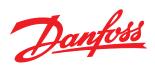

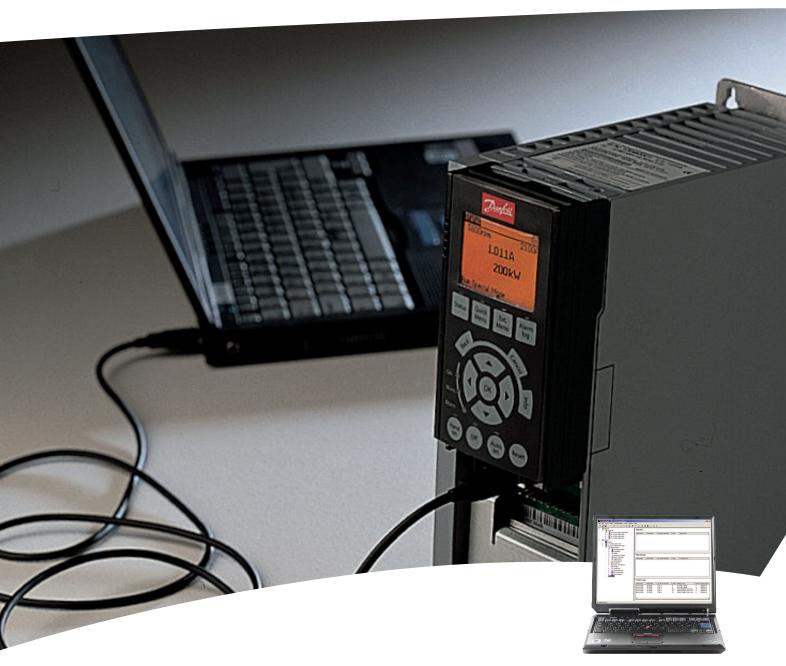

VLT® Motion Control Tools

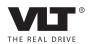

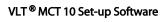

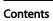

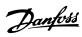

1

# Contents

| 1 Safety Precautions                                                                                                    | 6  |
|----------------------------------------------------------------------------------------------------|----|
| 1.1.1 Copyright, Limitation of Liability and Revision Rights                                                                                                    | 6  |
| 1.2 Safety Precautions                                                                                                    | 6  |
| 1.2.1 Connectivity                                                                                                    | 8  |
| 2 Introduction                                                                                                    | 9  |
| 2.1 About this Manual                                                                                                    | 9  |
| 2.2 What is MCT 10 Set-up Software?                                                                                                    | 9  |
| 2.3 The MCT 10 Set-up Software Modules                                                                                                    | 10 |
| 2.4 Two Versions                                                                                                    | 10 |
| 2.5 System Requirements                                                                                                    | 10 |
| 2.6 Background Knowledge                                                                                                    | 11 |
| 2.7 Related Literature                                                                                                    | 11 |
| 3 Installation and De-installation                                                                                                    | 12 |
| 3.1 Installation and De-installation                                                                                                    | 12 |
| 3.1.1 How to Start the Installation Program                                                                                                    | 12 |
| 3.1.2 How to Change Language after Installation                                                                                                    | 12 |
| 2.1 About this Manual 9 2.2 What is MCT 10 Set-up Software? 9 2.3 The MCT 10 Set-up Software Modules 10 2.4 Two Versions 10 2.5 System Requirements 10 2.6 Background Knowledge 11 2.7 Related Literature 11 2.7 Related Literature 11 3.1 Installation and De-installation 12 3.1.1 How to Start the Installation 12 3.1.2 How to Change Language after Installation 12 3.1.2 How to Change Language after Installation 12 4.1 MCT 10 Set-up Software Features 13 4.1.1 MS* Windows™ Explorer-like Interface 13 4.1.3 Toolbar 13 4.1.4 Display 13 4.1.5 Left View 13 4.1.6 Right View 14 4.1.8 Network Mode - Online 14 4.1.9 Project Mode - Offline 15 4.1.10 Folders 16 |    |
| 4.1 MCT 10 Set-up Software Features                                                                                                    | 13 |
| 4.1.1 MS <sup>®</sup> Windows™ Explorer-like Interface                                                                                                    | 13 |
| 4.1.2 MCT 10 Set-up Software Language                                                                                                    | 13 |
| 4.1.3 Toolbar                                                                                                    | 13 |
| 4.1.4 Display                                                                                                    | 13 |
| 4.1.5 Left View                                                                                                    | 13 |
| 4.1.6 Right View                                                                                                    | 13 |
| 4.1.7 Tree View                                                                                                    | 14 |
| 4.1.8 Network Mode - Online                                                                                                    | 14 |
| 4.1.9 Project Mode - Offline                                                                                                    | 15 |
| 4.1.10 Folders                                                                                                    | 16 |
| 4.1.11 Sorting                                                                                                    | 17 |
| 5 Set-up of Communication                                                                                                    | 18 |
| 5.2.1 Serial Configuration                                                                                                    | 19 |
| 5.3 Softstarter                                                                                                    | 20 |
| 5.3.1 Serial Configuration                                                                                                    | 20 |
| 5.4 Profibus DP-V1 Data Communication                                                                                                    | 20 |
| 5.4.1 Profibus DP-V1 Configuration                                                                                                    | 21 |
| 5.5 USB Data Communication                                                                                                    | 21 |

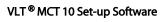

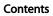

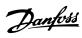

|     | 5.6 Ethernet-TSC Data Communication                          | 22    |
|-----|--------------------------------------------------------------|-------|
|     | 5.6.1 Ethernet-TSC Configuration                             | 22    |
|     | 5.6.1.1 Remote Connectivity                                  | 23    |
|     | 5.6.2 Wink Drive                                             | 23    |
| 6 F | Parameter Handling                                           | 24    |
|     | 6.1 Set-up                                                   | 24    |
|     | 6.1.1 Parameter Folders                                      | 25    |
|     | 6.1.2 Custom Parameter Folders                               | 25    |
|     | 6.1.3 Generic Folders                                        | 25    |
|     | 6.1.4 Display Options                                        | 26    |
|     | 6.1.5 Parameter View Settings                                | 26    |
|     | 6.1.6 Parameter Grid Settings                                | 26    |
|     | 6.2 Filters                                                  | 27    |
|     | 6.2.1 Parameter Filters                                      | 29    |
|     | 6.3 Special Parameters                                       | 34    |
|     | 6.4 Parameter Edit                                           | 34    |
|     | 6.4.1 Inline Edit                                            | 34    |
|     | 6.4.2 Dialog Based Edit                                      | 34    |
|     | 6.5 Comparison of Parameters                                 | 34    |
|     | 6.6 Read Frequency Converter Database                        | 35    |
|     | 6.7 View Changelog                                           | 36    |
|     | 6.8 Read Drive Operation Status                              | 37    |
| 7 F | Read/Write between MCT 10 Set-up Software and Frequency Conv | /ert- |
| er  |                                                              | 38    |
|     | 7.1 Reading and Writing Parameters                           | 38    |
|     | 7.2 Read/Write Settings                                      | 38    |
|     | 7.3 Connection Properties                                    | 39    |
|     | 7.4 Read From Drive                                          | 40    |
|     | 7.5 Write to Drive                                           | 42    |
|     | 7.6 Views                                                    | 42    |
|     | 7.7 Scan                                                     | 42    |
|     | 7.7.1 Scan Configuration                                     | 42    |
|     | 7.7.2 Scan Network                                           | 43    |
|     | 7.8 Poll                                                     | 43    |
| 8 9 | Saving Data                                                  | 44    |
|     | 8.1 Network and Project Folders                              | 44    |
|     | 8.2 Changing the Set-up of a Device in the Field             | 44    |
|     | 8.3 How to Save Data                                         | 44    |
|     | 8.3.1 Save Changes to a Hard Disk                            | 44    |

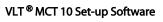

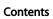

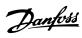

| 8.3.2 Save a Project                            | 44 |
|-------------------------------------------------|----|
| 9 SyncPos                                       | 46 |
| 9.1 SyncPos Handling                            | 46 |
| 9.2 Programs and Configuration File             | 46 |
| 9.2.3 Import and Export of a Configuration File | 46 |
| 9.2.4 Edit and Save Configuration File          | 47 |
| 9.2.5 Import and Export of Programs             | 47 |
| 9.2.6 Autostart                                 | 48 |
| 9.2.7 Source Code                               | 48 |
| 9.2.8 Edit Source Code                          | 48 |
| 9.2.9 Save and Exit Program                     | 48 |
| 9.3 SyncPos Read From Drive                     | 48 |
| 9.4 SyncPos Write to Drive                      | 49 |
| 10 Import of Files                              | 50 |
| 10.1 Import of Older Dialog Files               | 50 |
| 11 Printing                                     | 51 |
| 12 Alarm, Warning and Fault Log Readout         | 52 |
| 12.1 Localisation of Alarms and Warning         | 52 |
| 12.2 Handling Alarms/Warnings in Project Files  | 53 |
| 12.3 Handling the Alarms and Warning Loggings   | 54 |
| 12 Smart Logic Controllor Plug in               |    |
| 13 Smart Logic Controller Plug-in               | 56 |
| 13.1.1 Components Simple to Configure           | 57 |
| 14 Scope Function                               | 58 |
| 14.1 Introduction                               | 58 |
| 14.2 Channel Types                              | 58 |
| 14.3 Activating the Scope                       | 58 |
| 14.3.1 Adding Text Notes                        | 60 |
| 14.4 PC Polling Channel                         | 60 |
| 14.4.1 Additional Settings                      | 62 |
| 14.4.1.1 General                                | 63 |
| 14.4.1.2 Trigger                                | 63 |
| 14.4.1.3 Cursor                                 | 63 |
| 14.4.2 Reconfigure Channel                      | 64 |
| 14.5 Drive Real Time Channel                    | 64 |
| 14.5.1 Additional Settings                      | 65 |
| 14.5.1.1 Drive Real Time Channel Properties     | 65 |
| 14.5.1.2 Appearance                             | 66 |
|                                                 |    |

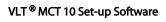

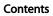

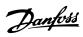

| 14.5.1.3 Cursor                                                 | 66  |
|-----------------------------------------------------------------|-----|
| 14.5.2 Reconfigure Channel                                      | 66  |
| 14.6 Communication Control                                      | 66  |
| 14.7 Additional Functionality                                   | 67  |
| 15 Update Drives Firmware Support in MCT 10 Set-up Software     | 68  |
| 15.1 Background Details                                         | 68  |
| 15.2 How to Find Out if MCT 10 Set-up Software Has Been Updated | 70  |
| 16 DP-V1 Connection and PG/PC Interface                         | 71  |
| 17 FC 102 and FC 202 Series Functions                           | 73  |
| 17.4 Cascade Controller                                         | 76  |
| 17.4.1 Basic Cascade Controller                                 | 77  |
| 17.4.9 Extended Cascade Controller                              | 86  |
| 18 Conversion Wizard                                            | 94  |
| 18.2 FC to FC Series Conversion                                 | 95  |
| 18.2.1 Conversion Table Manager                                 | 96  |
| 18.2.2 Convert Offline to Offline                               | 99  |
| 18.2.3 Convert Online to Online                                 | 100 |
| 18.2.4 Convert Online to Offline                                | 100 |
| 18.2.5 Convert Offline to Online                                | 101 |
| 19 Functional Safety Configuration Plug-in                      | 103 |
| 19.1 Introduction                                               | 103 |
| 19.2 Access                                                     | 104 |
| 19.3 Safe Plug-In Interface                                     | 105 |
| 19.3.1 Information and Administration Area                      | 105 |
| 19.3.2 LED Status Area                                          | 106 |
| 19.3.3 Configuration Area                                       | 106 |
| 19.3.4 General Speed Monitoring                                 | 107 |
| 19.3.5 Safe Input                                               | 109 |
| 19.3.6 Safe Stop 1                                              | 112 |
| 19.3.7 Safely Limited Speed                                     | 115 |
| 19.4 Configuration                                              | 117 |
| 19.4.1 Dependencies                                             | 117 |
| 19.4.2 Advanced Configuration Parameters                        | 117 |
| 19.4.3 Parameter Lists                                          | 118 |
| 19.5 Commissioning                                              | 120 |
| 19.5.1 Commission Report                                        | 121 |
| 19.6 Operation                                                  | 121 |

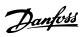

# Contents VLT® MCT 10 Set-up Software

|    | 19.6.1 Diagnostics                                            | 121                                                                                                    |
|----|---------------------------------------------------------------|----------------------------------------------------------------------------------------------------|
|    | 19.6.2 Reset                                                  | 122                                                                                                    |
|    | 19.6.3 Change Password                                        | 122                                                                                                    |
| 20 | Customer Specific Initialisation Values - CSIV                | Password 122  Pecific Initialisation Values - CSIV 123  CSIV files 124  ing CSIV Files 125  Paramager 126  Ing or Dialog 128  Problems and Solutions 128  A Problems and Solutions 128  S Are Not Saved to PC 128  Pessage Whilst Installing MCT 10 Set-up Software 128  Pessage Communication Failed 128  Pell 130  Shooting Communication Errors 130  Shooting CRC Errors 130 |
|    | 20.1 Creating CSIV files                                      | 124                                                                                                    |
|    | 20.2 Configuring CSIV Files                                   | 125                                                                                                    |
|    | 20.3 Drive File Manager                                       | 126                                                                                                    |
| 21 | 1 Troubleshooting                                             | 128                                                                                                    |
|    | 21.1 Save Error Dialog                                        | 128                                                                                                    |
|    | 21.2 Common Problems and Solutions                            | 128                                                                                                    |
|    | 21.2.1 Changes Are Not Saved to PC                            | 128                                                                                                    |
|    | 21.2.2 Error Message Whilst Installing MCT 10 Set-up Software | 128                                                                                                    |
|    | 21.2.3 Error Message Communication Failed                     | 128                                                                                                    |
|    | 21.3 Safe Plug-In                                             | 130                                                                                                    |
|    | 21.3.1 Troubleshooting Communication Errors                   | 130                                                                                                    |
|    | 21.3.2 Troubleshooting CRC Errors                             | 130                                                                                                    |
|    | 21 3 3 Device Error Codes                                     | 130                                                                                                    |

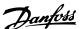

# 1 Safety Precautions

# 1.1.1 Copyright, Limitation of Liability and Revision Rights

This publication contains information proprietary to Danfoss. By accepting and using this manual the user agrees that the information contained herein will be used solely for operating equipment from Danfoss or equipment from other vendors provided that such equipment is intended for communication with Danfoss equipment over a PROFIBUS serial communication link. This publication is protected under the Copyright laws of Denmark and most other countries.

Danfoss does not warrant that a software program produced according to the guidelines provided in this manual will function properly in every physical, hardware or software environment.

Although Danfoss has tested and reviewed the documentation within this manual, Danfoss makes no warranty or representation, either express or implied, with respect to this documentation, including its quality, performance, or fitness for a particular purpose.

In no event shall Danfoss be liable for direct, indirect, special, incidental, or consequential damages arising out of the use, or the inability to use information contained in this manual, even if advised of the possibility of such damages. In particular, Danfoss is not responsible for any costs including but not limited to those incurred as a result of lost profits or revenue, loss or damage of equipment, loss of computer programs, loss of data, the costs to substitute these, or any claims by third parties.

Danfoss reserves the right to revise this publication at any time and to make changes in its contents without prior notice or any obligation to notify previous users of such revisions or changes.

# **AWARNING**

With this software package you can remote-control the frequency converter, and start an electric motor which may act as a drive for dangerous machinery.

Always observe the necessary caution when using the software, and take suitable measures to prevent injury and damage to machinery and equipment.

# 1.2 Safety Precautions

# **AWARNING**

The voltage of the frequency converter is dangerous whenever connected to mains. Incorrect installation of the motor, frequency converter or fieldbus may cause damage to the equipment, serious personal injury or death. Consequently, the instructions in this manual, as well as national and local rules and safety regulations, must be complied with.

#### Safety Regulations

- The mains supply to the frequency converter must be disconnected whenever repair work is to be carried out. Check that the mains supply has been disconnected and that the necessary time has elapsed before removing motor and mains supply plugs.
- The [OFF] button on the control panel of the frequency converter does not disconnect the mains supply and consequently it must not be used as a safety switch.
- The equipment must be properly earthed, the user must be protected against supply voltage and the motor must be protected against overload in accordance with applicable national and local regulations.
- 4. The earth leakage current exceeds 3.5 mA.
- 5. Protection against motor overload is not included in the factory setting. If this function is desired, set 1-90 Motor Thermal Protection to data value [4] ETR trip 1 or data value [3] ETR warning 1.
- Do not remove the plugs for the motor and mains supply while the frequency converter is connected to mains. Check that the mains supply has been disconnected and that the necessary time has elapsed before removing motor and mains plugs.
- 7. Please note that the frequency converter has more voltage sources than L1, L2 and L3, when load sharing (linking of DC intermediate circuit) or external 24 V DC are installed. Check that all voltage sources have been disconnected and that the necessary time has elapsed before commencing repair work.

#### Warning against unintended start

 The motor can be brought to a stop by means of digital commands, bus commands, references or

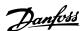

a local stop, while the frequency converter is connected to mains. If personal safety considerations (e.g. risk of personal injury caused by contact with moving machine parts following an unintentional start) make it necessary to ensure that no unintended start occurs, these stop functions are not sufficient. In such cases the mains supply must be disconnected or the *Safe Stop* function must be activated.

- The motor may start while setting the parameters. If this means that personal safety may be compromised (e.g. personal injury caused by contact with moving machine parts), motor starting must be prevented, for instance by use of the Safe Stop function or secure disconnection of the motor connection.
- 3. A motor that has been stopped with the mains supply connected, may start if faults occur in the electronics of the frequency converter, through temporary overload or if a fault in the power supply grid or motor connection is remedied. If unintended start must be prevented for personal safety reasons (e.g. risk of injury caused by contact with moving machine parts), the normal stop functions of the frequency converter are not sufficient. In such cases the mains supply must be disconnected or the Safe Stop function must be activated.

# NOTE

When using the Safe Stop function, always follow the instructions in the section Safe Stop of the VLT\* AutomationDrive Design Guide.

4. Control signals from, or internally within, the frequency converter may in rare cases be activated in error, be delayed or fail to occur entirely. When used in situations where safety is critical, e.g. when controlling the electromagnetic brake function of a hoist application, these control signals must not be relied on exclusively.

# **A**WARNING

Touching the electrical parts may be fatal - even after the equipment has been disconnected from mains.

Also make sure that other voltage inputs have been disconnected, such as external 24 V DC, load sharing (linkage of DC intermediate circuit), as well as the motor connection for kinetic back up.

Systems where frequency converters are installed must, if necessary, be equipped with additional monitoring and protective devices according to the valid safety regulations, e.g law on mechanical tools, regulations for the prevention of accidents etc. Modifications on the frequency converters by means of the operating software are allowed.

Hoisting applications:

The frequency converter functions for controlling mechanical brakes cannot be considered as a primary safety circuit. There must always be a redundancy for controlling external brakes.

#### **Protection Mode**

Once a hardware limit on motor current or dc-link voltage is exceeded the frequency converter will enter "Protection mode". "Protection mode" means a change of the PWM modulation strategy and a low switching frequency to minimize losses. This continues 10 sec after the last fault and increases the reliability and the robustness of the frequency converter while re-establishing full control of the motor.

In hoist applications "Protection mode" is not usable because the frequency converter will usually not be able to leave this mode again and therefore it will extend the time before activating the brake – which is not recommendable. The "Protection mode" can be disabled by setting 14-26 Trip Delay at Inverter Fault to zero which means that the frequency converter will trip immediately if one of the hardware limits is exceeded.

#### NOTE

It is recommended to disable protection mode in hoisting applications (14-26 Trip Delay at Inverter Fault = 0)

# **A**WARNING

The DC link capacitors remain charged after power has been disconnected. To avoid electrical shock hazard, disconnect the frequency converter from mains before carrying out maintenance. When using a PM-motor, make sure it is disconnected. Before doing service on the frequency converter wait at least the amount of time indicated below:

| Voltage [V] | Power [kW] | Waiting Time [min] |
|-------------|------------|--------------------|
| 380 - 500   | 0.25 - 7.5 | 4                  |
|             | 11 - 75    | 15                 |
|             | 90 - 200   | 20                 |
|             | 250 - 800  | 40                 |
| 525 - 690   | 37 - 315   | 20                 |
|             | 355 - 1000 | 30                 |

Table 1.1

For further information, please see http://www.danfoss.com/ BusinessAreas/DrivesSolutions/Documentations/Technical +Documentation.htm

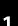

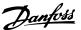

# 1.2.1 Connectivity

# **CAUTION**

USB is a serial bus utilizing 4 shielded wires with Ground pin 4 connected to the shield in the PC USB port.

Connecting the PC to a frequency converter through the USB cable, there is a potential risk of damaging the PC USB host controller. All standard PC's are manufactured without galvanic isolation in the USB port.

Any earth ground potential difference caused by not following the recommendations described in the chapter *Connection to Mains and Earthing* in the Operating Instructions, can damage the USB host controller through the shield of the USB cable.

It is recommended to use a USB isolator with galvanic isolation to protect the PC USB host controller from earth ground potential differences, when connecting the PC to a frequency converter through a USB cable.

It is recommended not to use a PC power cable with a ground plug when the PC is connected to the frequency converter through a USB cable. It reduces the earth ground potential difference but does not eliminate all potential differences due to the Ground and shield connected in the PC USB port.

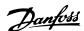

# 2 Introduction

#### 2.1 About this Manual

This manual provides the user with the basic knowledge required to use the MCT 10 Set-up Software with Danfoss Drives VLT frequency converters. Familiarity with the following is assumed:

- MS®-Windows<sup>TM</sup> at user level
- Set-up and operation of frequency converters, including knowledge of processes of which the frequency converters form part
- Use of and linkage with communication equipment

The manual does not provide any detailed information regarding specific applications or possible solutions and related parameter combinations in the set-up and use of a frequency converter. Instead, please refer to the Operating Instructions and Design Guide of the frequency converter. An update of the manual and instructions related to the MCT 10 Set-up Software are available on the Danfoss Drives Homepage:

http://drives.danfoss.com

# 2.2 What is MCT 10 Set-up Software?

MCT 10 Set-up Software is designed as an interactive commissioning tool for quick and easy commissioning. The MCT 10 Set-up Software can be used as follows:

- For planning a new communication network offline. The MCT 10 Set-up Software contains a complete database with all Danfoss Drives products.
- For commissioning frequency converters online.
- If a frequency converter requires replacement.
- If a communication network is to be expanded with more frequency converters.
- For back-up of all parameter settings of frequency converters in a communication network.
- The MCT 10 Set-up Software supports Profibus DP-V1 communication via a Master class 2 connection, which makes it possible to go online on a Profibus network and read from/write to parameters. This will eliminate the need for an extra communication network.

 The MCT 10 Set-up Software supports VLT 2800, VLT 4000, VLT 5000, VLT 6000, VLT 8000, FCD 300, FC 100, FC 200, FC 300 and FCM 300 series frequency converters from Danfoss Drives.

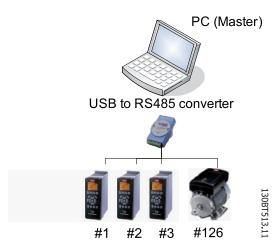

Illustration 2.1 With for example an Advantech ADAM 4510 repeater you can connect up to 126 nodes. Without a repeater you can connect up to 31 nodes.

With the MCT 10 Set-up Software PC software tool you can control and configure your system simultaneously, and monitor the entire system more effectively for faster diagnosis, and better preventive maintenance. Simplify commissioning, maintenance and documentation using MCT 10 Set-up Software.

# 2.2.1 Features of MCT 10 Set-up Software

- Project-oriented PC tool, one tool for all series
- Links to all Windows applications possible
- Supports Siemens CP PCMCIA- and PCI cards, for Profibus DP-V1 Master Class 2 connection
- Support of standard interfaces: COMx, USB, RS 232 (Flux)
- Siemens PG / Field PGs already have the necessary hardware
- View is highly individually configurable
- Downwards compatibility with Dos-Dialog (\*.mnu) and WinDialog (\*.vlt)

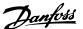

# 2.2.2 Help

The Help feature is located in the main menu, at the far right. Select Help from the main menu, then Help again, and a Help file will be opened, displaying the MCT 10 Setup Software manual in .pdf format. To open the Help file you will require Acrobat Reader software. If you do not have this software installed, it can be downloaded free of charge at www.adobe.com.

# 2.3 The MCT 10 Set-up Software Modules

The MCT 10 Set-up Software is supplied in two modules:

MCT 10 Set-up Software for

- setting of the frequency converter parameters
- copying of parameter sets to and from a frequency converter
- documentation/print-out of set-up, including diagrams
- servicing and fault analysis

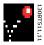

Illustration 2.2

#### APoss program for

creating APoss programs.

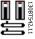

Illustration 2.3

# 2.4 Two Versions

MCT 10 Set-up Software is available in two versions: Basic and Advanced.

MCT 10 Set-up Software Basic is available free of charge, downloadable from http://www.vlt-software.com.
MCT 10 Set-up Software Advanced can be purchased under the order-number 130B1000.

The features of each version are listed in Table 2.1.

| Version supports:            | MCT 10 Set-up     | MCT 10    |
|------------------------------|-------------------|-----------|
|                              | Software Advanced | Set-up    |
|                              |                   | Software  |
|                              |                   | Basic     |
| Frequency converters per     | Unlimited         | Four      |
| project                      |                   |           |
| FC protocol                  | Yes               | Yes       |
| USB                          | Yes               | Yes       |
| Profibus DP-V1               | Yes               | Yes       |
| Profibus DP-V1               | Yes (improved     | N/A       |
| Handling Multiple Danfoss    | performance)      |           |
| Nodes Concurrently           |                   |           |
| Ethernet-TSC                 | Yes               | N/A       |
| Logging and Scope function   | 8 Channels        | 2         |
|                              |                   | Channels  |
| Real Time Logging from Drive | 4 Channels        | N/A       |
| Alarm display                | Yes               | View only |
| MCO 305                      | Yes               | Yes       |
| Graphical Smart Logic Contr. | Yes               | Yes       |
| VLT5000 to FC 302            | Yes               | Yes       |
| Conversion Wizard            |                   |           |
| FC to FC Conversion Wizard   |                   |           |
| Import 3000.XLS to FC 302    | Yes               | N/A       |
| Motor Database               | Yes               | N/A       |
| Extended Cascade Controller  | Yes               | No        |
| Drive File System            | Yes               | N/A       |

Table 2.1

# 2.5 System Requirements

In order to use the MCT 10 Set-up Software, your IBM-compatible personal computer must meet the following minimum system requirements:

- a Pentium PIII 350Mhz or compatible microprocessor
- 256 MB of RAM (512 MB of RAM Recommended)
- a CD-ROM drive
- 200 MB of available space on the hard drive;

## Recommended system:

- a Pentium PIII 450Mhz microprocessor
- 256 MB of RAM (512 MB of RAM Recommended)
- a CD-ROM drive
- 200 MB of available space on the hard drive;

MCT 10 Set-up Software runs under MS Windows versions: Windows<sup>TM</sup> 2000 (with service pack 3 or higher) Windows<sup>TM</sup> XP (Professional when using Siemens Profibus CP Cards)

Windows<sup>TM</sup> Vista

Windows<sup>TM</sup> 7 32/64 bit Editions.

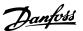

# 2.6 Background Knowledge

Familiarity with the PC or PLC you intend to use as a master in your system is assumed. Issues regarding hardware or software produced by other manufacturers are beyond the scope of this manual, and are not the responsibility of Danfoss.

For questions regarding set-up of master-to-master communication, or communication to a non-Danfoss slave, consult the appropriate manuals.

# 2.7 Related Literature

The following literature related to MCT 10 Set-up Software is available.

- SyncPos and Fieldbus Communication Application Note, MN50V102
- Profibus DP V1 Design Guide, MG90E102
- Design Guide for the relevant frequency converter(s)

Also refer to drives.danfoss.com for frequently asked questions and additional information.

# 3 Installation and De-installation

#### 3.1 Installation and De-installation

The MCT 10 Set-up Software and SyncPos modules are installed by means of a multilingual, self-explanatory installation program.

# 3.1.1 How to Start the Installation Program

- 1. Choose the sub-menu Run from File in Windows programming control.
- In the command line you enter: [DRIVELETTER]: \SETUP and press the <Return> key.
- 3. Then you just follow the instructions of the installation program.

When the installation process is complete the MCT 10 Setup Software can be found on the following path:

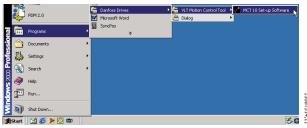

Illustration 3.1

# 3.1.2 How to Change Language after Installation

During installation, select the language version required in the installation program. After installation, programs will start with the same language version.

After installation you can change the menu texts of the programs to different languages.

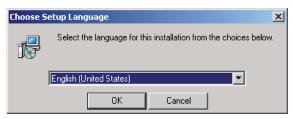

Illustration 3.2

## **NOTE**

The parameter language will also be changed. If an LCP display is connected to the frequency converter, the change of program language version does not affect the display language.

# 3.1.3 De-installation of MCT 10 Set-up Software under a Windows<sup>®</sup> Operating System

- 1. Click the Start button
- 2. Select Settings
- 3. Select Control Panel
- 4. Double-click on Remove/Add Programs icon
- 5. Select MCT 10 Set-up Software
- 6. Choose the Remove option

130BT515.11

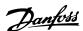

# 4 Introduction to User Interface

# 4.1 MCT 10 Set-up Software Features

# 4.1.1 MS° Windows™ Explorer-like Interface

MCT 10 Set-up Software has a familiar MS<sup>®</sup> Windows™ Explorer-like interface, to make it quick and easy for you to get started and find your way around the software.

# 4.1.2 MCT 10 Set-up Software Language

The default language for the MCT 10 Set-up Software is English. If desired, you can change the language of operation as follows.

Select the language you wish MCT 10 Set-up Software to be displayed in, by selecting Options from the main menu, then Select Language.... Choose the desired language from the scrollbar and close the window. The new language setting will be activated when MCT 10 Set-up Software is closed and restarted.

#### 4.1.3 Toolbar

A toolbar displays icons for the most commonly used functions.

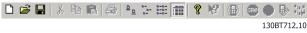

Illustration 4.1

The toolbar can be activated by selecting *Toolbar* under *View* from the main menu bar, whereupon the Toolbar will be marked with a tick to show it is active. To deactivate

the Toolbar, again select *View* and then *Toolbar*, and after this the tick will be removed, indicating that the toolbar is no longer active.

# 4.1.4 Display

The MCT 10 Set-up Software is displayed in two parts, Left View and Right View.

#### 4.1.5 Left View

The Left View shows the Network (real, online) and Project (simulated, offline) views of the frequency converter network. In the Left View new folders and network elements can be added or existing folders and elements deleted.

It is also in the Left View that the user records changes made to the real online set-up into the Project folder, thus storing the changes in the simulated, offline set-up for later use.

For more information on saving data, please refer to 8 Saving Data.

#### 4.1.6 Right View

The Right View displays details of the element highlighted in the Left View. In the Right View the elements of the frequency converter network can be programmed.

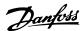

30BT639.10

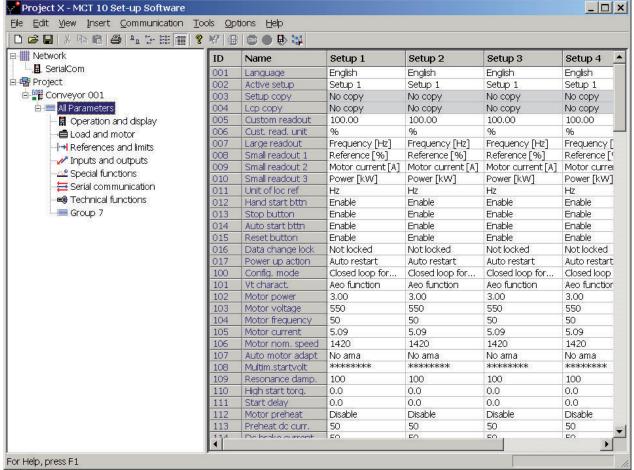

Illustration 4.2

#### 4.1.7 Tree View

The Left View can be expanded or compressed according to the level of detail the user wishes to view. The Left View has a tree structure, where folders containing un-displayed content are marked with +. By clicking on the + with the mouse, the folder will open and its contents display in a tree structure.

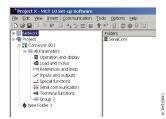

Illustration 4.3

Folders containing content which is on display in a tree structure are marked with -. By clicking on the - with the mouse, the folder will close and its contents will be hidden.

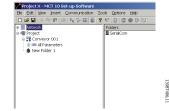

Illustration 4.4

## 4.1.8 Network Mode - Online

The Network folder contains the frequency converter(s), and Low Harmonic Drive(s), Active Filters and/or softstarter online connected to the PC. The user can monitor and make changes in the parameter settings exactly as if operating on the control panel.

Data entered online are stored in the frequency converter, Low Harmonic Drive, Active Filter or softstarter only, not on the hard disk. For information on saving data to the hard disk, refer to 8 Saving Data.

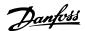

# 4.1.9 Project Mode - Offline

The Project folder contains the frequency converter, Low Harmonic Drive, Active Filter and/or softstarter network inserted by the user, opening a project file or from an online backup.

- Data entered from offline will be stored on the hard disk. The Project folder is also where to insert folders or store other files related to the project. These other files can be in any format, for example Word, \*.pdf, etc.
- Mark the location in offline and insert a Drive, Low Harmonic Drive, Active Filters, Softstarter or a specific foler.

#### Drive

Inserting a frequency converter into the Project folder can be done in two ways:

- Right clicking at the offline location and choose New Drive
- Mark the location in offline and select New Drive under Insert, on the main menu bar.

#### Softstarter

Inserting a softstarter into the Project folder can be done in two ways:

- 1. Right clicking at the offline location and choose *New Softstarter*.
- 2. Mark the location in offline and select *New*Softstarter under *Insert*, on the main menu bar.

#### **Active Filter**

Inserting a stand alone Active Filter into the Project folder can be done in two ways:

- Right clicking in the offline location and choose New Active Filter.
- 2. Mark the location in offline and select *New Active Filter* under *Insert*, on the main menu bar.

#### Low Harmonic Drive

The Low Harmonic Drive is a unit composed by an FC 102, an FC 202 or an FC 302 frequency converter and an Active Filter. Inserting a Low Harmonic Drive into the Project folder can be done in two ways

- 1. Right clicking in the offline location and choose *New Drive*
- 2. Mark the location in offline and select *New Drive* in the *Insert* menu.

When the frequency converter *Power Size* and *Voltage* range corresponds with the Low Harmonic Drive

supported, the button *Make LHD* will be visible in the *New Drive* dialog.

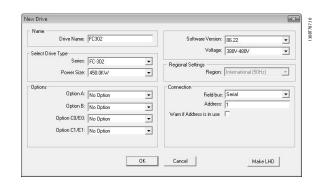

Illustration 4.5

Pressing the button when all New Drive data is entered, the New Filter dialog will popup requiring the user to enter the Active Filter data. Be aware not to assign the same fieldbus address for the Active Filter.

The Low Harmonic Drive unit will be visible in the Project composed by the frequency converter and the Active Filter.

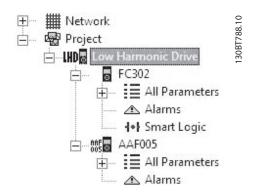

Illustration 4.6

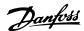

#### 4.1.10 Folders

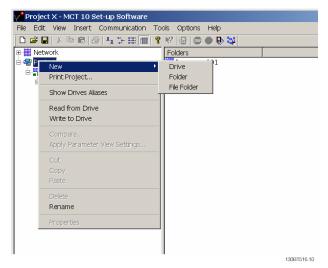

Illustration 4.7

Alternatively, select *Insert* on the menu bar, then *New*, and then *Drive*, *Folder* or *File Folder*:

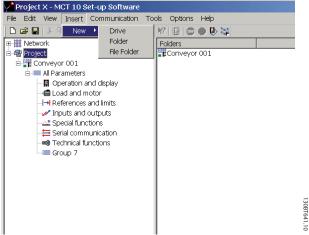

Illustration 4.8

# Folder

Is a group of frequency converters and/or softstarters forming part of a machine or of a system. Folders are used for organising a large system into several smaller systems.

Inserting a folder in offline can be done in two ways:

- 1. Right clicking at the Project or an existing folder and choose *New Folder*.
- 2. Mark the Project or an existing folder and select *New Folder* under *Insert*, on the main menu bar.

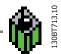

#### Illustration 4.9

#### File Folder

Is a folder for storing files belonging to the Project. These files can be in any format, Word documents, PDF files etc.

Inserting a file folder in offline can be done in two ways:

- Right clicking on the location and choose New File Folder.
- 2. Mark the offline location and select *File New Folder* under *Insert*, on the main menu bar.

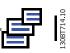

#### Illustration 4.10

#### Parameter Folder

Is a folder for storing parameter settings temporary or for documentation purposes. The folder can contain a single parameter, subgroup, parameter group or the entire parameter database.

Inserting a parameter folder in offline can be done in two ways:

- Right clicking on the frequency converter or softstarter and choose New Parameter Folder.
- Mark the frequency converter or softstarter and select File Parameter Folder under Insert, on the main menu bar

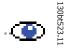

#### Illustration 4.11

4

#### Scope Folder

Is a folder for diagnostic purposes analysing the behavior of one or several parameters by visualising as a curve(s).

Inserting a scope folder in offline can be done in two ways:

- 1. Right clicking on the location and choose *New Scope Folder*.
- Mark the offline location and select Scope Folder under Insert, on the main menu bar.

# 4.1.11 Sorting

The Danfoss VLT Drives products listed in the Network or Project is per default sorted according to the Folder name. Additionally it can be sorted according to the:

- Series
- Software Version

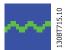

Illustration 4.12

- Address (communication address)
- Power Size
- Voltage

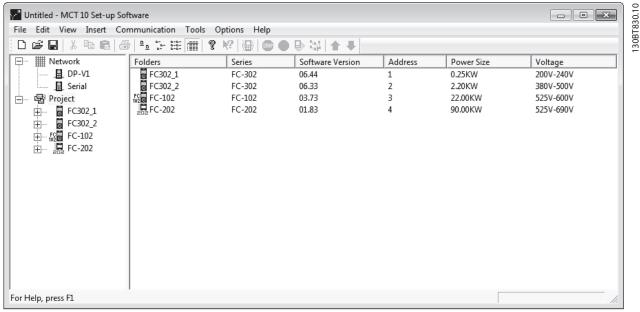

Illustration 4.13

The products are sorted clicking on one of the six options in the sorting bar.

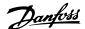

# 5 Set-up of Communication

#### 5.1 How to Establish Communication

Data communication between a PC and the frequency converter(s) and Softstarter can be established via a hardwired connection. The hardwired connection can be via the standard built-in RS-485 or USB port. If the MCA101 or MCA121 fieldbus option is mounted in the frequency converter(s), the connection can be obtained via a Profibus Master Class 2 connection (MSAC 2) or an Ethernet based network. The Softstarter can only be connected through a USB cable.

The USB interface socket is controlled by the Microsoft operating system providing plug-and-play capabilities by allowing devices to be connected and disconnected using hot swapping. Connecting a frequency converter using USB MCT 10 Set-up Software will automatically add on to the bus list.

The communication framework part of MCT 10 Set-up Software is handling the control of the fieldbusses. It provides enhanced capabilities allowing multiple concurrent fieldbus communication. Several fieldbusses can be configured and combined in the same Network within MCT 10 Set-up Software. If several fieldbusses are created with the same type, please make sure they are configured with different scan ranges.

Starting MCT 10 Set-up Software the first time after installation the non plug-and-play networks must be manually configured from the fieldbus configuration dialog. This is available from the standard Windows Control Panel or from the 10 Network.

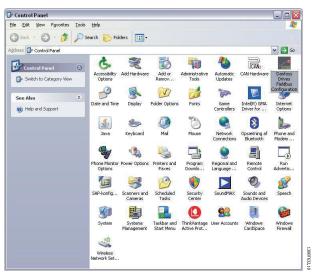

Illustration 5.1

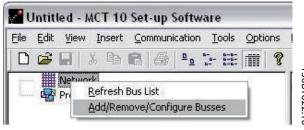

Illustration 5.2

From the fieldbus configuration dialog non plug-and-play fieldbusses can be added, removed or reconfigured from the installed list.

If the installed fieldbus list is updated from the Windows Control Panel while MCT 10 Set-up Software is running the user needs to refresh the bus list by right clicking on *Network*.

For MCT 10 Set-up Software to indicate the available frequency converter(s) on the non plug-and-play fieldbusses the user manually has to scan the network for active frequency converters. The scanning is available from a right click on the appropriate fieldbus.

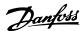

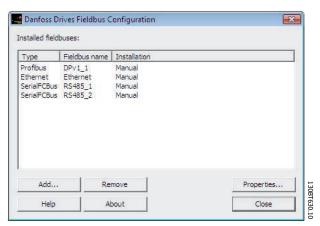

Illustration 5.3

#### 5.2 RS-485 Data Communication

The majority of Danfoss Drives products have the FC protocol as standard RS-485 data communication.

Communication from a PC can be established via RS232 to RS-485 converters or via USB to RS-485 converters.

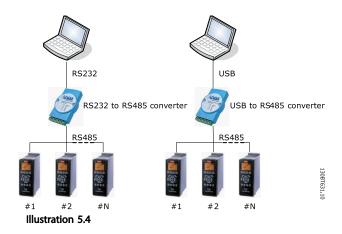

All frequency converters are default set to 9600 baud, but can also be configured to 300, 1200, 4800, 19200, 38400, 57600 or 115200 baud. The serial configuration is always configured with 8 data bits, 1 stop bit and even parity.

# **NOTE**

Choose a relevant scan range. It takes too much time to scan all available addresses (1-126).

Using the VLT FC 100, FC 200 and FC 300 series: FC Drive MC Protocol (8-30 "FC Drive MC) is required for correct functionality. The parameter is only available from the LCP.

# 5.2.1 Serial Configuration

When using a RS-485 converter as the Advantech ADAM converter, MCT 10 Set-up Software will indicate online frequency converter(s) available on the serial bus after scanning the bus.

The bus can be configured from the *Serial fieldbus configu*ration dialog box or by right-clicking the appropriate serial

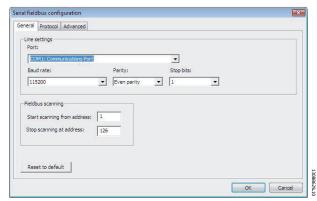

Illustration 5.5

The COM port number must be set to the appropriate one used. When using USB to RS-485 converters, the actual comport number can be identified from the Device Manager part of the Windows Control Panel.

The Baud rate, Parity and the number of Stop bits must match the settings in the frequency converter.

The Fieldbus scanning range should be set to the available addresses only to limit the time scanning for active frequency converters.

Reset to default bottom restores the Line settings and Fieldbus scanning to factory configuration values.

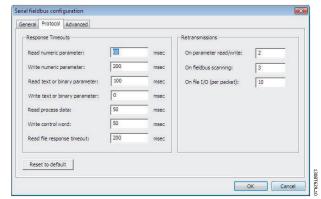

Illustration 5.6

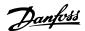

The Response Timeouts and Retransmissions are settings editable for performance optimization, but should normally not be changed.

Reset to default bottom restores the Protocol settings to factory configuration values.

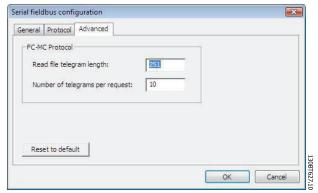

Illustration 5.7

The FC-MC Protocol are settings editable for performance optimization, but should normally not be changed.

Reset to default bottom restores the Protocol settings to factory configuration values.

#### 5.3 Softstarter

Setting up connectivity to the MCD 500, requires the USB communication module mounted on the Softstarter. Communication from a PC can be established using a standard A – B male to male USB cable connected to the USB communication module. If the PC is equipped with more than one USB port or a USB HUB, several Softstarters can be connected.

#### 5.3.1 Serial Configuration

All Softstarters are default set to 9600 baud, but can also be configured to 300, 1200, 4800, 19200, 38400, 57600 or 115200 baud. The serial configuration is always configured with 8 data bits, 1 stop bit and no parity.

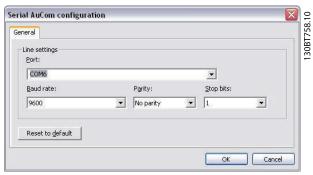

Illustration 5.8

The bus must be added and configured from the Fieldbus Configuration dialog. If the bus is already added to the Network, it can be reconfigured by right-clicking on the appropriate Softstarter serial bus.

The COM port number must be set to the appropriate one used. The actual comport number can be identified from the Device Manager part of the Windows Control Panel.

The Baud rate, Parity and the number of Stop bits must match the settings in the Softstarter.

Reset to default button restores the General settings and Fieldbus scanning to factory configuration values.

# 5.4 Profibus DP-V1 Data Communication

To setup a Profibus DP-V1 communication, the MCA101 Profibus option module is required. Communication from a PC using Profibus DP-V1 can be established using a Profibus PCMCIA card or a card installed in the PC. The Profibus cable from the frequency converter is connected to the 9-pin sub D socket connector located on the card.

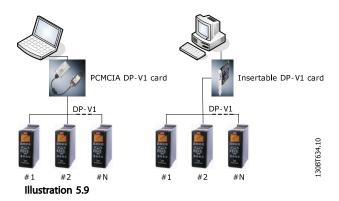

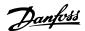

The following Master class 2 cards are currently supported from Siemens:

- CP 5411
- CP 5511
- CP 5512
- CP 5611
- CP 5613
- CP 5614
- CP 5711

(Also consult the Siemens website for latest supported cards for PCs.)

#### NOTE

16 DP-V1 Connection and PG/PC Interface, covers more details about setting up the Simatic Manager.

## NOTE

Connectivity via Profibus DPv1 to a FC 302 utilizing the Profibus Converter MCA114 with option firmware version 2.03 is not possible from MCT 10 Set-up Software. It is advised to use the serial or USB bus.

# 5.4.1 Profibus DP-V1 Configuration

When using a Profibus interface card with the associated driver installed, MCT 10 Set-up Software will indicate online frequency converter(s) available on the specific Profibus after scanning the bus for active drives.

The bus can be configured from the *Fieldbus Configuration dialog* or from right click on the appropriate Profibus bus.

The Board number must be set to the appropriate one used.

The Fieldbus scanning range should be set to the available addresses only to limit the time used for scanning active frequency converters.

Reset to default bottom restores the Hardware settings and Fieldbus scanning to factory configuration values.

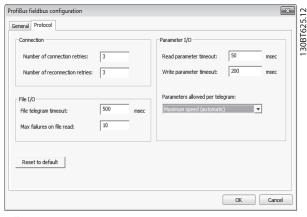

Illustration 5.10

With the *Parameters allowed per telegram* dropdown it is possible to configure the number of requests to be associated within a multitelegram. The standard allows up to 40 telegrams to be associated.

Increasing the value improves the Profibus communication performance but be aware not all Danfoss frequency converters support this.

From the dropdown the following three options are possible to select

- Maximum speed (default configuration). Handles
  the association automatically and adapts the
  number of telegrams for each frequency
  converter according to the series. Can be used in
  Profibus networks containing both old and new
  Danfoss VLT Drives products.
- Conservative. Associates always 10 telegrams within a multitelegram. This option is useful communicating only old products such as the FCD 300, FCM 300, FC 100, FC 200, and FC 300 all derived series.
- Single request. Only one request per telegram.

# 5.5 USB Data Communication

Danfoss frequency converters in the FC 100, FC 200 and FC 300 series are standard equipped with a USB port. Communication from a PC can be established using a standard A – B male to male USB cable connected to the frequency converter. No extra hardware or bus configuration is required. If the PC is equipped with more than one USB port several frequency converters can be connected. The USB bus will in MCT 10 Set-up Software automatically be add on to the Network bus list.

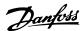

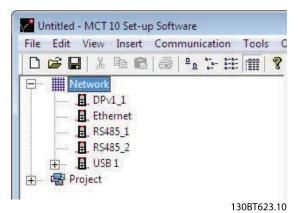

Illustration 5.11

When the USB cable is disconnected, the frequency converter connected via the USB port will be removed from the Network bus list.

## NOTE

A USB bus has no address-setting capacity and no bus name to configure. Connecting more than one frequency converter through USB, the bus name will be auto incremented in the MCT 10 Set-up Software Network bus list.

Connecting more than one frequency converter through a USB cable often causes computers installed with Windows XP to throw an exception and crash. Therefore it is advised only to connect one frequency converter via USB to the PC.

#### 5.6 Ethernet-TSC Data Communication

To setup an Ethernet-TSC (Transparent Socket Channel) communication, the MCA121 option module is required within the frequency converter. Communication from a PC can be established using a standard Ethernet cable connected to the frequency converter.

# 5.6.1 Ethernet-TSC Configuration

Ethernet-TSC bus is scanned using ADDP (Advanced Digi Discovery Protocol). The protocol does not require an IP Port number and IP scan range. It is capable of identifying frequency converters even without an IP address configured and in this case it is identified based on the MAC address.

All active frequency converters scanned from the Ethernet bus are listed in the *Drive Discovery and Configuration* dialog when pressing the *Scan* button.

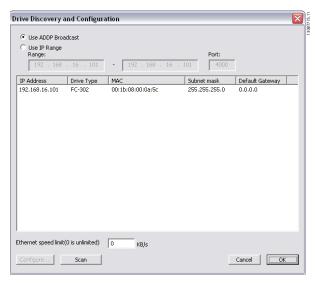

Illustration 5.12

Frequency converter types without any IP configuration uses per default its Auto IP Class B address, which is 169.254.yy. xx, with *yy.xx* corresponding to the last two segments in the MAC address. Several uncommissioned frequency converters without any IP configuration can be scanned on the same network. MCT 10 Set-up Software will signal a warning when identifying a frequency converter(s) with the Auto IP address, requiring the user to setup the IP configuration.

Configure is used to assign the frequency converter a static IP address, Subnet Mask, Default Gateway or to setup using DHCP (Dynamic Host Configuration Protocol) lookup.

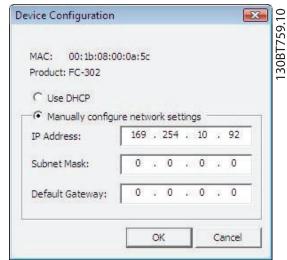

Illustration 5.13

Scanning a bus, all active frequency converters are per default identified. It is possible by using a corresponding offline frequency converter to read or write to a single

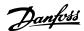

drive without requiring the time for MCT 10 Set-up Software to scan and identify all frequency converters. The user opens the project file or manually creates the offline frequency converter and configures the connection properties. Right click on the offline frequency converter and choose to read or write to the it without scanning the bus.

#### **NOTE**

Identification of frequency converters utilising the Ethernet/IP option MCA 121 is possible only from option firmware version 1.03 or newer. Using options with firmware versions earlier than 1.03, 12-89 Transparent Socket Channel Port must be configured to 0 to avoid option from stop operation.

# 5.6.1.1 Remote Connectivity

When scanning through different subnets or remote via a VPN tunnel, it is advised not to utilize the ADDP protocol but to use an IP Range. When scanning using an IP Range, the Ethernet telegrams are transmitted as traditional TCP/IP packages which are always routed out in a router, switch or manage switch without requiring any changes. The disadvantage is an increased scanning time and frequency converters without IP address configured will not be identified.

To scan using an IP Range it is required to configure the IP start address, IP end address and the Transparent Socket Channel Port (12-89 Transparent Socket Channel Port), which is factory default 4000 in the frequency converter.

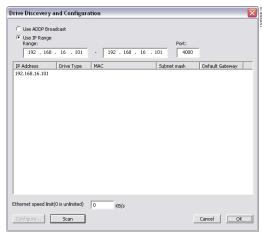

Illustration 5.14

# 5.6.2 Wink Drive

During a commissioning process of a system containing several frequency converters, it can be time consuming to physically locate a frequency converter based on the MCT 10 Set-up Software project. Especially if they are not equipped with a LCP.

Through the Ethernet-TSC fieldbus it is possible from MCT 10 using a Wink function to blink with the MS, NS1 and NS2 LEDs located on all Danfoss Ethernet based fieldbus options.

Winking can be started/stopped by right clicking on a frequency converter from the Ethernet network and choose Start winking or Stop winking. On the Ethernet based fieldbus option the winking is recognized with all three LEDs blinking orange with 1 Hz interval. There is no limitation in the number of frequency converters winking and the duration winking.

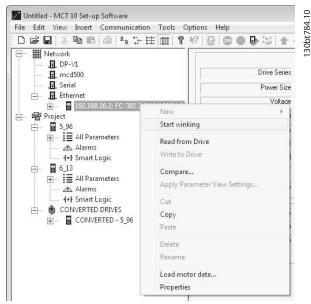

Illustration 5.15

Be aware it can take up to 30 seconds from starting or stopping the winking until the option respond.

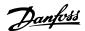

# 6 Parameter Handling

## 6.1 Set-up

This chapter explains how to control a frequency converter using the MCT 10 Set-up Software. After starting the MCT 10 Set-up Software, the main window looks like this:

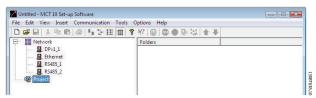

Illustration 6.1

Insert a new drive, folder or file folder by selecting the Project icon with a right-click on the mouse. Alternatively, select *Insert* on the menu bar, then select *New*, then *Drive*, *Folder* or *File Folder*.

**Drive** refers to the type of frequency converter you wish to set up. Inserting a frequency converter will bring up the drive selector window.

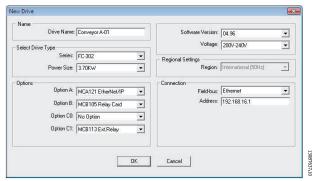

Illustration 6.2

The *New Drive* window consists of four main parts; Name, Drive Identification, Regional Settings and Connection. All parts are mandatory to be Fill in:

**Name** is the name you want to identify the frequency converter with. This can be any text/number combination.

**Drive Identification** is the information regarding the frequency converter series, power size, options installed, software version and voltage level. The different selections are available from the drop down menus.

**Regional Settings** is configurable for International 50Hz or North America 60Hz settings. These discriminate mainly between horse power, kW and voltage level. The following screen shot shows an example of regional settings for a VLT 2800 frequency converter.

**Connection** means the fieldbus used between the PC and the frequency converter associated with the address to communicate. The specific fieldbus type is available from the drop down menu.

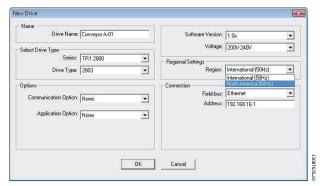

Illustration 6.3

Once the new frequency converter is added in the Project folder, the drive icon is selectable to display the database information as entered above:

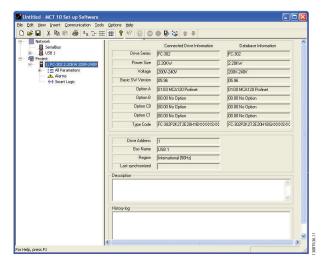

Illustration 6.4

The frequency converter(s) located in the offline project folder are reconfigurable. Right click on the specific frequency converter icon and choose Properties. The Drive's Properties dialog appears providing the possibility

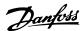

to rename the frequency converter Name and reconfiguring the Connection Set-up.

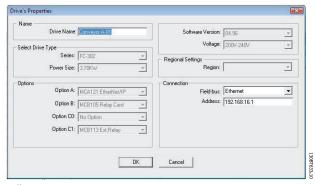

Illustration 6.5

## NOTE

The Connected Drive Information fields are empty until accessing the online frequency converter represented by the new frequency converter created offline. To view information from the online frequency converter, refer to the Read From Drive feature.

#### 6.1.1 Parameter Folders

When you have set up a drive within the Project folder, you can create new parameter folders within that drive. Create a new Parameter Folder by right-clicking on the Drive icon, then selecting New, then Parameter Folder. The default name for the new parameter folder will be New Folder 1, New Folder 2, etc.

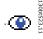

Illustration 6.6

# 6.1.2 Custom Parameter Folders

You can give the new parameter folder the desired identity using the Rename function, accessible by right-clicking on the New Folder icon.

#### 6.1.3 Generic Folders

When a new drive is set up according to drive, it will take the form of a folder named by the user, containing an All Parameters folder, which comprises a series of inner folders with generic names. These generic names cannot be changed or personalised, i.e. there is no rename function for these folders. The generic folders within most frequency converters are as follows:

- Operation and Display
- Load and Motor
- References and Limits
- Inputs and outputs
- Special functions
- Serial communication
- Technical functions

The generic folders can vary according to the type of frequency converter selected.

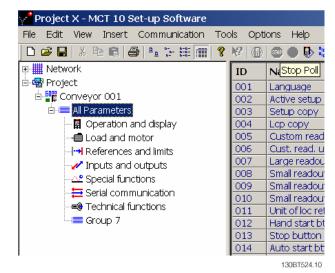

Illustration 6.7

The contents of the generic folders are fixed, and comprise the parameters relevant to the frequency converter type selected. The ID, name and settings of these parameters become visible in the Right View, with a left-click on the generic folder icon or name in the Left View.

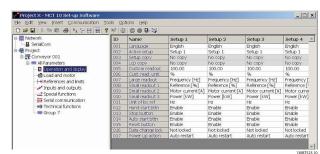

Illustration 6.8

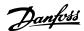

30BT486.11

## 6.1.4 Display Options

Display Options By selecting View in the main menu bar, a range of display options are presented. The user can choose to display or hide the Toolbar and the Status Bar. The user can also select the desired form of the Right View:

- Large icons
- Small icons
- The Right View display can be presented in the form of a List of folders and elements
- The Right View display can present **Details** of Network and Project elements

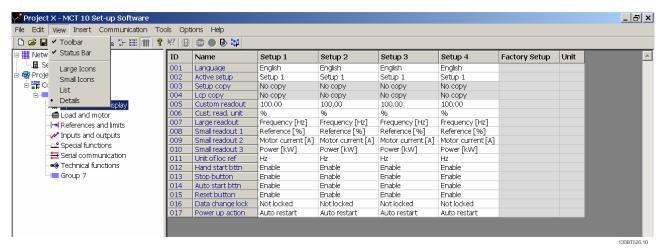

Illustration 6.9

The final four display options (Large icons, Small icons, List and Details) are also accessible by clicking on the toolbar, options 8 through 11 from the left.

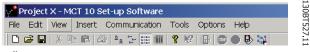

Illustration 6.10

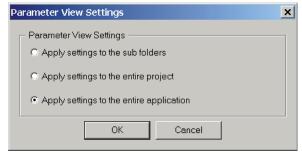

Illustration 6.11

## 6.1.5 Parameter View Settings

You can apply the chosen parameter view settings described above to subfolders, to an entire project, or to the entire application, i.e. all MCT 10 Set-up Software folders in Network or Project mode.

Right-click on the parameter cell or set-up column then select Apply Parameter View Settings. Alternatively, select Apply Parameter View Settings under Tools on the main menu bar. The following pop-up will appear:

Select the option to apply and click OK to activate that option.

# 6.1.6 Parameter Grid Settings

For outside work in sunshine it can be difficult to distinguish between on- and offline view, using the default color settings. From the *Options* menu *Online Parameter Grid Settings*, the online parameter list can be customized in the background color to easy distinguish between on- and offline in any environment.

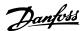

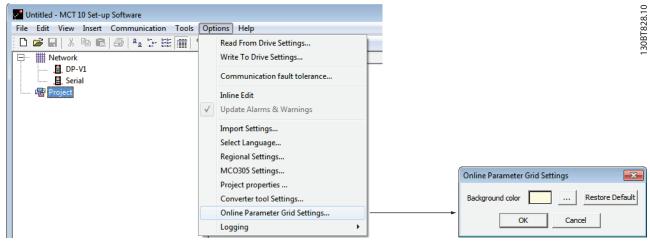

Illustration 6.12

The Restore Default button sets the online background to default color.

Clicking on the button with the three dots (...) opens a standard true color picker.

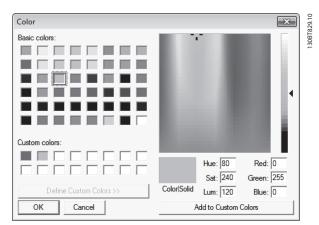

Illustration 6.13

Basic colors can be selected from the left view were the right one offers the possibility to fine-tune. The color is displayed in the *Color Solid* box associated with the RGB code.

Both the basic and the fine-tuned colors can be customized for later usage via the *Add to Custom Colors* button.

#### 6.2 Filters

The MCT 10 Set-up Software can be configured by view filters to display parameters in a special way or to display parameters of interest. This is a powerful tool in

maintaining an overview of the drive, without becoming confused by irrelevant parameters.

Filters can be applied to the parameter set-ups, which are displayed in the Right View when highlighting a generic folder in the Left View, i.e. one of

- Operation and Display
- Load and Motor
- References and Limits
- Inputs and outputs
- Special functions
- Serial communication
- Technical functions

The parameters displayed in the Right View are presented in a series of columns, containing ID, parameter name, four set-ups, units and factory set-up.

Each set-up can be hidden by removing it. This is done by selecting the set-up in the parameter view and then selecting the remove menu. Changes made to the removed set-up are still stored inside the MCT 10 Set-up Software and can be displayed again by selecting Customize Columns.

By adding or removing columns the user can decide which information he wants to view.

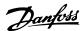

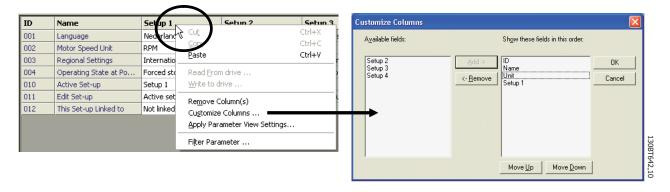

#### Illustration 6.14

The actual view can also be made valid for the complete Project or for the Folder only. This allows the user to

adjust his view setting quickly for parts or the complete Project.

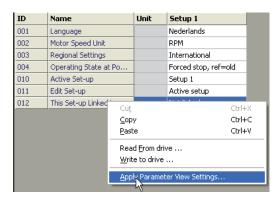

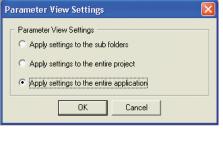

130BT643.10

#### Illustration 6.15

Another flexible way to adjust the display is via the Filter function.

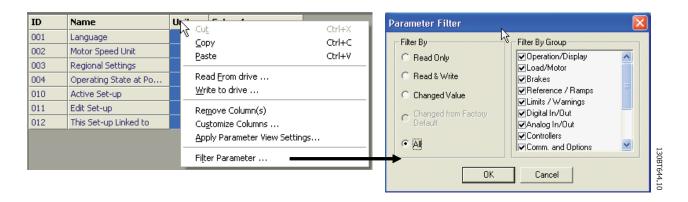

#### Illustration 6.16

By selecting *Change Parameters*, the number of parameters displayed is reduced to 5 Parameters in this example.

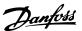

#### 6.2.1 Parameter Filters

To find the Parameter Filter dialog:

Right-click on any column in Right View, then select Filter Parameter.

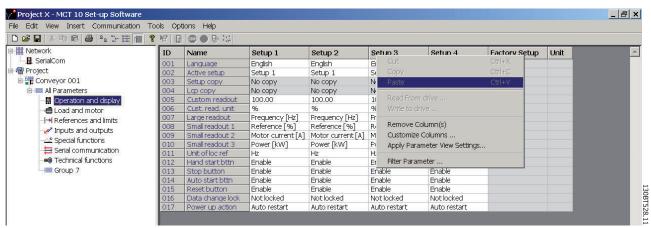

Illustration 6.17

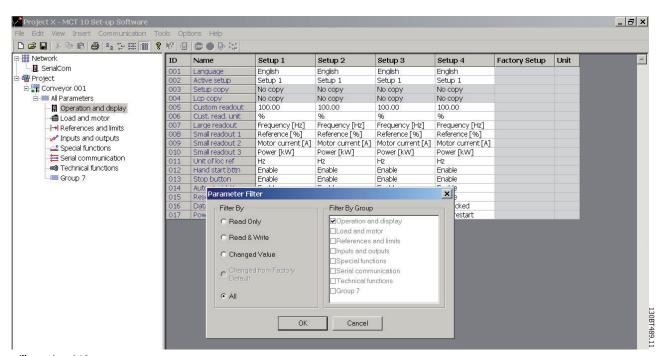

Illustration 6.18

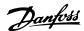

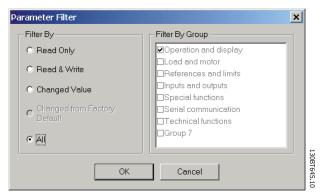

Illustration 6.19

# 6.2.2 Read Only

In the Right View showing details of parameter set-ups, the user can select the Read Only filter to display those parameters which are read only and cannot be changed by the user. Right-click on any parameter column in the Right View, and then select the Filter Parameter option. Under Filter By, the user can then mark Read Only, and the display will show only those parameters which are read only.

#### 6.2.3 Read & Write

In the Right View showing details of parameter set-ups, the user can select the Read & Write filter to display those parameters which are read/write and can thus be changed by the user. Right-click on any parameter column in the Right View, then select the Filter Parameter option. Under Filter By the user can then mark Read & Write, and the display will show only those parameters which are read/write, i.e. can be changed by the user.

#### 6.2.4 Changed

In the Right View showing details of parameter set-ups, the user can select the Changed Value filter to display those parameters which have been changed by the user in the

current session. Right-click on any parameter column in the Right View, and then select the Filter Parameter option. Under Filter By, the user can then mark Changed Value and the display will show only those parameters which have been changed during the current session.

#### 6.2.5 All

To display all parameters in the Right View, following a filtering which has hidden some of the parameters, right-click on any parameter column in the Right View, and then select the Filter Parameter option. Under Filter By, the user can then mark All, and the display will show all parameters.

## 6.2.6 Filter By Group

To display only parameters from a particular group or groups in the Right View, the user can right-click on any parameter column in the Right View, and then select the Filter Parameter option. Under Filter By Group, the user can then mark the desired group or groups to be displayed and the Right View display will show only those group(s).

#### 6.2.7 Column Select

Select a column in the Right View by left-clicking on the column title cell.

#### 6.2.8 Folder Select

Select a folder in the Left View by left-clicking on the folder name or folder icon.

# 6.2.9 Parameter Display

By selecting a parameter folder in the Left View you can view the parameters in the Right View, including their ID code, name and configuration details.

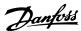

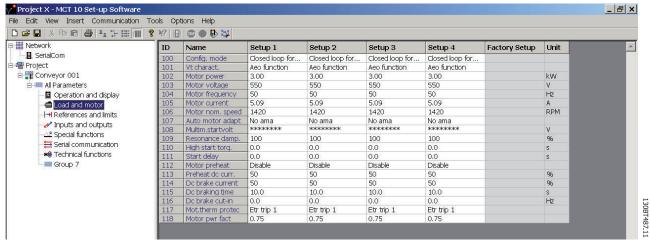

Illustration 6.20

#### 6.2.10 Customize Columns

The user can rearrange the display of columns in the Right View display by right-clicking on any column title, then selecting Customize Columns.

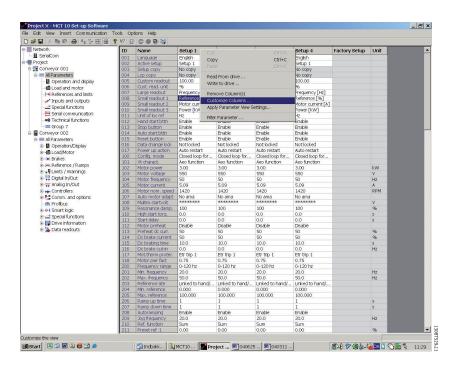

Illustration 6.21

The Customize Columns window will be displayed and there, the user can change the order of fields in the display by highlighting a field, then selecting Move Up, Move Down or Remove.

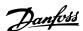

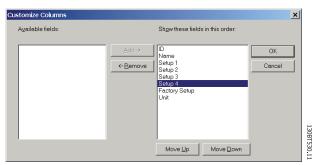

Illustration 6.22

Removed columns are still stored in memory and can be retrieved into the Right View by highlighting the relevant field name and selecting Add.

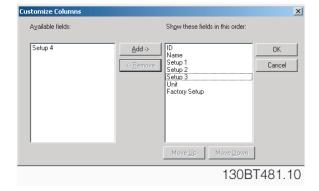

Illustration 6.23

#### 6.2.11 Read/Write Parameters

The majority of parameters are read/write, i.e. they can be configured by the user. Use the Filter function to view which parameters are read/write.

# 6.2.12 Read Only Parameters

A few parameters are read only, i.e. they provide data only and cannot be configured by the user. Use the Filter function to view which parameters are read only.

# 6.2.13 Factory Defaults

The parameter factory defaults are viewable by highlighting the parameter folder in the Left View, whereupon the parameter details will be displayed in the Right View. The factory defaults will be displayed in the Set-up columns unless a user has changed the parameter configuration. If the parameter configuration has been changed since factory supply, the factory defaults are displayed in the Factory Set-up column.

# 6.2.14 Array Parameters - MCT 10 Set-up Software

Parameters containing data in the form of an array are displayed as a matrix in the Right View, where the rows of the matrix are identified as ID.1, ID.2, etc. For example, in the view below, array parameters 9-15 and 9-16 are displayed over several entries as 915.1, 915.2, 915.3, and 916.1, 916.2, 916.3, in the Right View below.

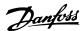

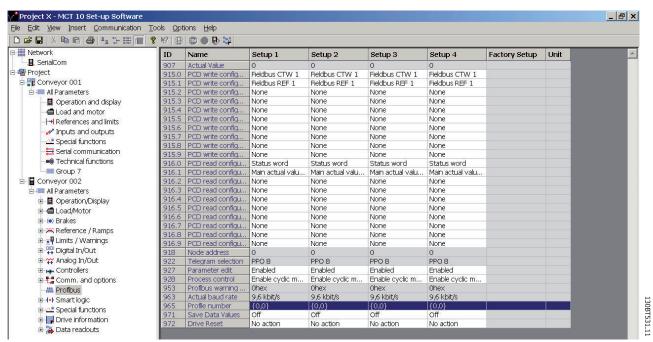

Illustration 6.24

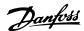

# 6.3 Special Parameters

## 6.3.1 Edit Set-up

The user can change parameter set-up by manually entering new value(s) into the cells in the Right View. Alternatively, the parameter set-up can be altered by importing values from an active frequency converter, using the Read From Drive function.

#### 6.4 Parameter Edit

Parameters are organized into the same groups found on the LCP of the frequency converter. A parameter can easily be modified by simply double-clicking on the desired parameter entry. If an entry cell is shaded in light grey it means that it is read only, and cannot be modified.

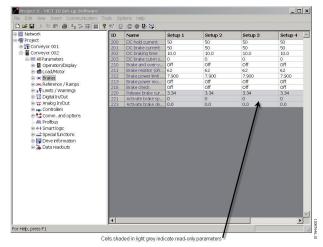

Illustration 6.25

The settings of a parameter are checked for correct value upon their entry. If a parameter value is set to an illegal value the MCT 10 Set-up Software displays an error. Parameters can be edited in two different modes, dialog-based and inline. In dialog-based edit mode MCT 10 Set-up Software will make a window pop up explaining the usages of the parameter.

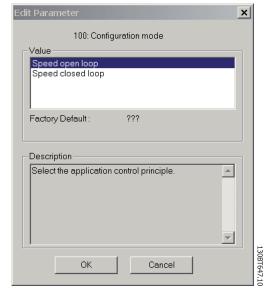

Illustration 6.26

#### 6.4.1 Inline Edit

In inline edit mode, MCT 10 Set-up Software displays only the setting options available for a parameter. This works faster but is recommended only for the experienced user, since each possible setting is not followed by a detailed description of the setting.

# 6.4.2 Dialog Based Edit

If you would prefer to have details of parameters available whilst editing, use Dialog Based Edit. Parameter options, ranges and functions will be displayed whilst you edit the parameters. You will automatically enter Dialog Based Edit if you de-select Inline Edit.

## 6.5 Comparison of Parameters

Parameter settings can be compared to the parameter settings in another frequency converter. Comparisons can be made either to another frequency converter inside the project or to an online frequency converter. The comparison function is a powerful tool that evaluates whether settings inside the frequency converter have been changed, or checks if two or more frequency converters have the same settings. The compare function is activated by highlighting the desired frequency converter and selecting Compare.

130BT533.11

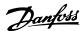

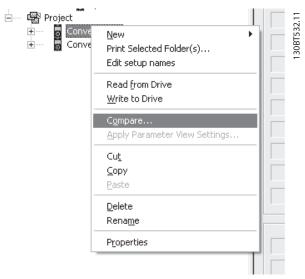

Illustration 6.27

The compare window asks the user for a frequency converter with which to make the comparison. This can be an online frequency converter from the network, or it can be a drive in the offline folder (Project folder).

The result of a comparison can be stored in an ASCII text file for documentation or for subsequent import into a spreadsheet.

It is possible to compare all set-ups, or to compare one set-up against another. The result of a comparison could look like this:

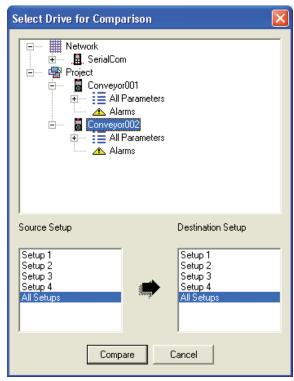

Illustration 6.28

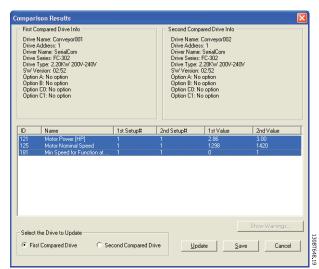

Illustration 6.29

# 6.6 Read Frequency Converter Database

In the event that the MCT 10 Set-up Software database information is outdated, for example when a frequency converter newer than the software version is introduced to the network, the MCT 10 Set-up Software database can be updated either by download from Internet or when this is not possible, by reading from the frequency converter itself.

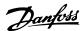

When the MCT 10 Set-up Software database for a frequency converter is outdated, the frequency converter icon will be displayed with a red line through it and the Database Information cells will display the message Not supported, as shown:

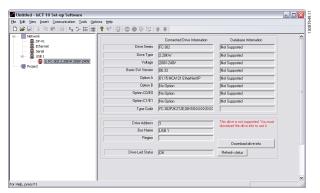

Illustration 6.30

The database can be updated either by right clicking on the frequency converter icon and select *Download Drive Info* or by clicking on the *Download Drive Info* button below the Database Information.

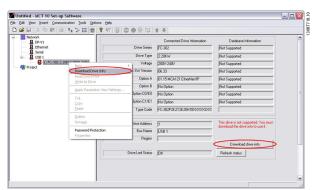

Illustration 6.31

The following message will appear. To read from the frequency converter select Yes and reading from the frequency converter will commence.

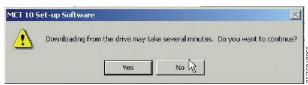

Illustration 6.32

When reading from the frequency converter is complete, the frequency converter icon will no longer have a red line through it and the Database Information in the Right View will display settings identical to the Connected Drive Information.

In addition, the parameter settings will be displayed in capital letters.

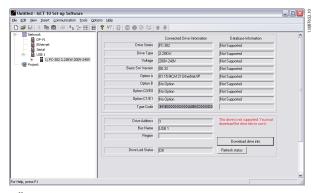

Illustration 6.33

# 6.7 View Changelog

When configuring a frequency converter, Active Filter or Softstarter from the Project, it is possible to view the changelog containing the changes made by the user only or the changes made including the dependant parameters.

Changes made by the user only can be read out by right clicking All Parameters and choosing Minimal changeset.

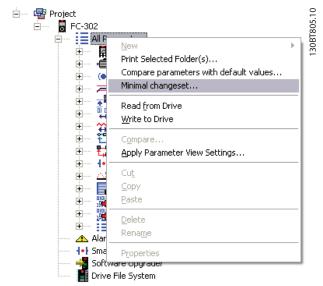

Illustration 6.34

Changes made including the dependant parameters can be read out by right clicking All Parameters and choosing compare parameters with default values.

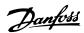

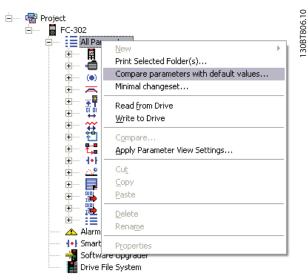

Illustration 6.35

# 6.8 Read Drive Operation Status

The frequency converter can be in two different operations conditions *Auto On* or *Off*, which can be monitored via the LCP or MCT 10 Set-up Software. From MCT 10 Set-up Software the actual operation status can be monitored when clicking on a frequency converter located in the Network. The *Refresh status* button is used to update the status information. Parameters can only be written to frequency converters in operation status *Off*.

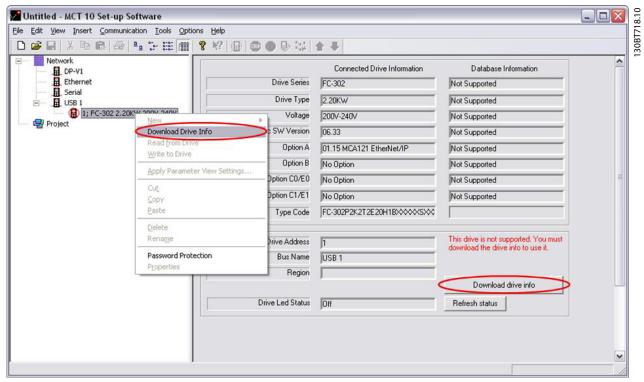

Illustration 6.36

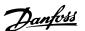

# 7 Read/Write between MCT 10 Set-up Software and Frequency Converter

## 7.1 Reading and Writing Parameters

Parameter settings can be read from or written to an online connected frequency converter. The options for reading from or writing to parameters are manifold. One single set-up value can be read/written. All four set-ups of a parameter can be read/written. A group of parameters can be read/written and so on.

The user performs reading or writing by selecting the value(s) to be read/written and then selecting the *Read From drive or Write to drive* menu.

#### You can select

- A single parameter in the Right View
- All Parameters in the Left View
- One group of parameters in the Left View, e.g.
   Load and Motor group

and the *Read from drive* and *Write to drive* functions will apply to the whole selection.

#### 7.2 Read/Write Settings

Access a range of functions by selecting Options on the main menu bar:

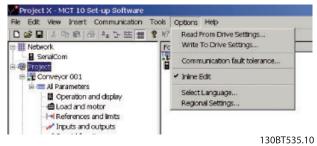

Illustration 7.1

### 7.2.1 Read From Drive Settings

Select the desired options for reading from an active frequency converter, which will then become applicable for all reading from frequency converter(s).

#### Include Factory Set-up

If this option is selected, the factory set-up data (i.e. default values) will be included in the data read from the frequency converter. The factory set-up is not always standard, it can be changed, and therefore this can be a useful option when needing to check the actual default values.

#### Set-ups

Select whether you wish to read only visible set-ups or wish to read all set-ups.

#### **Compatibility Errors**

If the field device software is not exactly identical with the MCT 10 Set-up Software version of the device, this is where you can specify what level of compatibility is acceptable. You can choose to *Ignore All Errors*, i.e. ignore all compatibility errors.

Alternatively, if this is unacceptably broad, you can choose *Ignore Drive Major Version Errors* to restrict the acceptable compatibility errors to those occurring in a major software version. Minor version differences such as v3.1 to v3.4 will be ignored, but major version differences such as v3.1 to v4.1 will not be accepted.

#### Save as Default Settings

Selecting this option will activate the above settings for all reads from frequency converter.

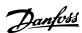

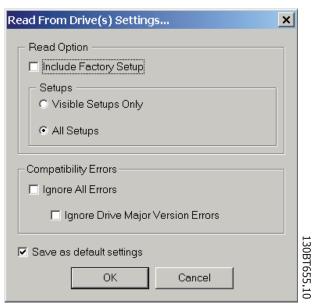

Illustration 7.2

## 7.2.2 Write to Drive Settings

Select the desired options for writing to an active frequency converter, which will then become applicable for all writing to frequency converter(s).

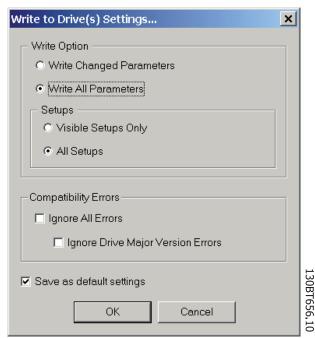

Illustration 7.3

#### 7.2.3 Communication Fault Tolerance

Here you can set up the number of communication faults tolerable before breaking off the connection. The default Number of Failures value is 0 or 1, which in practice is usually too low a fault tolerance for smooth communications, i.e. the connection will constantly be cut off.

For normal operating conditions, set Number of Failures to 3 to achieve reasonably smooth communications. For operating conditions where the electrical noise level is high, or where the standard of the installation is low, set Number of Failures to 5.

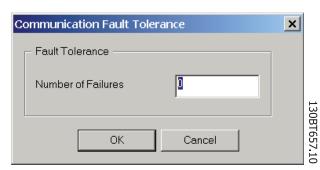

Illustration 7.4

# 7.3 Connection Properties

To read or write between on- and offline frequency converter(s), the connection properties must be correct configured in the offline project. If the fieldbus do not refer to one available in the Network tree, MCT 10 will not be able to identify the online frequency converter.

The fieldbus can be reconfigured by right clicking on the offline project and choose Properties.

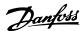

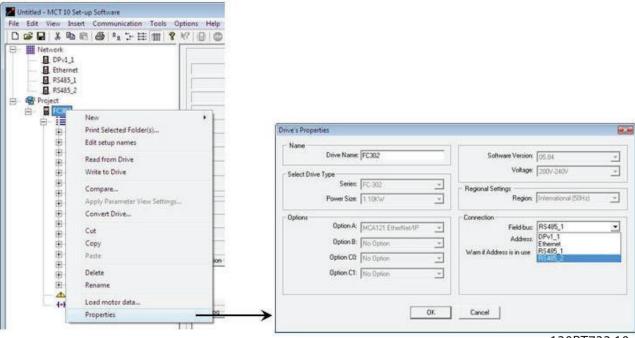

130BT733.10

Illustration 7.5

From the Drive's Properties dialog, the fieldbusses added to the Network tree can be configured in the Fieldbus dropdown.

#### 7.4 Read From Drive

Values can be read from an active frequency converter by right-clicking on the desired selection (in this example a parameter column title in the Right View), then selecting *Read from drive*.

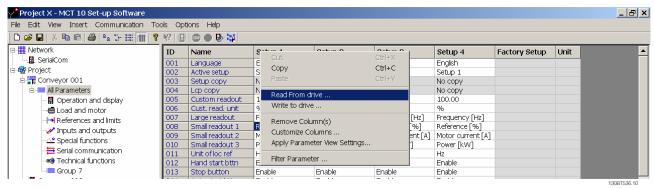

Illustration 7.6

Once *Read from drive* is selected, the software accesses the online device and the Drive Check window pops up, showing the compatibility of the properties of the offline Project drive (where the properties are based on database

information) with the online device, i.e. Connected Drive, as in the following example:

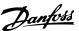

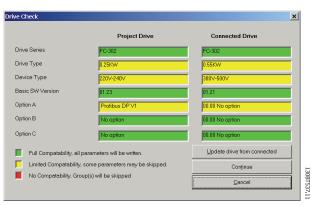

Illustration 7.7

The colour codes indicate the level of compatibility between the theoretical Project Drive and the actual Connected Drive, for each property.

In the Drive Check pop-up you can select one of three options: Cancel, Continue, or Update drive from connected. *Cancel* will stop the Read From Drive process, for example if the level of compatibility between Project drive and Connected drive is unacceptably low.

Continue will activate the Read From Drive process to show the properties of the connected frequency converter. Update drive from connected will activate the Read From Drive process, deleting the data in the Project drive and replacing it with the data from the Connected drive.

#### NOTE

The Update *drive from connected* selection will cause all information stored in the Project Drive to be deleted and then replaced in the Read From Drive process. If you wish to retain the information entered into the Project Drive, *Continue* is the appropriate selection.

Once the Read From Drive process is completed, the display shows details of both the Connected Drive Information and the Database Information.

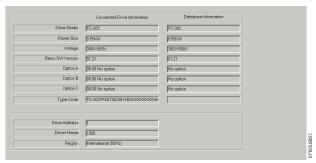

Illustration 7.8

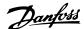

#### 7.5 Write to Drive

Values can be written to an active frequency converter by right-clicking on a parameter column title in the Right View and then selecting Write To Drive.

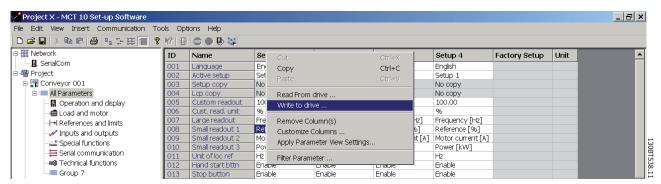

Illustration 7.9

Alternatively, access Read From Drive and Write To Drive by selecting Communication in the main menu:

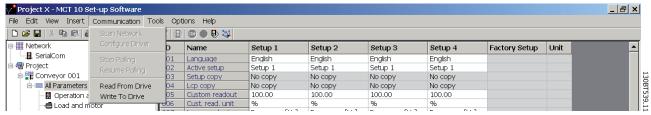

Illustration 7.10

#### 7.6 Views

The MCT 10 Set-up Software can be configured by view filters to display parameters in a special way or to display parameters of interest. This is a powerful tool when wanting to maintain an overview of the frequency converter, without becoming confused by irrelevant parameters.

Each set-up can be hidden by removing it. This is done by selecting the set-up in the parameter view and then selecting the remove menu. Changes made to the removed set-up are still stored inside the MCT 10 Set-up Software and can be displayed again by selecting "Customize Columns".

By adding or removing columns the user can decide which information he wants to view.

The actual view can also be made valid for the complete Project or for the Folder only. This allows the user to adjust his view setting quickly for parts or the complete Project. Another flexible way to adjust the display is via the Filter function.

Just by selecting Change Parameters, the number of parameters displayed is reduced to 5 in this example.

#### 7.7 Scan

Only the USB fieldbus is automatically scanned when a frequency converter is connected to the PC. For all the none plug-and-play fieldbusses, it is required manually to scan the bus for active frequency converters.

# 7.7.1 Scan Configuration

Enter the preferred scan settings by right-clicking on SerialCom and then selecting Configure Driver.

Adding a Standard bus RS-485 or Profibus to the Network tree, the scan range is per default configured to scan the entire address range. The Ethernet-TSC bus is added using the current IP address settings.

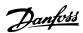

The fieldbus scan range can be configured in three ways:

- Right click on the fieldbus icon in the Network tree and select Configure Bus
- Mark the fieldbus icon in the Network tree and select Configure under Communication on the main menu bar.
- Open the Fieldbus Configuration dialog, right clicking on the Network icon and select Add/ Remove/Configure Busses or from the Windows Control Panel.

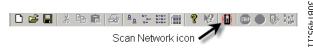

Illustration 7.11

#### 7.7.2 Scan Network

A fieldbus can scanned in three ways:

- Right click on the fieldbus icon in the Network tree and select Scan Bus for active frequency converters.
- Mark the fieldbus icon in the Network tree and select Scan/Refresh under Communication on the main menu bar.
- Mark the fieldbus icon in the Network tree and select the Scan icon on the toolbar.

The *Scanning for Drives* window will pop up, and will indicate the progress of the scan:

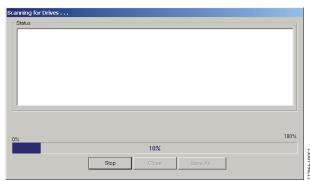

Illustration 7.12

# 7.8 Poll

When in Network mode, MCT 10 Set-up Software will automatically poll the parameters in the Right View to continuously update their status to reflect live operation.

There are two ways to stop polling, for example to freeze and analyse a particular moment:

- Select Stop Polling under Communication on the main menu bar
- 2. Select Stop Polling from the toolbar

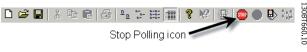

Illustration 7.13

Resume polling in two ways:

- Select Resume Polling under Communication on the main menu bar.
- 2. Select Resume Polling from the toolbar:

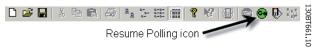

Illustration 7.14

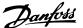

# 8 Saving Data

#### 8.1 Network and Project Folders

It is important to note the difference between Network and Project folders in the Left View.

Through the Network folder the user gains access to physical devices operating in the field. Here the user can configure the physical frequency converters just as if he were configuring them on the LCD panel of the device. Configuration changes made in the Network folder are therefore saved only in the physical device in the field. The Network folder contains online data.

The Project folder contains those data saved to the user's hard disk, remote from the field. The Project folder therefore contains offline data.

#### NOTE

Changes made in the Network folder are not automatically saved to the Project folder. That is, the user must actively save changes to his hard disk.

# 8.2 Changing the Set-up of a Device in the Field

In order to change settings for a field device, the user opens the Network folder and selects the relevant device. The configuration window will pop up, showing where the user sets the scan range, scans for frequency converters and finds the device he is seeking.

The user can stop polling by selecting the stop icon on the tool bar, and then make changes to settings directly in the set-up columns in the Right View.

At this point the changes will be implemented online in the field device, but are not recorded elsewhere.

#### 8.3 How to Save Data

#### 8.3.1 Save Changes to a Hard Disk

To record online changes to a hard disk, select the relevant device in the Network folder. Right-click on the device and select *Copy*.

Select the Project folder, right-click and select *Paste*. Then select *File* from the main menu bar, and select *Save As*.

The user can then save the device file under the desired title into a directory on his hard disk.

#### 8.3.2 Save a Project

Save a project by selecting *File* from the main menu bar, then *Save*. Alternatively, select the *Save icon* on the toolbar, the third icon from the left.

#### **Include Drive Information**

If a project file is open including a firmware version not supported by MCT 10, it cannot be open. Including the frequency converter information in the project file, makes it possible to open in other MCT 10 installations without having the firmware installed. Opening the project file, the frequency converter information is updated similar to:

- Selecting Update Drive Support under Tools on the main menu bar.
- Downloading the frequency converter information from an online frequency converter.

The frequency converter information is per default saved in the project file. From Project properties under Options on the main menu bar, the user can setup not the include the frequency converter information in the project file.

Project properties

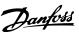

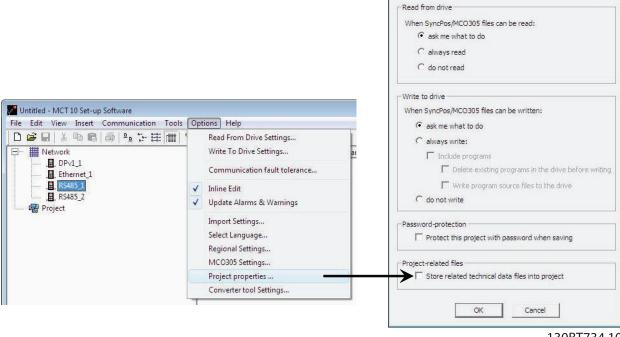

130BT734.10

Illustration 8.1

#### 8.3.3 Archive/Unarchive

Projects that include links to other documents, can store not only the drives but also the linked files. By selecting the *Archive* function the MCT 10 Set-up Software generates a file that contains all frequency converters and the linked files into a \*.ssa File. If this file is sent to other computers the user will get a copy of the linked files on his computer.

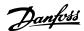

# 9 SyncPos

## 9.1 SyncPos Handling

The VLT 5000 and VLT 5000 FLUX series have a SyncPos application option, which consists of a print card with processor. This manual does not describe the SyncPos functionality in detail. For detailed information please consult the separate SyncPos program manual.

MCT 10 Set-up Software can directly modify, read from and write to SyncPos files. SyncPos Files are stored within the MCT 10 Set-up Software files, and do therefore not require separate handling.

When a VLT 5000 has a SyncPos option installed, the MCT 10 Set-up Software will display two icons upon selection of the frequency converter: an All Parameters folder icon and a separate icon for the SyncPos option. A group 7 series of parameters is incorporated under All Parameters. The group 7 parameters apply to SyncPos.

#### NOTE

MCT 10 Set-up Software has not true support for SyncPos application options version 1.xx and 2.xx. The Syncpos folder will be available due to the lag of functionality in these initial versions.

#### 9.2 Programs and Configuration File

Select the SyncPos icon and two more folders will become visible. The SyncPos program consists of two main parts: Configuration file (\*.cnf) and Program Files(s) (\*.m). A configuration file consists of a series of SyncPos parameters which can be programmed. MCT 10 Set-up Software can import or export SyncPos Configuration files. If no Configuration file exists it can be set up.

#### 9.2.1 Programs

Programs can be inserted in the MCT 10 Set-up Software Project folder. When a new SyncPos program is selected, an untitled program is inserted in the SyncPos folder. The program can be edited, written and exported just as in the stand alone SyncPos program. If a SyncPos program already exists it can be imported into the MCT 10 Set-up Software project.

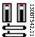

#### Illustration 9.1

# 9.2.2 Configuration

Select the Configuration icon to view the available frequency converter configuration file in the Right View. Select the icon for the relevant frequency converter in the Right View to open a new editor (Cam Editor), which is used to change the SyncPos settings. Details of how to use the editor are dealt with in the separate SyncPos manual.

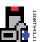

#### Illustration 9.2

Once the desired settings are made, you can either Compile (under Settings in the main menu) or Exit Program (under File in the main menu).

Upon selecting Exit Program, a window will pop up: SyncPos Application Closed, providing you with two options for how to save and exit, including an explanation. Select Read or Write. A Confirm SyncPos Write (or Read) window will pop up, with two options for saving to the SyncPos card. Mark the desired selection and select Yes or No. Upon selecting Yes, the information will be written to the frequency converter.

If Write to Drive is selected at the root of a frequency converter, the MCT 10 Set-up Software also writes the SyncPos Files to the SyncPos options. If this function is called, the MCT 10 Set-up Software warns the user for unattended stop of the SyncPos Card.

# 9.2.3 Import and Export of a Configuration File

To import a configuration file saved elsewhere, for example in another project, to the SyncPos card, left-click on the configuration file displayed in the Right View as shown below.

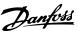

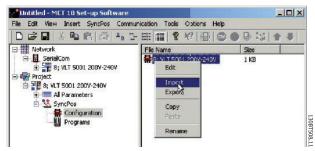

Illustration 9.3

A window will pop up enabling you to select a configuration file for import from your computer directory:

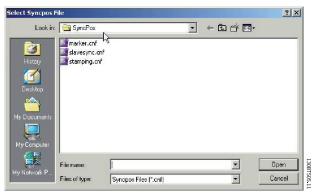

Illustration 9.4

Select the desired file, click Open, and the file will be imported to the Configuration folder.

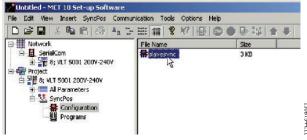

Illustration 9.5

Export of configuration files is performed in the same manner.

# 9.2.4 Edit and Save Configuration File

View and edit the content of the configuration file by selecting it, whereupon the configuration editor will open.

After editing is complete, close the SyncPos application and the following window will pop up:

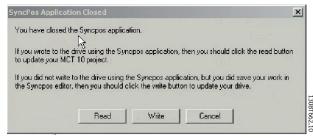

Illustration 9.6

To save your changes, select Read or Write to save changes to the MCT 10 Set-up Software project or to the frequency converter, respectively. Reading or Writing can take some time.

#### 9.2.5 Import and Export of Programs

To import a program to the SyncPos card, left-click on a program displayed in the Right View as shown below.

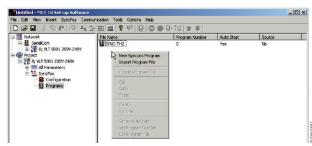

Illustration 9.7

A window will pop up enabling you to find the desired program for import in the computer directory.

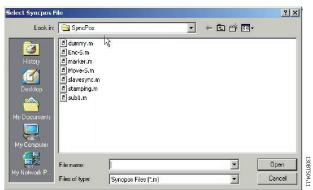

Illustration 9.8

Select the desired program, click Open, and the program will be imported to the Programs folder. The import is now complete.

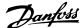

#### 9.2.6 Autostart

If more than one program is stored in the Programs folder, you can set one of them to start automatically when the device is turned on.

In the Right View, select the program you wish to be the start-up program, and then right-click to select Set As Autostart. The program selected is thereafter indicated with Yes in the Autostart column.

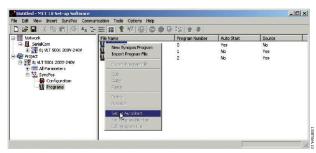

Illustration 9.9

# 9.2.7 Source Code

Refer to SyncPos manual.

#### 9.2.8 Edit Source Code

Double-click on the program icon in the Right View to view and edit the source code.

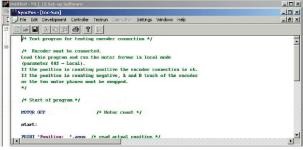

Illustration 9.10

A range of editing operations are possible, described in detail in the SyncPos manual.

#### 9.2.9 Save and Exit Program

If you wish to save your work when editing is complete, select Save under File in the menu bar. This will save the changes to the program file opened from the MCT 10 Setup Software project.

To leave SyncPos, select Exit Program under File in the menu bar:

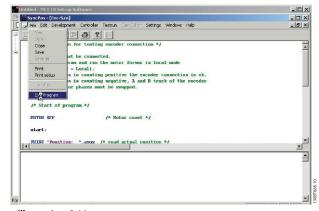

Illustration 9.11

As for editing of a configuration file, a SyncPos Application Closed dialog box will pop up and you should select Read or Write according to the instructions in the box.

#### **NOTE**

If there are programs in the SyncPos card they will be deleted without further warning.

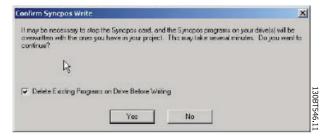

Illustration 9.12

## 9.3 SyncPos Read From Drive

Read all parameters and SyncPos files from a frequency converter to a project in one step by selecting Read from Drive. Select the root drive and then right-click to find Read from Drive:

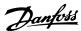

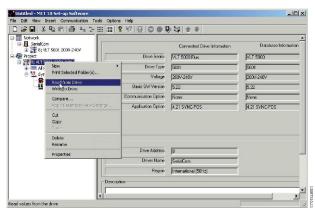

Illustration 9.13

# **CAUTION**

Use this feature with caution. Files in the project can be permanently lost. The following warning will appear, explaining that files of the same name will be permanently overwritten:

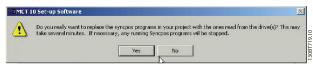

Illustration 9.14

If you select Yes, reading from the frequency converter will commence, and Configuration Files and Programs from the frequency converter will be saved to the Project.

# 9.4 SyncPos Write to Drive

Write all parameters and SyncPos files from a project to a frequency converter in one step by selecting Write to Drive. Select the root drive and then right-click to find Write to Drive:

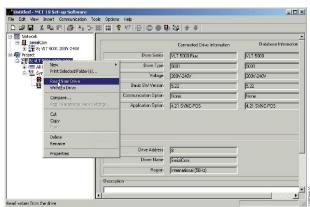

Illustration 9.15

# **CAUTION**

Use this feature with caution. If incorrectly used, files on the drive can be permanently lost. The following warning will appear, explaining that files of the same name can be permanently overwritten:

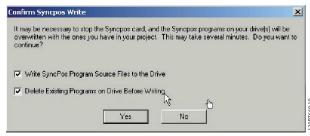

Illustration 9.16

Select the required settings. Then to write, select Yes. For the above settings, the existing programs will first be deleted, and then the SyncPos Program Source Files will be written to the frequency converter. Once the write is complete, check the contents for the Network folder to confirm that the Write to Drive was successful.

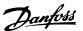

# 10 Import of Files

# 10.1 Import of Older Dialog Files

For users working with VLT set-up software dialog, the files generated under these software packages can be imported into the MCT 10 Set-up Software.

Files from DOS versions as well as Windows versions can be imported to the MCT 10 Set-up Software. Following a successful import, the MCT 10 Set-up Software places the imported files in an imported files folder.

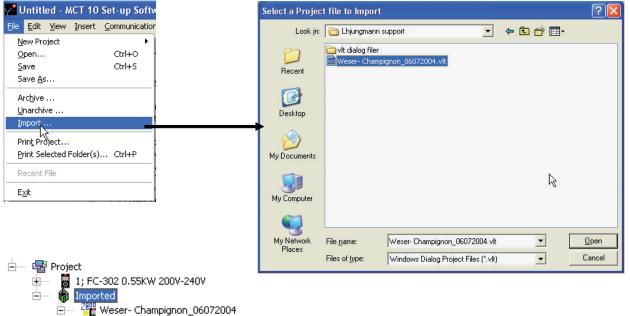

Illustration 10.1

Due to limitations in some of the former PC tools some functionality is not importable. Functions such as displaying changed values only, are not available in MCT 10 Set-up Software.

All Parameters

Alarms

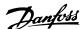

# 11 Printing

There are two options for printing from MCT 10 Set-up Software: Print Project or Print Selected Folders.

Both options are located under File in the main menu bar. Alternatively, Print Project can be selected by right-clicking on the Project icon. Print Selected Folders can be selected by right-clicking on the icon for a folder within the Project.

If you wish to print parameter settings for an entire project, select Print Project.

If you wish to print parameter settings for part of a project, select Print Selected Folders

The following dialog box will pop up:

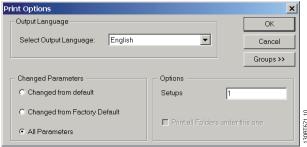

Illustration 11.1

Set the options as follows.

## 11.1.1 Output Language

Select the desired print language from the list, which appears by left-clicking on the default language displayed.

#### 11.1.2 Changed Parameters

Select this option to print all parameters, or if you only wish to print the parameters which have changed. Select between parameters

- Changed from default
- Change from factory default
- All parameters

Make the selection and press OK to print.

#### 11.1.3 Options

Specify which set-up you wish to print.

#### 11.1.4 Groups

It is possible to print only selected parameter groups. Select Groups >> the Print dialog box will expand to look like this:

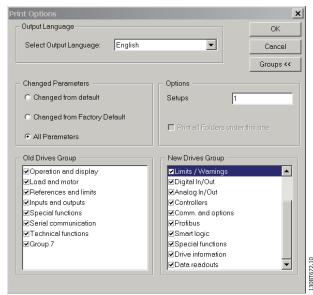

Illustration 11.2

Select which parameter groups to print.

To return to the original unexpanded Print dialog box, select *Groups* <<.

To print, select OK.

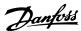

# 12 Alarm, Warning and Fault Log Readout

From Version 2.0, MCT 10 Set-up Software supports the feature of reading out the alarms, warnings and fault logs of the online frequency converters. This allows the user to quickly locate alarms and warnings in the connected drive system, and investigate the fault log for previous trips. This feature also allows the user to gather and store events in the project file for later evaluation or the project file can be sent to a remote specialist for further investigation.

# 12.1 Localisation of Alarms and Warning

After a complete scanning of a Drive Network, the MCT 10 Set-up Software indicates if the connected frequency converters have active warnings or alarms. Both warnings and alarms are indicated by a ! sign in front of the drive icon. A missing ! indicates that no alarms or warnings are present at the time the Network was scanned.

The picture below shows a small network with four drives, where the VLT 5000 at address 6 has an active Alarm or Warning.

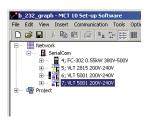

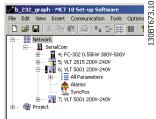

By selecting the + sign the view of the VLT 5000 is expanded. In this view the user has the active alarm/ warning icon, which is represented by the double triangle icon. The single triangle icon indicates no warning/alarms.

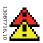

Illustration 12.2 Active Alarms/Warnings

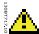

Illustration 12.3 No Active Alarms/Warnings

Selecting the active alarm/warning icon will split the right view into three main areas:

Illustration 12.1

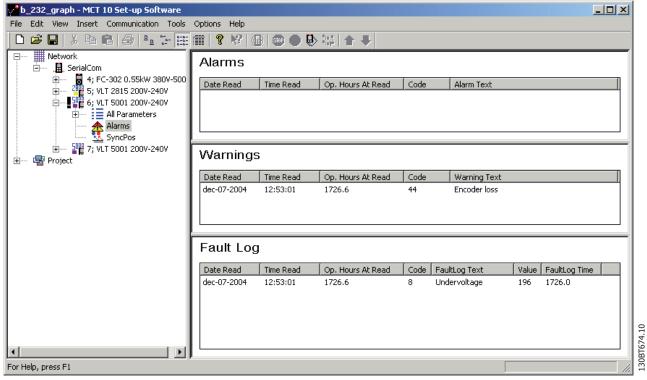

Illustration 12.4

The alarms and warnings are displayed at the top of the Right View. Both views consist of five columns. The first two columns are the date and time of the PC at the time the information was read from the frequency converter. The third column is the Drives Operating Hours counter. Column for is the code for the warning/alarm. For a more detailed description of the code, please consult your Operating Instructions for the particular frequency converter. The last column is the warning in clear text. In case of a trip the frequency converter stores the reason for the trip in a fault log buffer. The log consist of three values; code, value and time. When MCT 10 Set-up Software reads the fault log it displays the PC's time and date at the time where the log was read.

#### NOTE

Since the frequency converters do not have a built-in real time clock, the actual time of when a fault occurs can only be estimated. This requires that the user knows exactly the total amount of time in which the frequency converter has been disconnected, between the time the fault occurred and the time the loggings were read.

# 12.2 Handling Alarms/Warnings in Project Files

Before alarms/warnings and the fault loggings are stored into the Project File, the user has to enable this function in MCT 10 Set-up Software. This is done under the main menu Options Updating Alarms and Warnings. By simply adding the checkmark, the MCT 10 Set-up Software now automatically reads the alarms, warnings and fault loggings at every read from/write to the frequency converter.

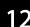

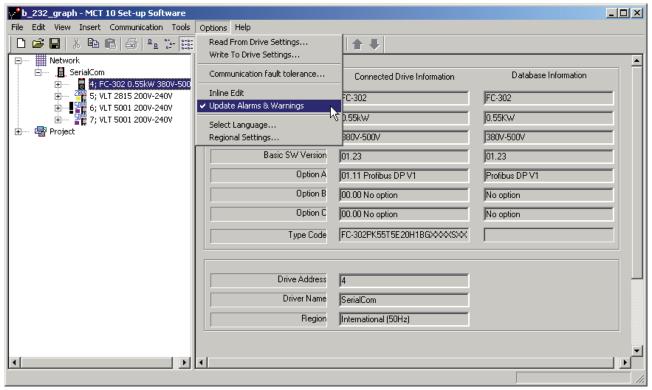

130BT548.10

Illustration 12.5

# 12.3 Handling the Alarms and Warning Loggings

Every time the MCT 10 Set-up Software reads from or writes data to a connected frequency converter the loggings are updated. Since the frequency converter has no real time clock built-in there is no way to evaluate if a fault has occurred only once or if it has occurred twice or more. Due to this behaviour in the frequency converter, MCT 10 Set-up Software consequently stores active alarms and warnings in the project file at each read/write command. These functions ensure that no alarm is lost, but can lead to a situation where one alarm has multiple entries in the log.

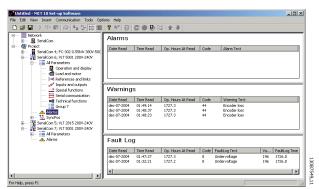

Illustration 12.6

MCT 10 Set-up Software stores space for more than 200 alarms and warnings for each frequency converter in the project. The loggings can be individual cleared. This is done by entering the loggings you wish to clear, and right-click with the mouse. Clearing the log only clears the PC log, the frequency converters onboard information is unaffected by this handling.

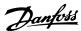

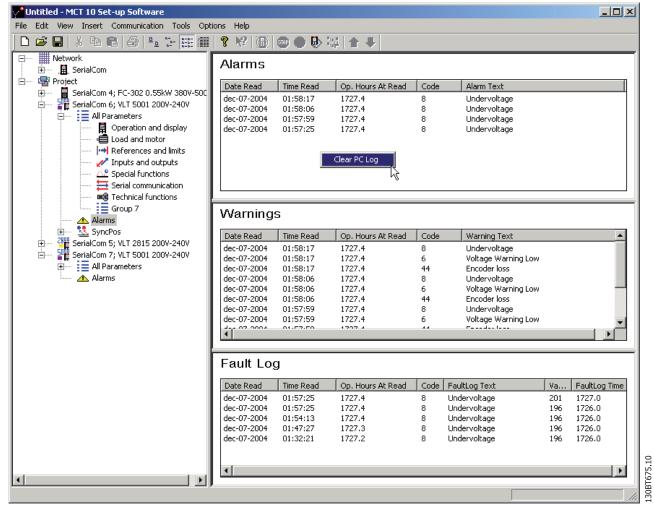

Illustration 12.7

# 13 Smart Logic Controller Plug-in

From Version 2.13, MCT 10 Set-up Software supports the Smart Logic Controller Plug-in for the AutomationDrive series. This feature enables the user to do very quick set-up of logical sequence programs by means of a graphical user interface, instead of setting up each single parameter by hand.

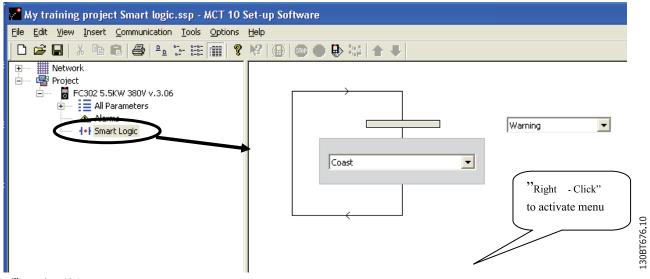

Illustration 13.1

This plug-in is easy to use, and items can be added, just by performing a right-click in the sequence tree area. It is recommended to consult the AutomationDrive's Design guide to get a full overview of the Smart Logic Controller features.

One of the great advantages of the built-in Logic Condition Controller is its easy-to-use programmability. You can easily configure it without previous training and it enables a host of advanced functionalities.

The condition controller is a simple, but clever way to have your frequency converter, motor and application work together. The principle is this: The controller monitors a pre-determined event. When the specified event occurs, it performs a pre-determined act and starts monitoring the next predetermined event – and continues that way in up to twenty different steps until it returns to step one – monitoring the first specified event.

The logic controller is able to monitor any parameter that can be characterised as "true" or "false". This includes digital commands and also logic expressions, which allows sensor outputs to determine the operation. Temperature, pressure, flow, time, load, frequency, voltage and other parameters combined with the operators ">", "<", "=", "and" and "or" forms logic expressions that controls the

frequency converter logically in any application. That is why Danfoss calls it a "logic" controller.

- Makes the frequency converter act according to your specific application
- Standard feature
- Simple to programme
- Easy to correct
- Program via MCT 10 Set-up Software or LCP

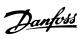

# 13.1.1 Components Simple to Configure

- Comparators
- Logic rules
- Events
- Actions

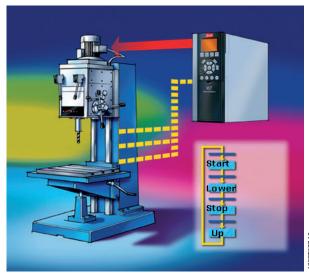

Illustration 13.2

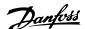

# 14 Scope Function

#### 14.1 Introduction

In many situations the use of viewing a parameter as a curve improves the way to diagnose and understand a system. Curves also provides the possibility to graphically evaluate if a system is unstable e.g. PID loops.

Faults detectable within a short time (e.g. over current) can be diagnosed by the use of the scope function and thus be a valuable feature to the user.

# 14.2 Channel Types

The scope function provides two different channel types to sample parameters:

- PC Polling Channel the normal channel selected were the PC-SW itself request the parameters from the frequency converter. The Channel do not have any time limitation, the buffer size is user configurable and corresponds with the number of samples. Fast sampling with accurate sampling rate cannot be obtained because the Windows operating system does not support realtime extension.
- Drive Real Time Channel the second channel type is only available in the FC 102, FC 202, and FC 300 series. This type of channel uses an internal 16kByte buffer located in the frequency converter. Preferable with requirements to high and precise sampling rates but limited in time due buffer size. It is required to set up a trigger event for the frequency converter to start filling up the buffer with samples.

## 14.3 Activating the Scope

The Scope is inserted similar like a new Drive, Softstarter, Active Filer, Folder or File Folder, using the Insert menu or by right clicking the mouse over the Project Folder, Drive Folder, a regular Folder or a Drive.

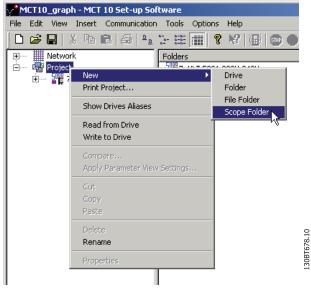

Illustration 14.1

The Scope folder can be inserted at any place under the Project, within a folder or under a Drive. There are no limitations related to the place were a scope is inserted. As soon as the Scope folder has been inserted it is being visualised with the icon.

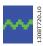

Illustration 14.2

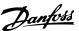

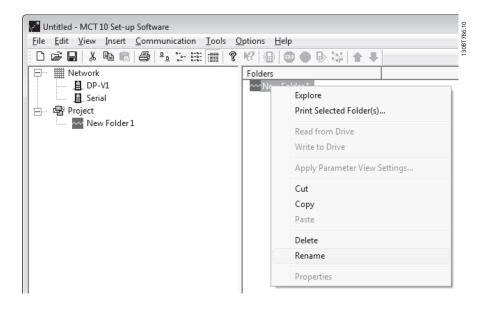

#### Illustration 14.3

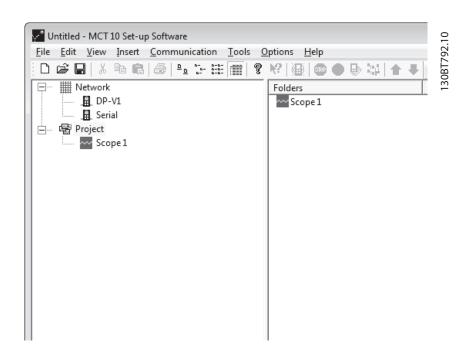

Illustration 14.4

The default name for the Scope folder can be renamed via the Edit menu or by right clicking on the icon and choose Rename.

The first time the user select the Scope folder, MCT 10 Setup Software will pop-up the Add Channel dialog. From this dialog, the frequency converter to measure, can be selected among the ones available in the Network. Then depending on the frequency converter series the user must select the type of channel to collect samples from.

Illustration 14.5

# 14.3.1 Adding Text Notes

The user can insert additional text for later usage to each scope folder such as the type of frequency converter measured on, diagnostic help text, etc. Text notes are added by right clicking on the Scope folder and choosing New → Text Note. The default text can be changed by right clicking on the Text note and choosing Rename. Several Text notes can be added to the same Scope folder.

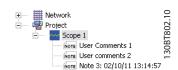

Illustration 14.6

## 14.4 PC Polling Channel

The channel is supported by all Danfoss released frequency converters, Softstarter MCD500 and Active Filters. The radio bottom *PC Polling Channel* is default enabled when the frequency converter is selected within the Network- or Project folder. All parameters available in the list are visible by ID and Name and are automatically updated according to the product.

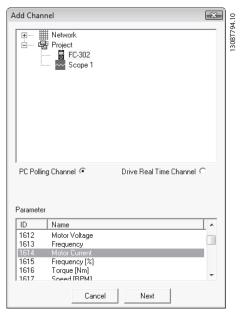

Illustration 14.7

Selecting one the available parameters in the *Parameter* list activates the Next bottom which updates the Add Channel dialog to configure A/div (value/division). Setting a wrong value is not critical. MCT 10 Set-up Software stores the values, but they may not be shown within the visible area. The value can be adjusted later to fit the level inside the visible area without losing information.

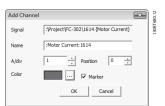

Illustration 14.8

The Position number is vertical Zero line (on the Y Axis). If there are several signals on top of each other, it is useful to have them plotted apart.

The Marker allows to differentiate the different curves in a black and white printout. Each curve gets a marker as box, triangle, cross etc.

Color sets the colour of the curve.

The selection done by now, gives the following graph window:

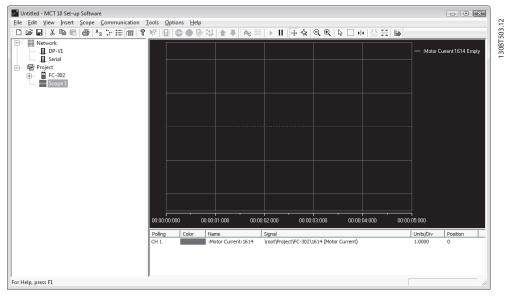

Illustration 14.9

If further is needed, the user can insert an additional channel by right-clicking the mouse cursor in the channel box:

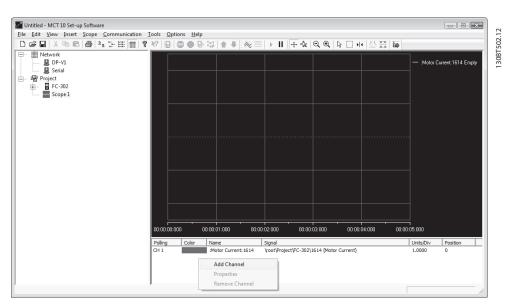

Illustration 14.10

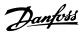

This will open the Add Channel dialog again, following the same procedure like the previous channel insert.

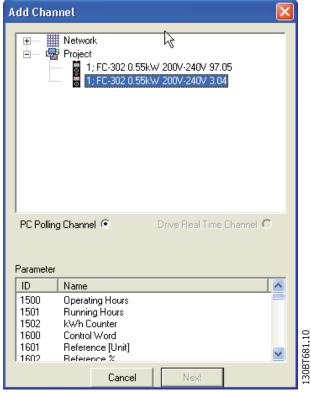

Illustration 14.11

# 14.4.1 Additional Settings

The PC Polling Channel additional settings can be configured by right-clicking on the Scope window, and selecting Properties.

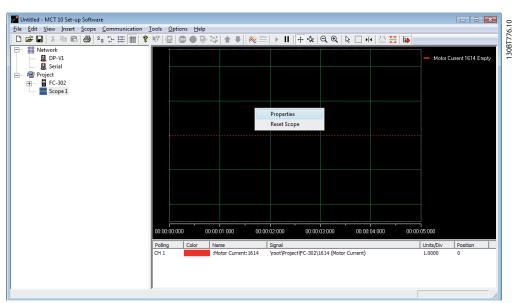

Illustration 14.12

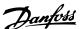

#### 14.4.1.1 General

The General tab holds four basic settings for the Scope:

- 1. Seconds per division (SEC/DIV)
- 2. Time Format
- 3. Buffer Size in samples
- 4. Polling Rate in milliseconds

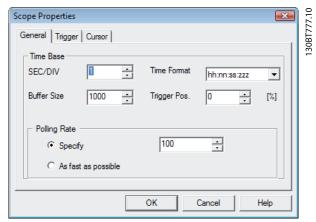

Illustration 14.13

The SEC/DIV sets the time base on the X-axis. The number can be set between 0.0001 sec and 1.000.000.000 sec.

*Time Format* can be set to contain year, month, date, hour, seconds and milliseconds in eight different formats.

The *Buffer Size* is the number of data sets in the buffer. The number can be set to a number between 0 and 1.000.000.

The last of the General setting for the Scope is the *Polling Rate*. Polling rate is the time in milliseconds between two samples. For systems with large inertia a low sampling (small time between the samples) rate may be used, since the value changes slowly. For systems with low inertia a high sampling rate is needed. Setting the *Polling Rate* to As fast as possible, lets MCT 10 Set-up Software without a fixed sample time between each sample. By doing so, MCT 10 Set-up Software does not control the actual time between each sample and this can lead to a high jitter between two samples.

#### 14.4.1.2 Trigger

A trigger is a functionality that allows only starting the sampling of values when a certain value is reached. This will reduce the need for large buffer sizes. A trigger is also a valuable tool to see if values cross border where the frequency converter does not store any warnings.

Under the Trigger tab the *Source* for triggering, the *Level* for activating, *Mode* and *Slope* for the trigger can be set.

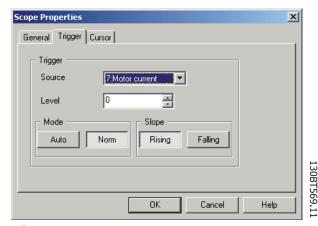

Illustration 14.14

The *Source* is selected out of the channels that are currently active.

The *Level* is the level for the source where the Trigger has to be activated.

For *Mode*, there are two different modes, Auto and Normal. With Auto the user will trigger the trigger automatically by pressing the Resume All button. This means that the trigger line will be set to the time when the user pressed the Resume button. Selecting Normal (Norm) the trigger is activated when the level and the slope settings are fulfilled.

The *Scope* sets if the value has to be rising (source value goes from low values to higher values) or the slope has to be falling (source value goes from high values to low values).

## 14.4.1.3 Cursor

The *Style* defines the functionality of the curser. 5 different cursors can be selected measuring on either on the X-axis, Y-axis, both axes or delta values from the X-axe or Y-axe. The style contains five different possibilities:

- Value XY shows the time and value of each signal at the cursor location.
- Value X shows the time alone.
- Value Y shows the value alone.
- Delta X shows two cursors, and the time between the two cursors are calculated.
- Delta Y works like Delta X, but this time the difference between two levels is calculated.

*Pointer Position* defines the default position when a cursor is inserted in the Scope.

#### 14.4.2 Reconfigure Channel

Often the same settings are used when measuring with the PC Polling Channel on more than one frequency converter. Those can be reused either by copying an existing Scope folder or by reusing an existing one.

The scope folder connection properties can be reconfigured for another frequency converter in the Network by double clicking an added channel. In the Reconfigure Channel dialog another frequency converter located on the same or a different fieldbus can be selected.

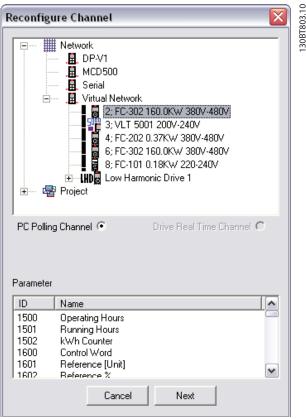

Illustration 14.15

#### 14.5 Drive Real Time Channel

The *Drive Real Time Channel* radio button can be selected if the functionality is supported in the frequency converter selected in the Network. By selecting the frequency converter and Drive Real Time Channel, the scope properties dialog will be shown. In this dialog it is possible to set up a specific number of channels, depending on what the actual frequency converter supports.

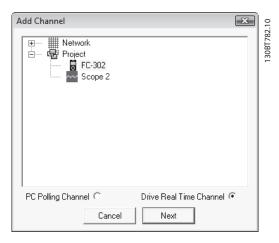

Illustration 14.16

From the present example four channels can be configured in the selection lists under the Logging source column. All available parameters will be listed by parameter name.

In the logging interval column, the sample rate for each channel can be configured independently using the time format HH:MM:SS:zzz.

The mode how to collect samples is configured through the *Trigger Event, Logging Mode* and *Samples Before Trigger*. From the present example the trigger is setup to be in continuous mode, which will have the frequency converter to read data into its internal buffer continuously. *Samples before Trigger* can in this example be ignored.

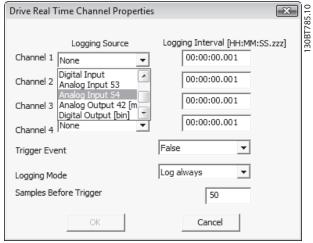

Illustration 14.17

The Real Time Channel Trigger Event utilizes the Event available from the Smart Logic Controller. The following example explains the set-up of a trigger, which triggers the

130BT558.1

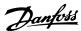

collection of data in the frequency converter when the motor speed exceeds a certain limit

First it is required to set up a Comparator in the Smart Logic Control in order to be able to have a trigger signal when the motor speed exceeds a certain limit.

- 1. Select the Smart Logic group
- 2. Select a free available comparator not in use, 1310.0, and set it up to motor speed
- Select Comparator operate 1311.0 to greater than.
- Select Comparator Value 1312.0 to the needed value.
- 5. Set up the trigger event in the Drive Real Time Channel Properties dialog to Comparator 0, and set the Logging mode to log once on trigger.

Press OK to enable the set-up.

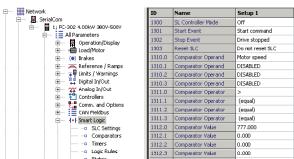

Illustration 14.18

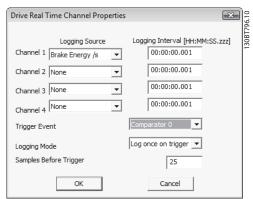

Illustration 14.19

Now MCT 10 logging can be started by pressing Start (resume) Poll which opens the dialog to define the Real Time log style.

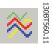

#### Illustration 14.20

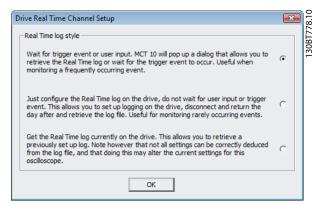

Illustration 14.21

# 14.5.1 Additional Settings

The Drive Real Time Channel additional settings can be configured by right-clicking on the Scope window, and selecting Properties.

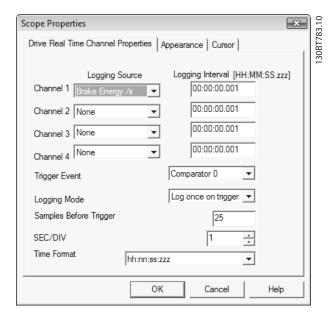

Illustration 14.22

## 14.5.1.1 Drive Real Time Channel Properties

Besides being able to reconfigure the settings made from the Drive Real Time Channel Properties dialog, *SEC/DIV* and the *Time Format* is configurable.

The SEC/DIV and Time Format functionality is similar the one described for the PC Polling channel.

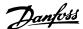

#### 14.5.1.2 Appearance

Each channel name can be renamed adding the parameter ID as an example.

The *Units/Div, Position, Marker* and *Color* functionality is similar the one described for the PC Polling channel.

#### 14.5.1.3 Cursor

The functionality is similar the one described for the PC Polling Channel.

# 14.5.2 Reconfigure Channel

Often the same settings are used when measuring with the PC Polling Channel on more than one frequency converter. Those can be reused either by copying an existing Scope folder or by reusing an existing one.

The scope folder connection properties can be reconfigured for another frequency converter in the Network by double clicking an added channel. In the Reconfigure Channel dialog another frequency converter located on the same or a different fieldbus can be selected.

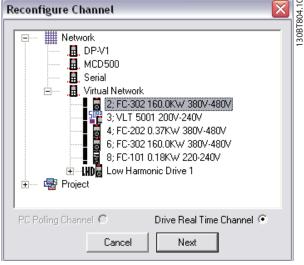

Illustration 14.23

#### 14.6 Communication Control

The toolbar of the Scope has four main buttons to control the communication.

#### Start (Data Acquisition):

By pressing this button MCT 10 Set-up Software Scope will start collecting the requested data from the drive Network.

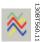

Illustration 14.24

#### Stop (Data Acquisition):

MCT 10 Set-up Software will stop collecting data and no communication to the drive network while the Scope part is active on the screen.

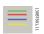

Illustration 14.25

#### Start (resume) all tracking:

Activates the tracking mechanism. MCT 10 Set-up Softwarestarts the readout of variables to the screen and to the buffer. Variables are checked up against the trigger settings. If the buffer has been partially filled (use of the Pause All Tracking button), MCT 10 Set-up Softwarewill continue to fill data into the buffer.

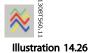

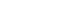

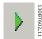

Illustration 14.27

#### Pause All Tracking:

Deactivates the tracking. Buffer remains at its current state, no new data are displayed. The buffer-pointer keeps its current position.

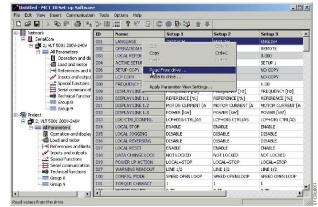

Illustration 14.28

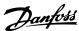

## 14.7 Additional Functionality

Knowing the first four buttons in the scope menu bar allows the user to generate one or several curves. By selecting the Resume Poll button, MCT 10 Set-up Softwarestarts tracing. To stop the tracing press the Stop Poll button or Pause All Tracking. It will continue until the buffer is filled (default 1000 samples). If the tracing stops due to a filled buffer, the buffer has to be emptied before a new trace can be activated. To clear the buffer and to reset the Scope, the following two buttons are defined:

Clear all buffer for the channel:

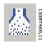

Illustration 14.29

By selecting the trace with: The buffer for this channel can be individually emptied

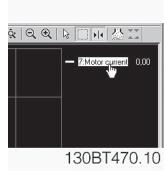

Illustration 14.30

#### **Reset Scope**

The reset Scope works in the same way in that it clears all buffers for the channel. The difference is that it clears all buffers at once. This is more convenient if many channels are activated at the same time, or if a new channel is added to an existing track. Before new values can be added to a track all channel buffers must be emptied, sinceMCT 10 Set-up Software requires that all buffers have the same amount of data.

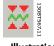

Illustration 14.31

#### **Export to Excel**

The export to Excel enables the user to have the scope data stored in a file which Microsoft Excel can open. A save file dialog will appear, so the user can store the file in an appropriate location.

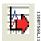

Illustration 14.32

#### 700m

The zoom functions allows the user to zoom in or out on all axes or to zoom in within a box. Last one works using the mouse left bottom to mark the start position, hold left bottom in and drag down and release to bottom at the appropriate position.

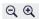

Illustration 14.33

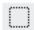

Illustration 14.34

#### Cursor

Used to add in one or two cursors to point out the actual values on the curve(s) depending on the Properties configuration.

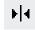

Illustration 14.35

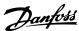

# 15 Update Drives Firmware Support in MCT 10 Set-up Software

MCT 10 Set-up Software can be updated, regarding what firmware versions of frequency converters are supported.

on local disk drive. It is also possible to find video training material on this site for operating MCT 10 Set-up Software.

The updates must manually be downloaded from the Danfoss web-site http://www.vlt-software.com for storage

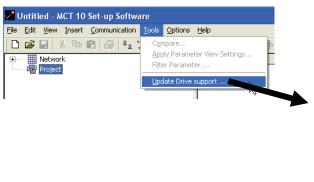

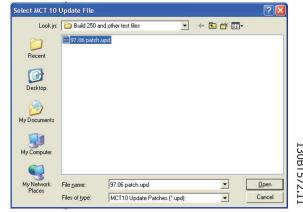

Illustration 15.1

The update files can be installed without the user having administrator rights in Microsoft operating systems, which has been a major disadvantage for standard users which were not allowed to install software on their computers (laptops).

# 15.1 Background Details

MCT 10 Set-up Software project files are in principle having the same features as Microsoft Office Word. Newer versions of MCT 10 Set-up Software can open legacy version project files.

The example in the illustration below visualises a version 2.00 of MCT 10 Set-up Software supporting offline the firmware version 2.01 of FC 302. This file can be used by the newer version 2.02 of MCT 10 Set-up Software. However, if a project file from the newer version 2.02 of MCT 10 Set-up Software containing firmware version 2.51 of FC 302 cannot be opened or used offline by the legacy version 2.00 of MCT 10 Set-up Software, since the firmware is unknown.

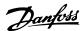

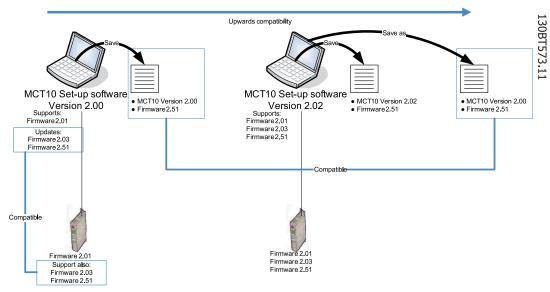

Illustration 15.2

When MCT 10 Set-up Software has been updated, projectfiles saved as with newer version firmware can be opened and used. This scenario is shown in the below example.

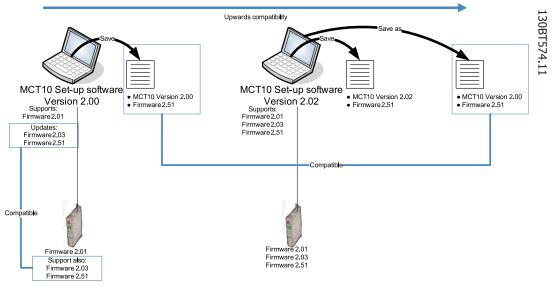

Illustration 15.3

To establish connectivity to a FC-202 with firmware version 1.10, it is required to modify the MCT 10 Set-up Software drive database mapping to firmware version 1.05 as reference.

- Start the MS Explore and open the path "C: \Program Files\Common Files\Danfoss Drives \SharedSource\"
- Open the text file "ss\_version\_mapping.txt" in Notepad by right clicking on the file and choose Edit.
- Change
   "Series="FC-202",AOC="01.10",Database="01.10" to
   Series="FC-202",AOC="01.10",Database="01.03"
- Save and close the file

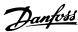

# 15.2 How to Find Out if MCT 10 Set-up Software Has Been Updated

Finally MCT 10 Set-up Software can be checked in the About box, regarding what updates the user has installed.

Also when contacting the hot-line support, system information can be copied directly to the Windows Clipboard.

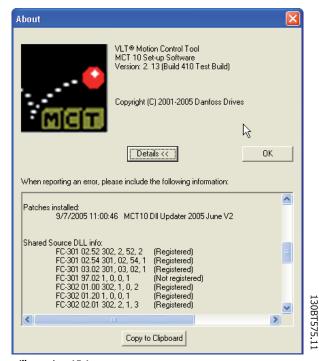

Illustration 15.4

15

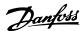

# 16 DP-V1 Connection and PG/PC Interface

The MCT 10 Set-up Software Profibus DP-V1 fieldbus plugin utilizes the Siemens SoftNet driver available from Step7, or alternatively Simatic NET, to establish connectivity via the supported Master Class 2 cards like e.g. CP5511 or CP5512. Be aware not to install the STEP7 Lite version since it is not supporting the SoftNet driver!

Please make sure to use a certified Profibus DP-V1cable and correct termination of the MCA101 Profibus option.

The following guide explains how to setup the PG/PC Interface from default configuration in order to open the Profibus connection from MCT 10 Set-up Software.

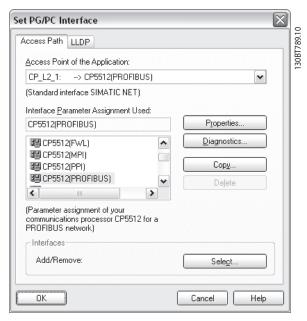

Illustration 16.1

Configure the Access Point of the Application to CP\_L2\_1 pointing to the Master Class 2 card used.

Set the *Interface Parameter Assignment Used* corresponding to the Master Class 2 card used.

Press the button "Properties" to configure the Station- and Network Parameters.

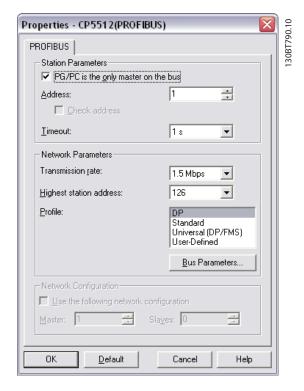

Illustration 16.2

#### **Station Parameters**

The checkbox *PG/PC* is the only master on the bus should only be set active if no PLC is active on the bus. Use the Diagnostics described later to choose a valid Profibus address.

#### **Network Parameters**

Set the *Transmission rate* to the same baud rate as the PLC if it is active.

Use *DP* as Profile and press OK to close the Properties dialog.

From the Set PG/PC Interface dialog press the button "Diagnostics" to verify the Network- and Bus communication.

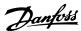

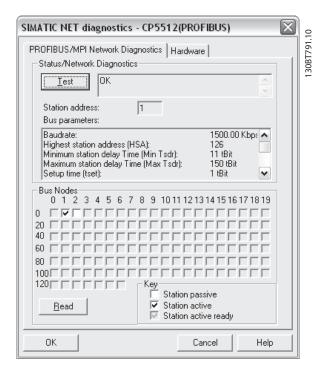

Illustration 16.3

Press the button named "Test" to verify the Access path and Network configuration. If a sharing violation is detected, the Test will output an error message. When the Test outputs successfully press the "Read" button to Identify the active Profibus Nodes available on the network. Make sure the address defined for the PG/PC interface is not violating with an active node. From this example it finds a Slave on address 2.

Close the PG/PC interface and start MCT 10 Set-up Software. Right click on a Profibus and choose "Scan for active drives". MCT 10 Set-up Softwareshould identify the same node IDs except the PLC if such one is available.

72

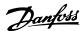

# 17 FC 102 and FC 202 Series Functions

#### 17.1 New Features

In MCT 10 Set-up Software there is added special support for some new features in the FC 10x series of frequency converters. The following section describes how to access and set these new features.

### **NOTE**

Consult the FC 102 Design Guide for detailed functionality of the frequency converters.

### 17.1.1 Clock Features

MCT 10 Set-up Software supports the clock features in FC 102, by means of intuitive dialogs, enabling the user to set-up the clock features

The Clock Features are grouped in two sub-levels:

- 1. Date and Time
- 2. Working days

#### 17.1.2 Date and Time

In the Date and Time dialog, the user can see three groups of settings:

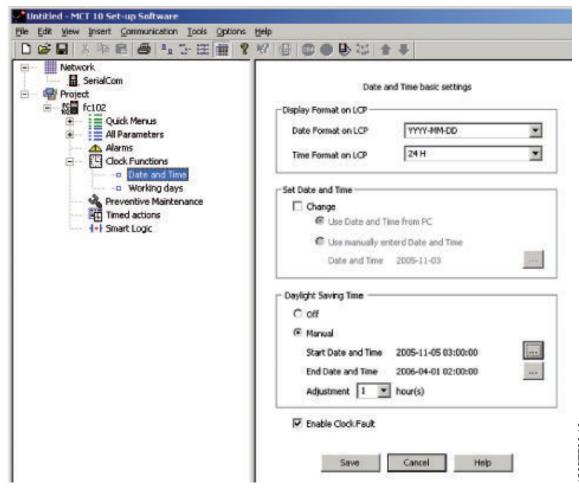

Illustration 17.1

Display format on LCP

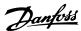

In this group the user can select how to get date and time presented on the local control panel on the FC 102. In MCT 10 Set-up Software parameters Date and Time format depends on PC Regional Options (Date and Time format).

#### Set Date and Time

In this group the user can actively select to change the date and time in the FC 102 from the PC. Normally it should be set to use the local PC's date and time, connected. When the connected PC's time is in another time zone, then it can be beneficial to set the date and time manually.

Date and time will be changed in MCT 10 Set-up Software project file or in drive only when "Change" check box is checked.

Setting the date and time manually, this dialog appears.

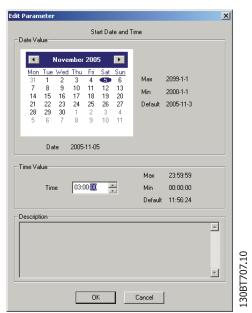

Illustration 17.2

#### **Daylight Saving Time**

In this group the user can set the date and time for daylight saving.

Daylight Saving Time begins for most of the United States at 2:00 a.m. on the first Sunday of April. Time reverts to standard time at 2:00 a.m. on the last Sunday of October. In the U.S., each time zone switches at a different time. In the European Union, Summer Time begins and ends at 1:00 a.m. Universal Time (Greenwich Mean Time). It begins the last Sunday in March and ends the last Sunday in October. In the EU, all time zones change at the same moment.

#### **Enable Clock Fault**

If the clock is not set up, the frequency converter shows a specific warning. (Also MCT 10 Set-up Software shows warning in Warnings folder). If the user does not want to set up clock or can not set up clock then he probably also does not want to see this warning all the time. For that case is the parameter Clock Fault. If Clock fault is enabled, the user can see this specific warning and if clock fault is disabled then user can not see the warning.

Enable Clock Fault is checked - frequency converter is showing warning.

Enable Clock Fault is unchecked - frequency converter is not showing warning.

# 17.1.3 Working Days

In the Working days dialog, the user can easily define the working days for time based actions.

Start of the week can be Monday or Sunday. The visual Calendar will change.

Only 5 additional working days (dates) are allowed.

Only 15 additional non-working days (dates) are allowed.

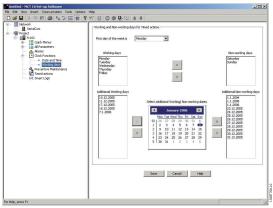

Illustration 17.3

Please notice Additional working dates and non-working dates have year and must be updated every year.

### 17.2 Preventive Maintenance

The intension of the "preventive maintenance" feature is to provide the user's with the capability to plan periodic maintenance of both the frequency converter and other technical equipment within the same plant. Preventive maintenance should be seen as time based scheduling of periodic checks that manually should be done.

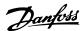

In the right view grid, it is possible by means of double clicking in the cells to activate dialogs to enter application item, action and how the interval must be defined.

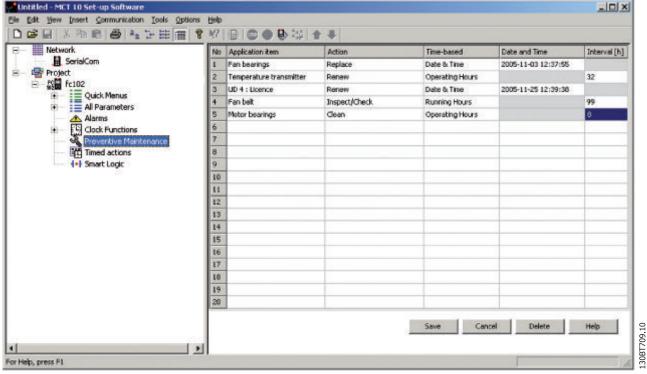

Illustration 17.4

The clock parameters (parameters in the Clock Functions folder) must be correctly programmed for Preventive Maintenance to function correctly.

If Preventive Maintenance item Date and Time is passed then the line is marked as red.

Before writing new Preventive items to FC 102 do not forgot to reset Maintenance Word (par 23-15).

#### 17.3 Times Actions

MCT 10 Set-up Software can by means of an intuitive user interface, easily setup the possible "time based actions" supported in the FC 102.

The purpose of "Time-based Actions" is to automate the frequency converter by giving the user the possibility to define real-time controlled events. The basic idea is to

have a possibility to define time of day and which day(s) of the week, when the frequency converter automatically must perform a selected action.

In this way the user doesn't have to execute the actions defined manually, instead the frequency converter automatically does the job on the days needed.

The programmed actions will be repeated on a weekly basis. Additional working days and additional non-working days can be programmed.

The clock parameters (parameters in the Clock Functions folder) must be correctly programmed for Timed Actions to function correctly.

Actions, which can be programmed, are the same as known from the SLC (Smart Logic Controller).

17

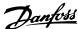

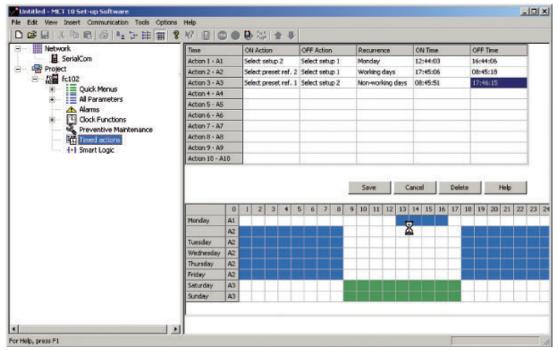

130BT710.10

Illustration 17.5

By double clicking in the cells the dialogs are activated and the required data can then easily be entered.

#### 17.4 Cascade Controller

The cascade controller is usable in pump applications where multiple motors are used to control a common flow, level or pressure. By varying the speed of the motors, variable speed control is provided for the system. This maintains constant pressure while eliminating pressure surges, resulting in reduced system stress and quieter operation.

There are 3 versions of cascade controllers available in the frequency converter:

 Basic Cascade Controller is delivered as a part of the native software in the FC 102 and FC 202. It can control speed of one device connected to the frequency converter output and on/off control devices by means of using the two relays on the Power Card.

- Extended Cascade Controller allows more devices to be applied to the control circuitry and offers additional cascade principles. It is available only in the FC 202 utilizing the MCO 101 option card.
- Advanced Cascade Controller offers the cascade principles similar to Extended Cascade, but allows additional devices to be applied to the control circuitry. It is available only in the FC 202 by utilizing the MCO 102 option card.

The add-on option cards MCO 101 and MCO 102 can be used to extent the number of pumps to be controlled by the Basic cascade controller parameter group 25-\*\*. More likely, MCO 101/MCO 102 is using the extended/advanced cascade controller available in parameter group 27-\*\*.

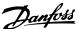

| Function                                                                      | Cascade Controller |                      |                      |
|-------------------------------------------------------------------------------|--------------------|----------------------|----------------------|
| Function                                                                      | Basic              | Extended             | Advanced             |
| Available relays, Power Card                                                  | 2                  | 2                    | 2                    |
| Number of relays on option card                                               | -                  | 3                    | 8+3 <sup>1</sup>     |
| Number of relays controlled by cascade controller                             | 2                  | 5                    | 8                    |
| Basic functionality (all features, except the cells below left empty)         | yes                | yes                  | yes                  |
| Master-slave                                                                  |                    | yes                  | yes                  |
| Alternating lead pump with one relay per pump                                 | yes (2)            | yes (5) <sup>2</sup> |                      |
| Alternating lead pump with two relays per pump                                |                    | yes (2)              | yes (6) <sup>3</sup> |
| Alternating lead pump at staging or an internal <sup>4</sup> /external signal | yes                | yes                  | yes                  |
| Control of unequal sized pumps                                                |                    | yes                  | yes                  |
| Operation hours counter for relays yes yes y                                  |                    | yes                  |                      |
| Operation hours counter for pumps                                             | yes                | yes                  | yes                  |

#### Table 17.1

The cascade controller can be configured in MCT 10 from the plugin named Cascade Controller, supporting Basic and

- Preconditions
- Setup
- System Optimizing
- Service

Changes can be applied to one Setup with the *Save* button to the offline project or directly to the online frequency converter. The *Cancel* button restores all the unsaved settings.

# 17.4.1 Basic Cascade Controller

Allows the frequency converter to control up to 3 equal size pumps, by varying the speed of the initial motor, in response to system feedback signals, while staging

Extended mode. Basic mode supports the Basic cascade controller, were Extended mode supports the Extended/ Advanced cascade option MCO 101/MCO 102.

The MCT 10 Cascade Controller custom view is divided into four tabs equivalent in both cascade modes:

additional fixed speed motors on and off. Staging motors on or off is done cyclically in accordance with the relay on time. This function assures equal use over time and eliminates concern about starting a seldom-used motor. Two basic cascade modes are available.

| Formation                                                       | Basic Cascade Mode             |               |  |
|-----------------------------------------------------------------|--------------------------------|---------------|--|
| Function                                                        | Motor alternation <sup>1</sup> | Basic Cascade |  |
| Number of relays controlled by cascade controller               | 2                              | 2             |  |
| Alternating lead pump with one relay per pump                   | -                              | yes(2)        |  |
| Fixed lead pump                                                 | -                              | yes(2)        |  |
| Alternating lead pump with two relays per pump                  | yes                            | yes           |  |
| Alternating lead pump at staging or an internal/external signal | yes                            | yes           |  |

### **Table 17.2**

<sup>1</sup>Motor Alternation is only available in the FC 202.

# NOTE

Basic Cascade Controller is configurable only from the parameter group 25-\*\*.

<sup>&</sup>lt;sup>1</sup>By using the MCB 105 relay card.

<sup>&</sup>lt;sup>2</sup>By using Basic Cascade parameter group 25-\*\*, just extend the number of relays.

 $<sup>^3</sup>$ Using 1 relays on control card + 8 on MCO 102 + 2 on MCB 105.  $^4$ Ex. Time of day etc.

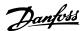

### 17.4.2 Preconditions

The preconditions tab contains the general setup required for the cascade controller to operate in an application. It can also be used in general to setup the closed loop for other applications without the need for the cascade control. In the view the user can configure:

- General Configuration
- Setpoint and Feedback
- Digital Input

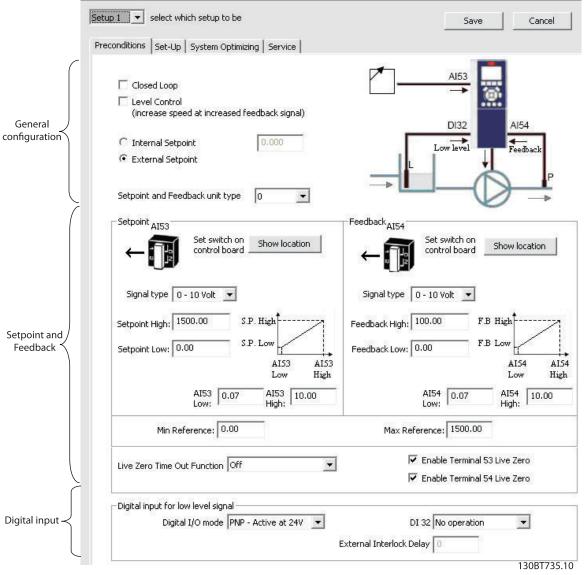

Illustration 17.6

# 17.4.3 General Configuration

Closed Loop is the configuration mode of the frequency converter. Disabling the checkbox, 1-00 Configuration Mode is set to [0] Speed open loop. Enabling the checkbox, the parameter will be set to [1] Closed loop.

Level Control configure the inverse mode of the PID controller. Causes the frequency converter output

frequency to increase, when the feedback is greater than the setpoint reference. If the checkbox is disabled, the PID is configured to normal control. Digital I/O mode and DI32 is enabled.

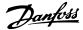

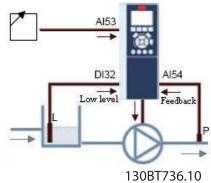

Illustration 17.7

Enabling the checkbox, the PID is configured to Inverse control and digital I/O mode and DI32 is disabled. The frequency converter graphic is updated to reflect the general configuration.

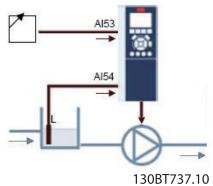

Illustration 17.8

The Setpoint is used in closed loop as the reference to compare the feedback values. It can be offset with the digital, analogue or bus references. Enabling the Internal Setpoint, the user will be able to enter a numerical value for the reference source. If the External Setpoint is selected, the reference source is set to AI53. The internal setpoint settings remains in the field allowing the user to switch between a preset- or an external setpoint.

Setpoint and feedback unit type configures the pressure unit for the closed loop setpoint and feedback. The pressure unit can be defined in:

- %
- mbar
- bar
- Pa
- kPa
- m WG
- psi
- Ib/in2
- in WG
- ft WG

| Parameter ID | Parameter Name                              |
|--------------|---------------------------------------------|
| 1-00         | Configuration Mode                          |
| 20-81        | PID Mode                                    |
| 3-15         | Reference 1 Source3-15 Reference Resource 1 |
| 20-12        | Reference/Feedback Unit                     |

Table 17.3 General configuration affected parameters

# 17.4.4 Setpoint and Feedback

Configures the analogue input used as setpoint and feedback. The general configuration assumes the Al53 (Analogue Input 53) is used for the Setpoint and the Al54 (Analogue Input 54) used as feedback. Be aware, the settings of the signal type, can only be configured from current- to voltage input by using the switches on the control board of the frequency converter. Clicking on the buttons "Show Location", illustrates the specific location on the frequency converter.

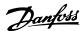

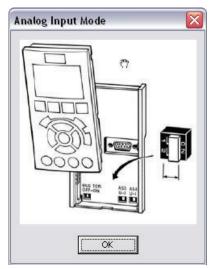

130BT738.10

Illustration 17.9

It is required to configure the Signal type in accordance with the hardware switches.

#### 0-10V

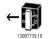

Illustration 17.10

### 0-20mA 4-20mA

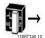

Illustration 17.11

Setpoint- and Feedback High are used to configure the analogue input scaling value corresponding to the maximum reference feedback value. Setpoint- and Feedback Low are used to configure the analogue input scaling value corresponding to the minimum reference feedback value. The Minimum and Maximum references is the lowest and highest values obtainable by summing all references.

In addition an appropriate reaction on a missing or defective transmitter, Live Zero can be defined among the functions:

- Off
- Freeze Output
- Stop
- Jogging
- Max. speed
- Stop and trip
- Select setup 1
- Select setup 2
- Select setup 3
- Select setup 4

The function will be activated if the signal on terminal Al53 or Al54 is below 50% of the value defined in Al53 Low or Al54 Low. Default Live Zero timeout time is 10 seconds and can be reconfigured in par. 6-00.

Enable Terminal 53 Live Zero and Terminal 54 Live Zero makes it possible to disable the Live Zero monitoring, relevant if the analogue outputs are used as part of a decentral I/O system. Default both checkboxes are enabled.

Setpoint and feedback affected parameters.

| Parameter ID | Parameter Name                     |
|--------------|------------------------------------|
| 3-02         | Minimum Reference                  |
| 3-03         | Maximum Reference                  |
| 6-01         | Live Zero Timeout                  |
| 6-10         | Terminal 53 Low Voltage            |
| 6-11         | Terminal 53 High Voltage           |
| 6-12         | Terminal 53 Low Current            |
| 6-13         | Terminal 53 High Current           |
| 6-14         | Terminal 53 Low Ref./Feedb. Value  |
| 6-15         | Terminal 53 High Ref./Feedb. Value |
| 6-17         | Terminal 53 Live Zero              |
| 6-20         | Terminal 54 Low Voltage            |
| 6-21         | Terminal 54 High Voltage           |
| 6-22         | Terminal 54 Low Current            |
| 6-23         | Terminal 54 High Current           |
| 6-24         | Terminal 54 Low Ref./Feedb. Value  |
| 6-25         | Terminal 54 High Ref./Feedb. Value |
| 6-27         | Terminal 54 Live Zero              |

Table 17.4

# 17.4.5 Digital Input

If a low level signal is available, the DI32 (digital input 32) can be programmed to Stop Inverse or to External Interlock and an External Interlock delay can be configured

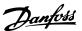

by the user. The type of pulse to trigger, can be configured from the Digital I/O Mode dropdown.

The *Set-up* tab contains the configuration interface for the cascade controller parameter group 25-\*\*. The cascade principle can be configured to *Basic Cascade Ctrl* or *Motor* 

Alternation Only. Last item is only configurable in the FC

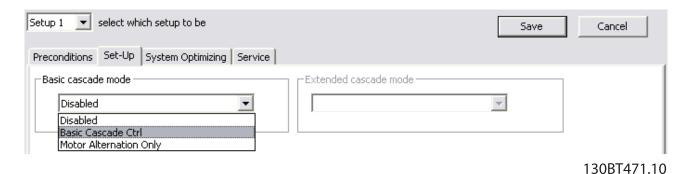

Illustration 17.12

mustiation 17.12

#### **Basic Cascade Ctrl**

In the view, the user can configure:

- Motor start
- Pump configuration

• Stating/Destating settings

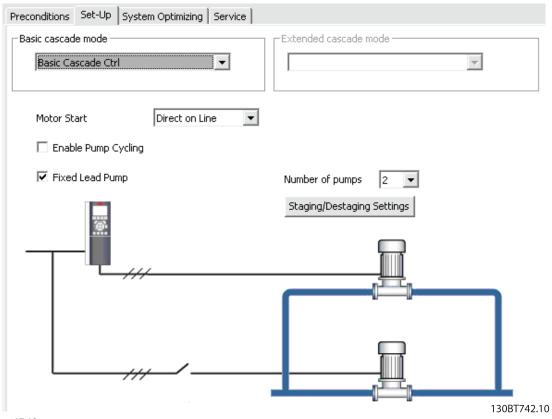

Illustration 17.13

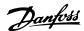

From the Motor Start dropdown, the principle can be configured between:

- Direct on Line each lag pump is cut in direct online via a contactor.
- Softstarter can be used to replace traditional contactors for any fixed speed pump configuration and it must be used for all fixed speed pumps. When using softstarters, a delay is added from staging signal occurs until staging takes place. It is required, due to the ramp time of the fixed speed pump, because of the softstarter.

When the Enable Pump Cycling checkbox is disabled, lag and lead pumps will be cut in, to have equal running hours for each pump. Enabling the checkbox, lag pumps will be cut in according to First in, Last out principle.

The number of pumps configurable from the drop down are:

| Function              | Number of pumps |  |
|-----------------------|-----------------|--|
| Fixed lead pump       | 2-3             |  |
| Alternating lead pump | 2               |  |

Table 17.5

When fixed lead pump is used, the lead pumps are connected directly to the relays on the frequency converter control card. This is illustrated in the pump graphic. To obtain equal hours of operation within the fixed speed pumps, the lead pump can be alternated. Timers on the relay outputs monitors the running hours of each pump. When a pump is not operating over a long time period, corrosion concerns may reveal. When it is configured for alternating lead pump, a botton is available to setup the *Alternation details*.

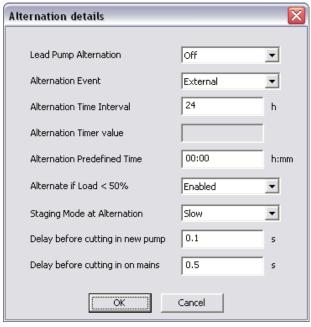

130BT743.10

Illustration 17.14

Lead Pump Alternation changes the lead pump so all pumps run equal time. From a drop down the lead pump can be configured to alternate:

- Off no lead pump alternation occurs.
- At staging lead pump alternation occurs at pump staging.
- At command lead pump alternation occurs at explicit commands.
- At staging or command lead pump alternation occurs at pump staging and at explicit commands.

Configuring the Lead Pump Alternation *At command* or *At stating or command* the Alternation Event can be configured to:

- **External** Alternation takes place when a signal is applied to one of the digital inputs in the terminal strip.
- **Alternation Time Interval** Alternation takes place every time *Alternation Time Interval* expires.
- Sleep Mode Alternation takes place each time the lead pump goes into sleep mode. No flow function must be set to Sleep Mode or an external signal applied for this function.
- Predefined Time Alternation takes place at a defined time of the day. If Alternation Predefined Time is set, the alternation is carried out every day at the specified time.

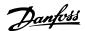

Alternation Time Interval is the time period between automatic alternation of the lead pump. It can be configured from 1 to 999.9 hours. When it expires the lead pump alternates.

Alternation Timer Value contains the actual value of the alternation timer.

Alternation Predefined Time is for setting the time of day to perform an alternation. The time format is depending of the setting configured in the frequency converter.

If Alternate if load < 50% is enabled in the drop down, the pump alternation will be carried out only if the capacity is equal or below 50%.

Staging Mode at Alternation configures the staging mode at alternation and determines the time of the variable

speed pump deceleration. It can be configured between Quick or Slow.

Delay before cutting in next pump is for setting the time between stopping the old lead pump and starting another one as the lead pump. It can be configured between 0.1 to 5.0 seconds.

Delay before cutting in on mains, is the time delay before a fixed speed pump is staged on according to normal staging sequence. When it expires, a fixed speed pump must be staged on according to Normal Staging. The resolution can be configured between 0.1 to 5.0 seconds.

With the botton *Staging/Destaging settings* the user can configure when to add and remove a stage from a running application. One stage is a representation of a 100% pump, as this is what is supported in the *Basic Cascade Controller*.

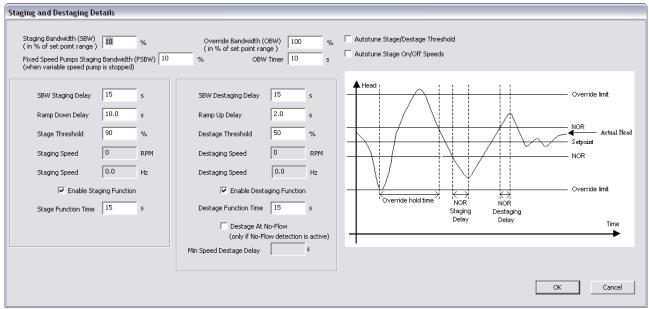

130BT744.10

Illustration 17.15

Staging Bandwidth (SBW) defines the band around the head set point and it is configured as a percentage of the maximum reference. If the actual head exceeds the bandwidth for a specified time and the speed is at *Motor speed high limit*, a stage is added, if the speed is at *Motor speed low limit*, a stage is removed. It can be configured from 1 to 100%.

Override Bandwidth (OBW) is to preserve a stable head in the application when quick changes in the system demands occur, the override bandwidth must add/remove a stage immediately, when the actual exceeds override bandwidth. Override bandwidth has a delay until the lead pump has reached *Motor Nominal Speed* or *Motor Speed*  High Limit after a start command, to avoid unintended staging, until the head has settled after start. The value can be configured between SBW to 100%.

Fixed Speed Pumps Staging Bandwidth (FSBW) is used to make sure the cascade controller continues, if the frequency converter issues an alarm. To keep the head on the setpoint requires a frequent staging and destaging when only fixed speed pumps are running, a wider bandwidth (FSBW) is used instead of SBW. FSBW is configurable in the range between SBW to OBW.

OBW timer is for avoiding frequent staging/destaging. The OBW timer prevents staging a pump until the application

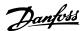

pressure is stabilized. It can be configured from 0 to 300 seconds.

SBW Staging Delay is the delay between when the feedback signal is below the staging bandwidth and when a lag pump is added. SBW Destaging Delay is the time between when the feedback signal is above the staging bandwidth and when a lag pump is removed. Both delays are configurable from 0 to 3000 seconds.

Ramp Down- and Up Delay is for use with Sofstarters. The Ramp Down Delay is for setting the lead pump ramp down delay before staging a fixed speed pump on. Ramp Up Delay is for setting the lead pump ramp up delay before a fixed speed pump is destaged.

Stage- and Destage Threshold is the percentage of maximum pump speed to stage on and to destage fixed speed pump. The thresholds must be configured as a percentage of *Motor Speed High limit*.

In order to prevent an overshoot when adding a fixed speed pump, the variable speed pump ramps to "Motor speed low limit". When the variable pump reaches *Staging Speed*, the fixed speed pump is staged on. To prevent an undershoot when removing a fixed speed pump, the variable speed pump ramps to *Motor Spee High Limit*. Destaging Speed can be entered in RPM or Hz.

Enable Staging Function is to avoid frequent staging of fixed speed pumps. Enabling the check box starts the stage function timer. Enable Destage Function ensures the lowest numbers of pumps are running to save energy and to avoid dead head water circulation in the variable speed pump. Enabling the checkbox starts the destage function timer.

Stage Function Time is the time before staging on a fixed speed if the lead pump is at maximum speed. The stage timer starts when the adjustable speed pump is running at *Motor Speed High Limit* with one or more constant speed pumps stopped. When the timer expires, a fixed speed pump is staged. The Destage Function Time is the time before staging on a fixed speed if the lead pump is at minimum speed. It starts when the adjustable speed pump is running at "Motor Speed Low Limit" with one or more fixed speed pumps in operation. When the timer expires, a stage is removed avoiding dead head water circulation within the adjustable speed pump.

If the Destage At No-Flow check box is enabled, a stage will be removed when there is *No Flow* situation.

# 17.4.6 Motor Alternation Only

In Motor Alternation Only one frequency converter and two pumps are connected through contactors to both the frequency converter and to mains. The functionality is used to allow the alternation between pumps that share a frequency converter. The alternation will take place at an external command signal or a pre-programmed event.

# 17.4.7 System Optimizing

The System Optimizing tab provides a simple way to start and stop the Cascade Controller run. The user can configure:

- PID Controller
- Feedback low pass filter

| Preconditions   Set-Up   System Optimizin                                                                                                    | 9 Service                                   |   |
|----------------------------------------------------------------------------------------------------|---------------------------------------------|---|
| PID Controller                                                                                                    |                                             |   |
| PID Anti Windup                                                                                                    |                                             |   |
| PID Proportional Gain 2.00                                                                                                    |                                             |   |
| PID Integral Time                                                                                                    | 8.00                                        | s |
| PID Differentiation Time                                                                                                    | 0.00                                        | s |
| PID Diff. Gain Limit                                                                                                    | 5.0                                         |   |
| Terminal 54 Filter Time Constant                                                                                                    | 0.001                                       | s |
| PI autotuning is a possible optio<br>will autotune the P and I depend<br>Please consult the AQUA or HVA<br>for further instructions how to s<br>general the PID. | ding on the system.<br>AC programming guide | , |

130BT745.10

Illustration 17.16

PID Anti Windup controls the integration of the PID Controller. If the Checkbox is enabled, the PID Controller stops integrating the error between the feedback and the set-point reference, if its not possible to adjust the output frequency of the frequency converter, to correct the error. This can occur when the frequency converter has reached the min- or maximum output frequency or when the frequency converter is stopped. If the checkbox is disabled, the PID controller continues integrating the error between the feedback and set-point reference even through the frequency converter cannot adjust its output frequency to correct this error.

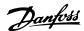

PID Proportional Gain adjusts the output of the frequency converters PID controller based on the error between the feedback and the set-point reference. Quick PID Controller response is obtained using a large value. If too large, the frequency converter output frequency may become unstable. The value is configurable from 0 to 10.00.

PID Integral Time is the duration of integration the error between the feedback and the set-point reference, to ensure the error approaches zero. Quick speed adjustments is obtained using a short duration. A too short value. the frequency converter output frequency may become unstable. The time is configurable from 0.01 to 10000.00 seconds.

PID Differentiation Time is the duration the differentiator monitors the rate of change of the feedback. If its quickly changing, it will adjust the output of the PID Controller to reduce the rate of change of the feedback. Quick PID controller responses is obtained using a large duration. However, if too large value, the frequency converter output frequency may become unstable. Differential time is useful in situations where very fast responses and precise speed control is required. The time is configurable from 0.00 to 10.00 seconds.

Terminal 54 Filter Time Constant is a first order digital low pass filter constant for suppressing electrical noise from terminal 54. A high time constant improves the dampening, but also increases the time delay through the filter. The value can only be adjusted, while the frequency converter is stopped. The time constant can be configured from 0.001 to 10.000 seconds.

### 17.4.8 Service

The *Service* tab provides a simple way to make Cascade Controller service. This view shows the:

- Cascade Status
- Pump Status
- Lead Pump
- Relay Status
- Relay on Time
- Pump Interlock

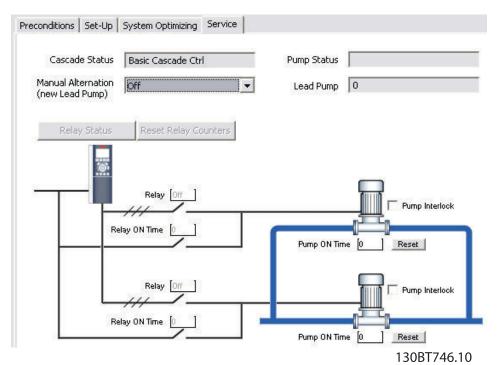

Illustration 17.17

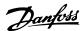

Cascade Status is the readout of the Cascade Controller. The status can be:

- **Disabled** Cascade controller is disabled.
- Emergency All pumps have been stopped by means of a Coast/Coast inverse or an External Interlock command applied to the frequency converter.
- Off All pumps have been stopped by means of a stop command applied to the frequency converter.
- In Open Loop Configuration Mode has been set for Open Loop. All fixed speed pumps are stopped and the variable speed pump will continue to run.
- Frozen Staging/destaging of pumps has been locked and the reference is locked.
- Jogging All fixed speed pumps are stopped.
   When stopped, the variable speed pump will run at jog speed.
- Running A start command is applied to the frequency converter and the cascade controller is controlling the pumps.
- Running FSBW the frequency is tripped off and the Cascade Controller is controlling the fixed speed pumps based on Fixed Speed Bandwidth.
- Staging The Cascade Controller is staging fixed speed pumps.
- Destaging The Cascade Controller is destaging fixed speed pumps.
- Alternating The Lead Pump Alternation selection is different than Off and an alternation sequence is taking place.
- Lead Not Set No pump available to be assigned as variable speed pump.

Pump Status is the readout of the status for each pump selected with a string which consists of the pump number and the current status of the pump. The status can be:

- X disabled. The pump is interlocked either via Pump interlock or signal on a digital input programmed for Pump Interlock in Digital inputs.
- **Off** Stopped by the Cascade controller but not interlocked.
- D Running on Frequency Converter. Variable speed pump, regardless if connected directly or controlled via relay in the frequency converter.
- **R** Running on manis. Fixed speed pump running.

- **1:D** Pump 1 Running on frequency converter.
- 2:0 Pump 2 Off.

Manual Alternation is for selecting the new lead pump. The items available from the drop down is Off to the number of pumps.

Lead pump is showing the actual lead pump in the application. When an alternation takes place, the field is updated to reflect the current lead pump.

Relay Status is showing the status of each relay. It can be updated from the Realy Status bottom. The status can be:

- On the relay is activated.
- Off the relay is deactivated.

The Values can only be updated if the frequency converter is connected online.

Relay ON Time is monitoring the total operating hours of the connected relay. The resolution is in operating hours.

Pump Interlock is for disabling a certain pump and is configurable from a checkboxn located at each pump.

Pump ON Time is monitoring the total operating hours of the connected pump. The resolution is in operating hours. The Reset bottom(s) clears the operating hours of a specific pump.

The bottom Reset Relay Counter resets all Relay On Times. It is only available if the frequency converters is connected online.

### 17.4.9 Extended Cascade Controller

Using one of the add-on option cards allows the frequency converter to control larger pump systems and extending the cascade mode, not only by varying the speed of the initial motor while staging additional fixed speed motors on and off.

#### NOTE

Extended Cascade Controller is configurable only from the parameter group 27-\*\*.

### 17.4.10 Preconditions

The preconditions tab is similar the Basic Cascade Mode.

17

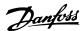

# 17.4.11 Set-up

Is the user interface setting up the add-on cascade controller option The cascade mode drop down is extended with *Master/Follower* and *Mixed Pumps*.

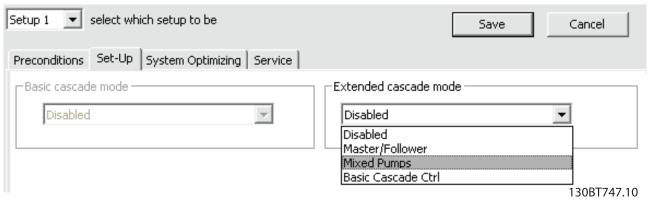

Illustration 17.18

# 17.4.12 Master/Follower

In the view, the user can configure:

- Motor Start
- Pump Configuration
- Connections
- Staging/Destaging
- Master Pulse Output Signal
- Spin time unused pump
- Runtime Balancing

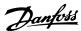

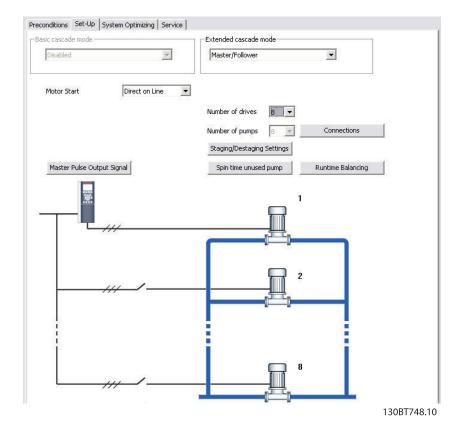

Illustration 17.19

The Motor Start dropdown is similar the configuration available in *Basic Cascade*.

Each pump is controlled by a frequency converter and the number of frequency converters corresponds the number of pumps. Staging and destaging are done based on the speed of the frequency converter. The constant pressure is controlled by the master frequency converter operating in closed loop. Up to 6 pumps can be controlled with MCO 101 and up to 8 with the MCO 102 add-on option.

From the botton, *Connections*, the user can configure the relay function for each relay in the application.

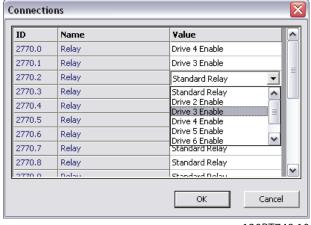

130BT749.10

Illustration 17.20

Depending on the add-on option installed, only the available relays will be visible. To setup the function of each relay, double click on the Value field and select the item among the dropdown list. If add-on option MCO 102 is installed the relay option MCB 105 may also be used as an expansion.

The button *Staging/Destaging settings* opens a dialog to configure when to add and remove a stage from a running

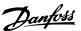

application. All stages are a representation of 100% pumps in *Master/Follower*.

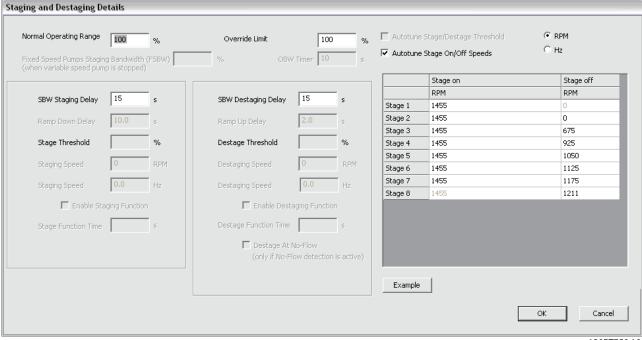

Illustration 17.21

130BT750.10

Normal Operating Range is the allowed offset from the setpoint before a pump may be added or removed. The system must be out of the limit for the time specified in Staging Delay.

Override Limit is the allowed offset from the set-point before a pump immediately will added or removed.

Autotune Stage/Destage Threshold optimizes the threshold values during operation. The settings are updated in order to prevent pressure over and undershoots when staging and destaging.

When Autotune Stage On/Off Speeds is enabled in the checkbox the stage on and off speeds will continually be auto tuned during operation. Sittings will be optimized in order to ensure high performance and low energy consumption.

All supported stages On and Off settings can be configured in RPM or Hz. The botton *Example* opens a dialog with a configuration example of three pumps.

The Ramp Down- and Ramp Up Delay is only configurable when the Motor Start is configured to Softstarter.

The botton *Master Pulse Output Signal* opens dialog to configure Terminal 27 on the Master frequency converter.

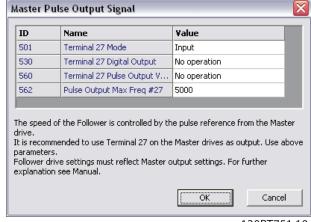

130BT751.10

Illustration 17.22

In some applications not all pumps are used on a regularly basis. With the bottom *Spin time unused pump*, the user can open a dialog to configure the time a pump is allowed to idle.

17

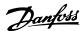

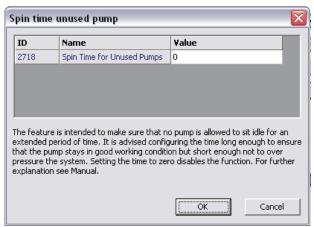

130BT752.10

Illustration 17.23

Opening the *Runtime balancing* dialog from the botton, the user can configure to balance of running hours between the available pumps. Each pump can be configured among three balancing priorities.

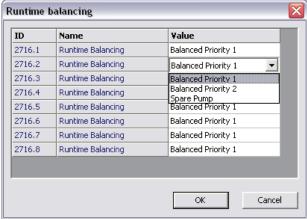

130BT753.10

Illustration 17.24

# 17.4.13 Mixed Pumps

In the view, the user can configure:

- Motor Start
- Pump configuration
- Pump Size
- Connections
- Alternation Details
- Staging/Destaging settings
- Spin time unused pump
- Runtime Balancing

The Motor Start dropdown list is similar Basic Cascade with the additional item to configure Star/Delta.

Mixed Pumps cascade mode can be configured to:

- Mixed pump a mix of variable speed pumps connected to frequency converters as well as additional fixed speed pumps.
- **Unequal size pump** limited mix of fixed speed pumps in different sizes.
- Mixed pump with alternation alternates the frequency converter between two pumps along with controlling additional fixed speed pumps.

Up to 6 pumps can be controlled with MCO 101 and up to 8 with the MCO 102 add-on option.

Pump size button opens the *Pump size* dialog to configure the fixed pump capacity in the application. All variable speed pumps is read only and 100% in capacity.

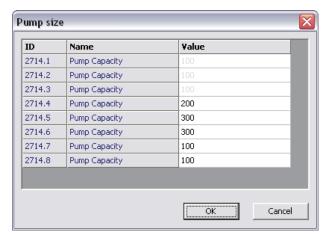

130BT754.10

Illustration 17.25

Connection dialog opened from the *Connection* botton is similar in the *Master/Follower* configuration. *Mixed Pumps* 

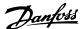

Alternation Details configuration is similar the Basic Cascade.

The dialog *Staging/Destaging settings* is similar the *Basic Cascade* with the additional option to configure *Min speed* 

Destage Delay. The value configured is the time in seconds that the lead pump must be running at minimum speed while the system feedback is still inside the normal operating band before the pump will be turned off to save energy.

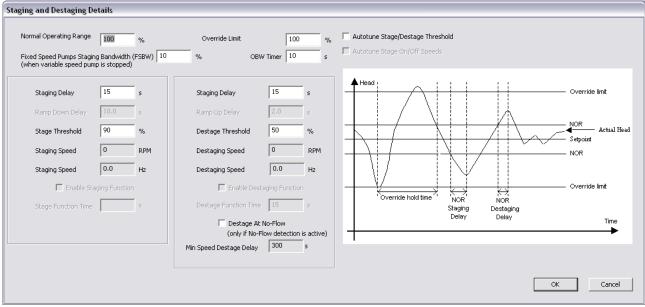

130BT755.10

### Illustration 17.26

The Ramp Down- and Ramp Up Delay is only configurable when the Motor Start is configured to Softstarter or Star/ Delta.

Spin time unused pump and Runtime Balancing configuration is similar the Master/Follower configuration.

# 17.4.14 System Optimizing

The *System Optimizing* tab configuration is similar the *Basic Cascade* and *Master/Follower*.

### 17.4.15 Service

The Service tab provides similar the Basic Cascade, a simple way to make Extended Cascade Controller service.

From the view the user can monitor:

- Cascade Status similar the Basic Cascade
- Pump Status similar the Basic Cascade
- Lead Pump similar the Basic Cascade
- Table listing for each pump the Pump Status,
   Current Runtime Hours, Pump Total Lifetime Hours
   and Manual Pump Control

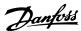

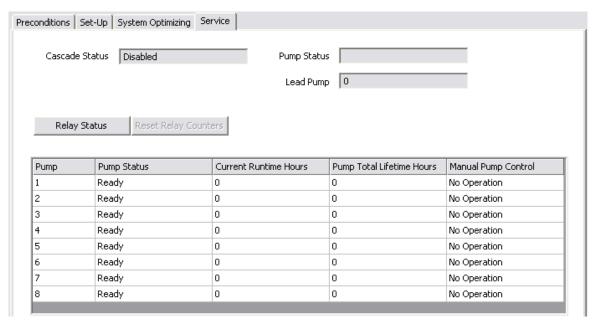

130BT756.10

Illustration 17.27

*Pump Status* readout the status of each pump in the application.

Current Runtime Hours readout the total number of hours each pump has been running since last reset. The time is used to balance the running hours between pumps.

*Pump Total Lifetime Hours* is the total operating hours for each connected pump.

Manual Pump Control is the readout of the command parameter that allows manual control of individual pump states.

The possible control states are:

- No operation Does Nothing.
- Online Makes the pump available of the cascade controller.
- Alternate On forces the selected pump to be the lead pump.
- Offline-Off Turns the pump off and makes the pump unavailable for cascading.
- **Offline-On** Turns the pump on and makes the pump unavailable for cascading.
- Offline-Spin Initiates a pump spin.

The *Relay Status* botton opens the *Relay Status* dialog to readout the function and status of each relay.

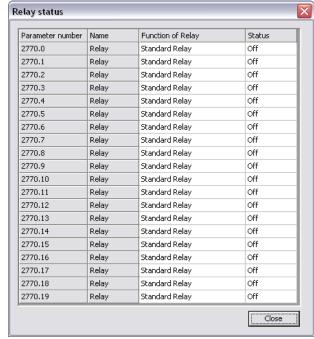

130BT757.10

Illustration 17.28

Function of Relay defines the function of each option relays were the Status is the state of each relay.

17

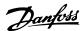

# 17.5.1 Quick Menus

The quick menus can be viewed in MCT 10 Set-up Software.

The quick menus allow easy access to the relevant parameters for specific application set-up. The user should just follow the steps through the tree-view in MCT 10 Set-up Software as on the LCP on the frequency converter.

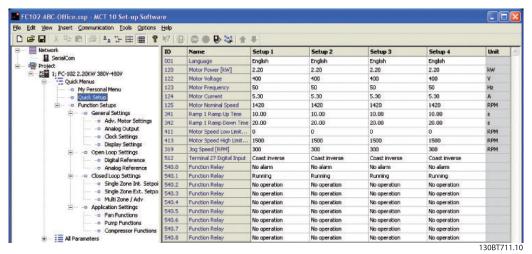

Illustration 17.29

17

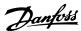

# 18 Conversion Wizard

If the parameter database of a source frequency converter is different or contains differences compared to destination frequency converter, it cannot be written without errors signalled during write to drive. Writing parameters, it is required the database versions, power size, voltage range and option configuration to match between the source-and destination frequency converter. Any differences can be converted using one of the two conversion wizards available in MCT 10 Set-up Software:

- VLT to FC series conversion
- FC to FC series conversion

#### 18.1 VLT to FC Series Converter Function

In MCT 10 Set-up Software it is possible to have a VLT5000 frequency converter in the project folder converted to a FC302 AutomationDrive. This is easy done by means of a built-in function in MCT 10 Set-up Software.

### Easy converting in MCT 10 Set-up Software:

The conversion matrix (Excel sheet) can be edited by the Advanced user, when necessary.

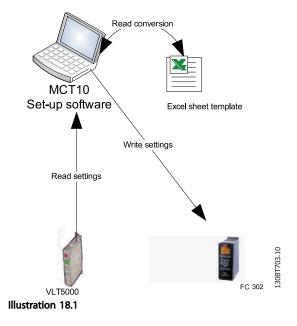

#### Easy conversion of multiple drives:

- Select the Tools menu and activate the "Drive Conversion Wizard" item
- In the following dialogs select the drives for conversion.
- When converted a new FC302 frequency converter will be created in the project folder.

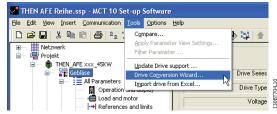

Illustration 18.2

# 18.1.1 Import Drive from Excel

This function can create an FC30x drive out from an Excel sheet. The objective with this function is to enable the import of VLT3000 settings, from settings copied into an excel sheet and have these settings copied into the selected parameter numbers into a new FC302.

An example file is attached in MCT 10 Set-up Software (vlt3000conversion.xls), this example file can be edited by the user and be used for converting from vlt3000 to FC302. This requires however that the user must have detailed knowledge of Microsoft Excel formula editing.

Enter VLT3000 settings into column G8.

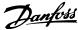

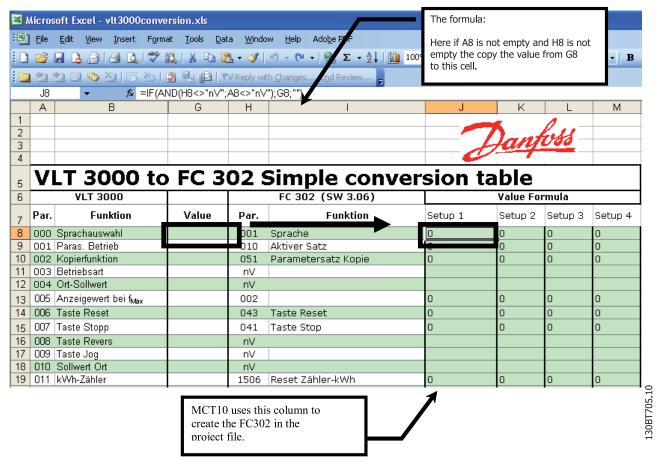

Illustration 18.3

# 18.2 FC to FC Series Conversion

The frequency converter converter tool is capable to migrate between different software versions, power size, voltage range and option configuration of the same drive series. It covers the FC 102, FC 202, FC 3xx, LD 302 and all OEM versions based on the FC xxx series. Any difference can easily be matched by using the Conversion Table Manager, creating a table to convert between source and destination frequency converter.

When a conversion table is made, the user can apply transparently from:

- Online to Online Drive
- Online to Offline Drive
- Offline to Online Drive
- Offline to Offline Drive

It is possible to configure among two profiles providing different user rights.

- Administrator is the one qualifying and managing the conversion table(s) through access to the Conversion Table Manager. From the Conversion Table Manager new conversion table(s) can be created and deployed to other MCT 10 Set-up Software installations.
- User is the one not concerned about any frequency converter compatibility issues. With proper conversion tables in the database, all projects can be written to the destination, by using the conversion tables transparently. The user is restricted from accessing the Conversion Table Manager. Deployed conversion tables can be imported to the database.

Default MCT 10 Set-up Software is installed with user rights. Enabling the Conversion Table Manger is done from the checkbox in the Converter Tools Settings dialog.

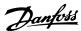

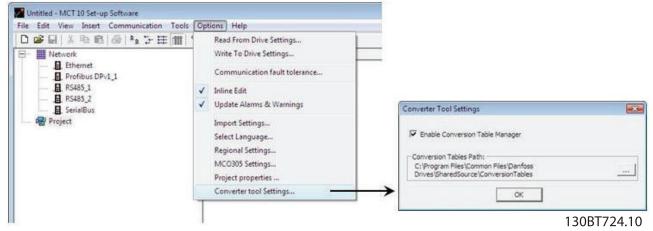

Illustration 18.4

Default the conversion tables are stored locally on the hard disk. Using the database non distributed, the path to the network location can be reconfigured from the Converter Tool Settings dialog.

# 18.2.1 Conversion Table Manager

The Conversion Table Manager can be accessed through the MCT 10 Set-up Software tools menu. From the same location, new conversion tables can be imported into the database.

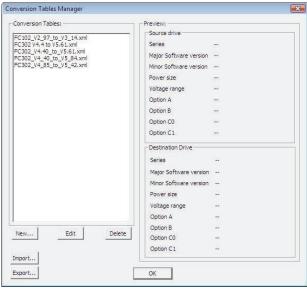

130BT721.10

Illustration 18.5

The dialog is divided in a Conversion Table containing the list of conversion tables in the database and a Preview pane. New conversion tables can be created, existing ones edited or deleted.

Distributing to other MCT 10 Set-up Software installations, the user can select a number of tables in the database to be exported to a \*.cvt file. The Preview pane list the conversion table source and destination frequency converter info and can be converted among the following combinations:

- Drive series based on the FC 102/FC 202/FC 3xx platform
- Software version. Is divided in the database into a major and minor software version
- Power size
- Voltage range
- Option A
- Option B
- Option C0
- Option C1

New conversion table(s) can be created from the Conversion Table Manager or by right clicking on the source frequency converter and choose Convert Drive. Both options opens the Drive Conversion dialog, but with the last one only the destination frequency converter info configurable.

Converting a frequency converter by right clicking and choose Convert Drive do not include the par. group 19-\*\*. The settings are written when the user writes from source to destination transparently.

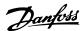

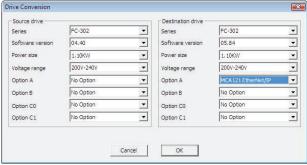

130BT722.10

Illustration 18.6

Source and Destination frequency converter info defined, opens the conversion table editor listing the parameter database differences.

In the conversion table editor, the user can create the conversion table from scratch or loading an existing one. Loading an existing conversion table must match

according to the drive series, software version, power size, voltage range and option configuration. Any difference MCT 10 Set-up Software will not find any usable conversion table. When a conversion table is found, the user have the ability to reedit the table or to convert the source frequency converter and store the converted frequency converter in an offline folder.

Default the parameter database is listed and sorted according to the parameter ID. To simplify conversion process, the parameter database can be filtered to list only alerts or the changes applied by the user. Alerts coloured by read corresponds to the differences between the source and destination, requiring a formula, to be able to apply settings to destination frequency converter. Alerts coloured in blue, the formula is per default ignored and can be applied to the destination frequency converter. If a formula is applied to all alerts, the source parameter database can be converted to the destination parameter database without any further configurations required.

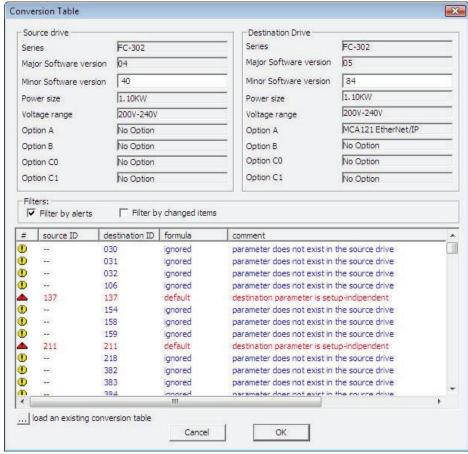

130BT723.10

Illustration 18.7

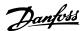

Double clicking on an alert opens the Formula Editor dialog to specify the destination parameter mapping. The following configurations are possible:

- Destination parameter is set to default value corresponding to the frequency converter factory configuration. Is the default setting for alerts coloured in read.
- Destination parameter = source parameter ID.
- Destination parameter = source parameter multiplied by a user defined numeric value.

- Destination parameter = destination choice list or numerical value.
- Ignore this parameter. Is the default setting for alerts coloured in blue.

Each formula applied can be associated with a comment containing a user defined text. The comment is optional to each alert.

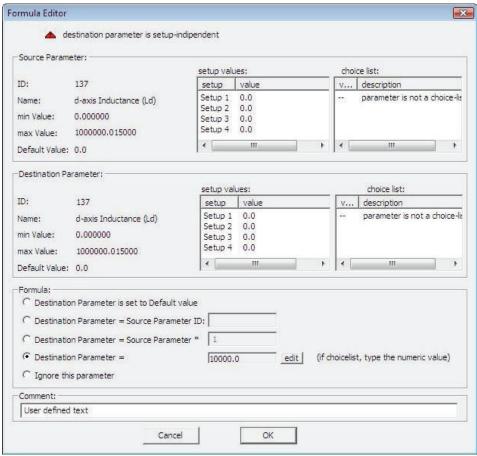

130BT725.10

#### Illustration 18.8

When a formula is applied to all red coloured alerts, the user must assign a name to save the conversion table in the database.

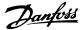

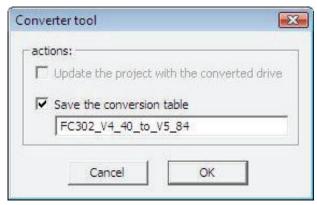

130BT726.10

Illustration 18.9

If differences are detected when writing from a source to destination frequency converter, MCT 10 Set-up Software uses the drive series, major software version, power size, voltage range and option configuration as search criteria's. With the proper conversion table in the database, any frequency converter can be written transparently to a destination even if the minor software version do not match. If several conversion tables are found matching the criterias, MCT 10 Set-up Software will use the minor software version to find the closest match. Only one frequency converter can be written to destination transparently.

If parameter group 19-\*\* is available the settings will be written to the destination frequency converter.

#### 18.2.2 Convert Offline to Offline

Writing between two offline frequency converters is done marking the appropriate number of set-ups from All Parameters, right click and choose copy.

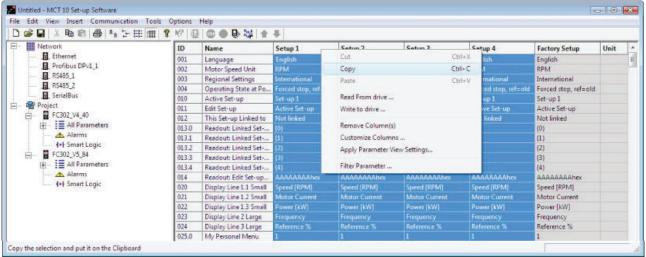

Illustration 18.10

130BT727.10

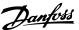

Pasting the parameters to destination frequency converter, MCT 10 Set-up Software will recognize the difference and

automatically applies a conversion table, if a matching one is available in the database.

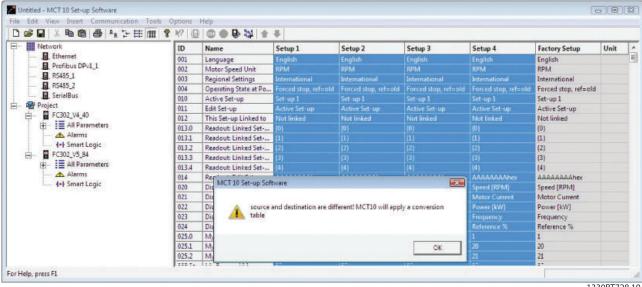

Illustration 18.11

1330BT728.10

### 18.2.3 Convert Online to Online

Writing between two online frequency converters is done by copy and paste the appropriate number of set-ups similar the way writing between two offline frequency converters.

#### 18.2.4 Convert Online to Offline

Writing from online to an offline frequency converter is done by right clicking on the offline frequency converter and chose to read from frequency converter. MCT 10 Setup Software will recognize the difference and automatically applies a conversion table if a matching one is available in the database.

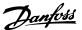

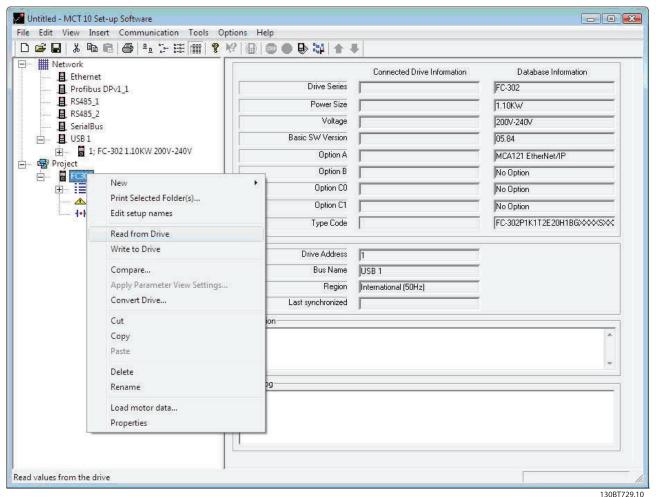

Illustration 18.12

### **NOTE**

Make sure the offline frequency converter connection properties corresponds with the online frequency converter.

#### 18.2.5 Convert Offline to Online

Writing from offline to an online frequency converter is done by right clicking on the offline frequency converter and chose write to frequency converter. MCT 10 Set-up Software will recognize the difference and automatically applies a conversion table if a matching one is available in the database.

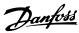

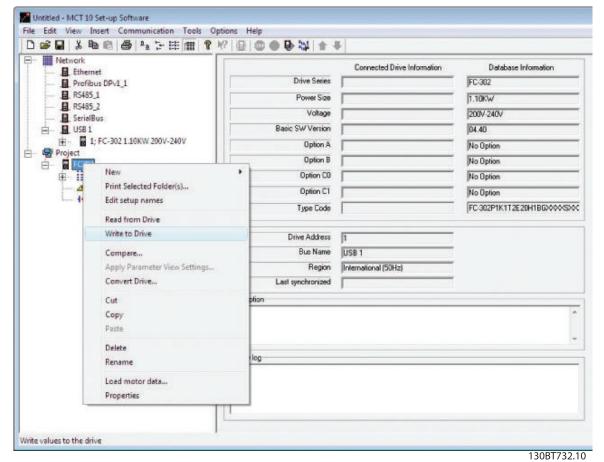

Illustration 18.13

# **NOTE**

Make sure the offline frequency converter connection properties corresponds with the online frequency converter.

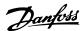

# 19 Functional Safety Configuration Plug-in

#### 19.1 Introduction

The MCB 15x safety functions are defined in the Safety configuration Plug-in

- Configuration of the safety functions for safe motion; these will shut down the frequency converter in the event of an error
- Setting of

- limit values
- braking ramps for the safety functions
- monitoring of motion sequences

The manuals listed below contain important information about safety systems that must be used to mount and set up the speed monitoring safety functions of the MCB 15x module.

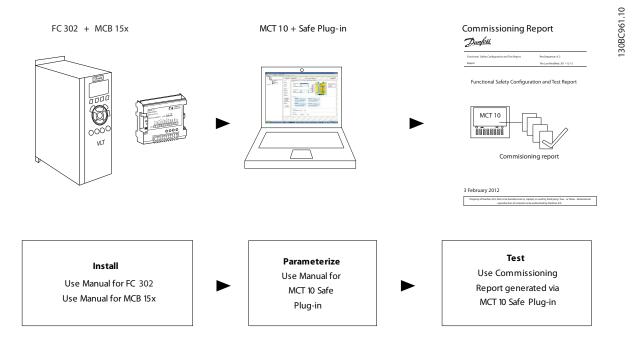

Illustration 19.1 System Overview

#### Referenced literature

 VLT<sup>®</sup> AutomationDrive Operating Instructions, MG33A

MCB 15x Safe Option is supported from SW version 6.64. Previous versions are not supported. The following fieldbusses are supported by MCB 15x Safe plug-in:

- Serial Communication
  - RS232 to RS485
  - USB to RS485
- USB
- PROFIBUS DP.V1

The MCT 10 safe plug-in for the MCB15x safe option offers the following features

- Offline project planning and preparation for safety functions
- Commissioning of safety configurations
- Creating backups of safety configurations
- Safe Option diagnostics
- Monitoring active frequency converters for behaviour and error codes

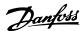

#### 19.2 Access

Access to the Safe Option is restricted with passwords. The password is requested every time the user commissions a new setup for the device.

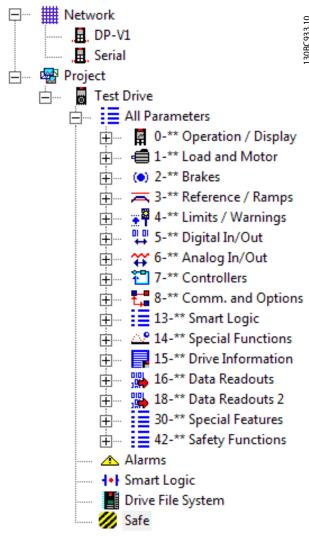

Illustration 19.2 The Safe Plug-In for MCB 15x (Safe) shown with Functional Safety Icon in Project Tree

To access the Safe plug-in for MCB 15x for the desired frequency converter, expand the frequency converter's Network or Project view, then expand the relevant frequency converter to display its contents. Press the Safe component title to display the Safe plug-in for MCB 15x plug-in interface in the right hand working area of MCT 10 application.

In case of multiple separate online or offline frequency converters, select the relevant frequency converter to monitor from the structure tree.

# NOTE

The parameters that can be edited using the Safe plug-in for MCB 15x Safe Option are also included in the 42-\*\* Safety Functions parameters group in the All Parameters group of the structure tree. These parameters can only be edited using the Safe plug-in for MCB 15x.

To review the P42 group in All Parameters view, expand the All Parameters group beneath the desired frequency converter and select the 42-\*\* Safety Functions entity. The parameter grid is displayed on the right.

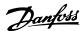

# 19.3 Safe Plug-In Interface

The layout of the plugin is divided into separate sections that are all described in more detail below.

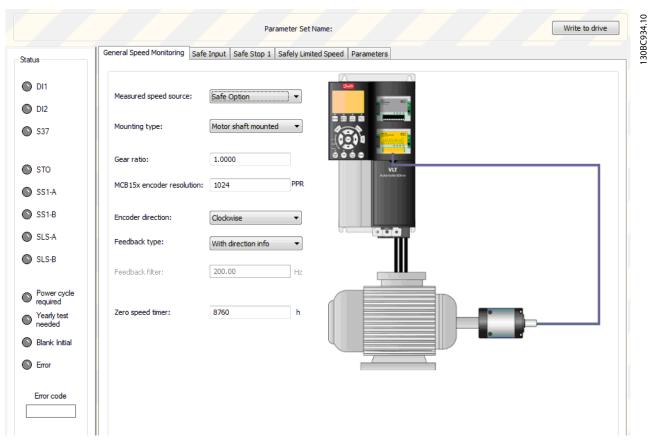

Illustration 19.3 The Opening Tab of the Safe Plug-In for MCB 15x Plug-in Interface (Operating in Offline Mode).

The Safe plug-in for MCB 15x Safe Option features tooltips for all plug-in interface components. Briefly hovering the mouse cursor over any interface component will reveal a tooltip detailing the current option, LED or tab header. Refer to these tooltips for quick and easy help information.

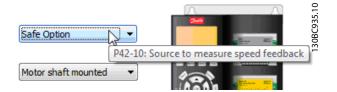

Illustration 19.4 Tooltip Example

# 19.3.1 Information and Administration Area

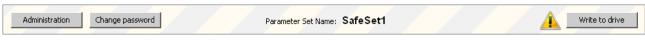

Illustration 19.5 Safe Plug-In for MCB15x Information and Administration Area

The information area at the top of the plug-in interface displays the current Safe plug-in for MCB 15x profile name and notifies the user of pending changes.

Depending on mode, further options are available in the information area.

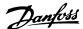

- Offline mode: If a frequency converter is connected. Press Write to drive and upload the configuration to the MCB 15x
- Online mode: Two more buttons are present in the information area: Administration and Change password.

The notification icon is displayed whenever there are changes pending for the frequency converter that have not yet been written to the it. This icon is displayed whenever the user updates the configuration. The icon is removed from view only after a successful commissioning procedure.

#### 19.3.2 LED Status Area

The left hand side of the **Safe plug-in for MCB 15x** Safe Option contains the **Status** pane. The Status pane contains informative LED status icons that help to monitor the functionality and status of the **Safe plug-in for MCB 15x** Safe Option configuration entities.

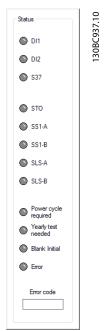

Illustration 19.6 LED Status Area

### NOTE

The LED icons are active only when Safe plug-in for MCB 15x is accessed in online network mode. When working in offline project mode, the LEDs remain inactive (grey).

| LED       |                                                       |
|-----------|-------------------------------------------------------|
| Status    | Description                                           |
| (green)   | OK state – the options is enabled or active           |
| (flashing | Pending state – the option is pending. This applies   |
| green)    | only to DI1 and DI2 LEDs                              |
| (yellow)  | Active state – the option is active                   |
| (flashing | Warning state – the option has encountered a          |
| red)      | warning state                                         |
| (red)     | Error state – the option has encountered an error     |
|           | Off state – the option is either disabled, offline or |
| (grey)    | inactive                                              |

Table 19.1 LED Status Information

| DI1           | Status of Digital Input 1                             |
|---------------|-------------------------------------------------------|
| DI2           | Status of Digital Input 2                             |
| S37           | Status of S37 Safe Output for terminal T37 on the     |
|               | FC                                                    |
| STO           | Status of Safe Torque Off                             |
| SS1-A         | Status of Safe Stop 1 A                               |
| SS1-B         | Status of Safe Stop 1 B                               |
| SLS-A         | Status of Safe Limited Speed A                        |
| SLS-B         | Status of Safe Limited Speed B                        |
| Power cycle   | This LED is highlighted when the device requires      |
| required      | a power cycle                                         |
| Input offline | Digital inputs must be tested once a year. This is    |
| test          | indicated by a warning                                |
| Blank initial | If the LED is highlighted, the Option is in a blank   |
|               | initial state, i.e. in factory settings. When writing |
|               | to the Option for the first time, the user is         |
|               | requested to provide a new password                   |
| Error         | The MCB 15x has detected an error. The specific       |
|               | error code is displayed in the error code display     |
|               | below the error LED. For more information             |
|               | regarding error codes, refer to 21.3.3 Device Error   |
|               | Codes                                                 |

Table 19.2 Safe Option Status LEDs

### 19.3.3 Configuration Area

The configuration area contains dedicated sections/tabs for configuring the safety functions.

The tabs are sequenced so as to directly represent the order in which the settings should be configured.

The following sections detail the contents of the configuration tabs

- General Speed Monitoring
- Safe Input
- Safe Stop 1
- Safely Limited Speed

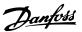

The last tab is *Parameters* that contains a table layout of all configuration options, intended for advanced users.

# 19.3.4 General Speed Monitoring

The general speed monitoring tab contains primary and general information regarding the encoder/proximity switch feedback setup details.

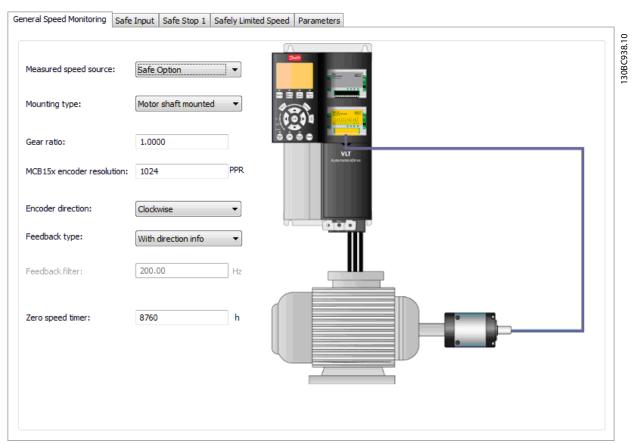

Illustration 19.7 General Speed Monitoring configuration tab.

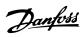

The left side of the tab contains the following configuration options:

| Option                | Description                                                                                                    |
|-----------------------|----------------------------------------------------------------------------------------------------|
|                       | This option defines the measured speed feedback source. The following options are available:                                |
| Measured speed source | Safe plug-in for MCB 15x – the feedback source is Safe plug-in for MCB 15x                                                  |
|                       | None – no feedback source is used                                                                                           |
|                       | Factory default: [Safe plug-in for MCB 15x]                                                                                 |
|                       | This option defines the frequency converter mounting type. The following options are available:                             |
| Mounting              | Gear mounted – the frequency converter is mounted using a gear system                                                       |
| type                  | Motor shaft mounted – the frequency converter is mounted directly to the application                                        |
|                       | This option defines the ratio between motor shaft and the encoder speed.                                                    |
| Gear ratio            | Range: 0.0001 and 32.0000                                                                                                   |
|                       | Factory default: 1.0000                                                                                                    |
| MCB150                | This option defines the encoder resolution connected to the Safe plug-in for MCB 15x.                                       |
| encoder               | Range: 1 and 4096 PPR for HTL and 1 and 10,000 PPR for TTL                                                                  |
| resolution            | Factory default is 1024 PPR.                                                                                                |
|                       | This option provides the option to change the detected encoder rotation direction without altering the wiring to the        |
|                       | encoder itself. The following options are available:                                                                        |
| Encoder               | Clockwise – i.e. positive feedback when the encoder rotates clockwise                                                       |
| direction             | Counter clockwise – i.e. positive feedback when the encoder rotates counter clockwise                                       |
|                       | Factory default: [Clockwise]                                                                                                |
|                       | This option defines the feedback type. The following options are available:                                                 |
| Feedback              | With direction info – the feedback provides direction information, e.g. an encoder                                          |
| type                  | Without direction info – the feedback does not provide direction information (proximity switch configuration)               |
|                       | Factory default: [With direction info]                                                                                      |
|                       | This option defines the frequency used by the feedback filter for low resolution encoder or proximity switch. The filter is |
| Feedback<br>filter    | required to reduce the quantization noise from the connected encoder or proximity switch in the case of low resolution.     |
|                       | Range: 0.01-200 Hz (off)                                                                                                    |
|                       | Factory default: [200 Hz (off)]                                                                                             |
| 7                     | This option allows the speed to be below 120 RPM when SLS is active before STO is engaged.                                  |
| Zero speed            | Range: 0 and 10,000 s                                                                                                    |
| timer                 | Factory default: [10].                                                                                                    |

Table 19.3 Options for General Speed Monitoring

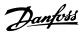

130BC940.10

# 19.3.5 Safe Input

The safe input configuration tab details the input channel, settings, failure reaction and reset functions that are mapped into the Safe Option.

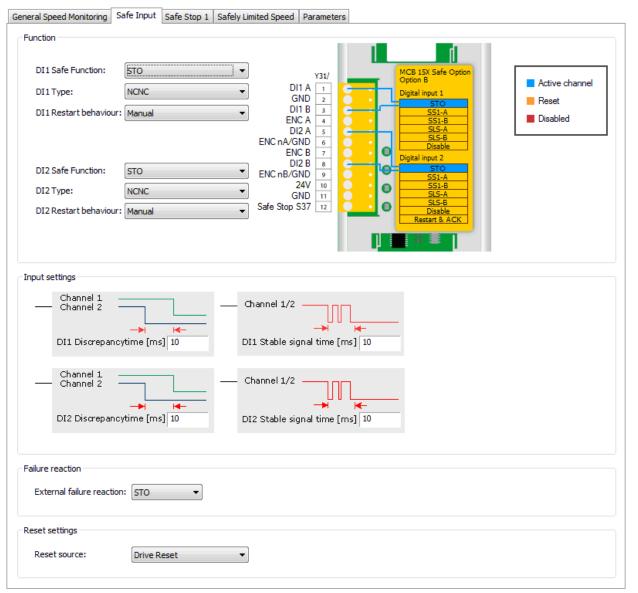

Illustration 19.8 Safe Input configuration tab.

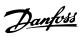

The safe input tab contains the following separated sections with the following configuration possibilities:

#### **Function:**

| Option               | Description                                                                                                    |
|----------------------|----------------------------------------------------------------------------------------------------|
| _                    | This option defines the safe function used by DI1. The following options are available:                                                             |
|                      | STO – safe torque off is used as the safe function by DI1                                                                                           |
|                      | SS1-A – safe stop 1 A is used as the safe function by DI1                                                                                           |
| DI1 Safe             | SS1-B – safe stop 1 B is used as the safe function by DI1                                                                                           |
| Function             | SLS-A – safe limited speed A is used as the safe function by DI1                                                                                    |
|                      | SLS-B – safe limited speed B is used as the safe function by DI1                                                                                    |
|                      | Disabled – the DI1 safe function is disabled                                                                                                    |
|                      | Factory default: [STO]                                                                                                    |
|                      | This option defines the DI1 type used. The following options are available:                                                                         |
|                      | NCNC – NCNC type is used                                                                                                    |
| DI1 Type             | Antivalent – NO/NC (antivalent) type is used                                                                                                    |
|                      | NC – 1 NC input type is used.                                                                                                    |
|                      | Factory default: [NCNC]                                                                                                    |
| DI1 Restart          | Restart of the Safe Option configured the DI1 restart behaviour. The following options are available:  • Manual – the restart is performed manually |
| behavior             | Factory default: [Manual]                                                                                                    |
|                      | This option defines the safe function used by DI2. The following options are available:                                                             |
|                      | STO – safe torque off is used as the safe function by DI2                                                                                           |
|                      | SS1-A – safe stop 1 A is used as the safe function by DI2                                                                                           |
|                      | SS1-B – safe stop 1 B is used as the safe function by DI2                                                                                           |
| DI2 Safe<br>Function | SLS-A – safe limited speed A is used as the safe function by DI2                                                                                    |
| diction              | SLS-B – safe limited speed B is used as the safe function by DI2                                                                                    |
|                      | Disabled – the DI2 safe function is disabled                                                                                                    |
|                      | Restart DI1 and Failure ACK – DI1 is restarted                                                                                                    |
|                      | Factory default: [STO]                                                                                                    |
|                      | This option defines the DI2 type used. The following options are available:  • NCNC – NCNC type is used                                             |
| DI2 Type             | Antivalent – NO/NC (antivalent) type is used                                                                                                    |
| ,,                   | NC – 1 NC input type is used                                                                                                    |
|                      | Factory default: [NCNC]                                                                                                    |
|                      | This option defines the DI2 restart behaviour. The following options are available:                                                                 |
| DI2 Restart          | Manual – the restart is performed manually                                                                                                    |
| behaviour            | Automatic – the restart is performed automatically                                                                                                  |
|                      | Factory default: [Manual]                                                                                                    |

Table 19.4 Options for Safe Input

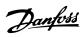

# Functional Safety Configura...

# VLT <sup>®</sup> MCT 10 Set-up Software

| Option                 | Description                                                       |
|------------------------|-------------------------------------------------------------------|
|                        | This option defines the time for the DI1 signal discrepancy.      |
| DI1 Discrepancy time   | Range: 0-5000 ms                                                  |
|                        | Factory default: 10 ms                                            |
|                        | This option defines the time for the DI1 signal to become stable. |
| DI1 Stable signal time | Range: 0-5000 ms                                                  |
|                        | Factory default: 10 ms                                            |
|                        | This option defines the time for the DI2 signal discrepancy.      |
| DI2 Discrepancy time   | Range: 0-5000 ms                                                  |
|                        | Factory default: 10 ms                                            |
|                        | This option defines the time for the DI2 signal to become stable. |
| DI2 Stable signal time | Range: 0-5000 ms                                                  |
|                        | Factory default: 10 ms                                            |

## Table 19.5 Options for Input settings

| Option                    | Description                                                                                                    |
|---------------------------|----------------------------------------------------------------------------------------------------|
|                           | This option defines the reaction that will be executed in the case of an external failure. The following options are available:  • STO – STO is executed |
| External failure reaction | SS1-A – SS1-A is executed  SS1-B – SS1-B is executed                                                                                                    |
|                           | Factory default: [STO]                                                                                                    |

# Table 19.6 Options for Failure reaction

| Option       | Description                                                                                                    |  |
|--------------|----------------------------------------------------------------------------------------------------|--|
| Reset source | This option defines the source for the reset signal for Safe plug-in for MCB 15x. The following options are available:  • Drive Reset – source is a frequency converter reset |  |
|              | Drive Safe Reset – source is a safe drive reset                                                                                                    |  |
|              | Safe Option DI2_A – source is Safe Option DI2_A                                                                                                    |  |
|              | Factory default: [Drive Reset]                                                                                                    |  |

# Table 19.7 Options for Reset Settings

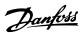

# 19.3.6 Safe Stop 1

The safe stop configuration tab allows setting specific scenarios for safe stopping of the frequency converters using designated conditions.

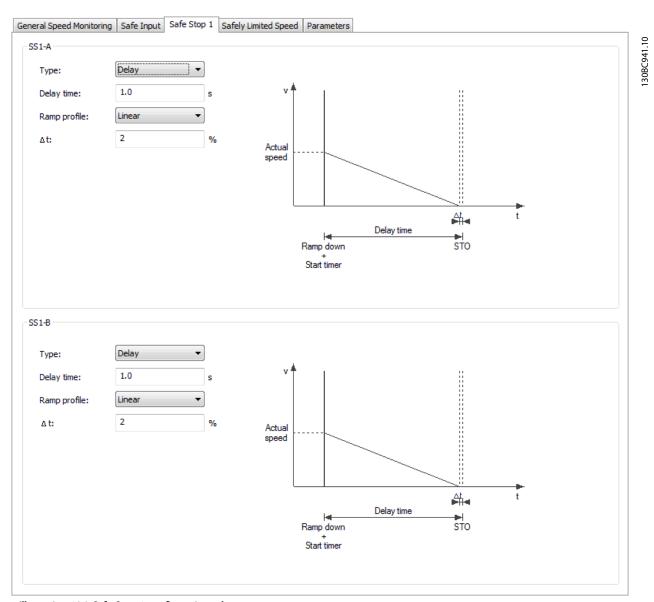

Illustration 19.9 Safe Stop 1 configuration tab.

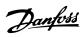

The safe stopping tab contains the following separated sections with the following configuration possibilities:

| Option                                  | Description                                                                                           |                                                                                             |  |  |
|-----------------------------------------|----------------------------------------------------------------------------------------------------|---------------------------------------------------------------------------------------------|--|--|
| -                                       | This option defines the type of the safe stopping configuration. The following options are available: |                                                                                             |  |  |
|                                         | Delay – a delay is used to safely stop the frequency converter                                        |                                                                                             |  |  |
| Type                                    | Ramn- a ramn is used                                                                                  | to safely stop the frequency converter                                                      |  |  |
|                                         | Ramp— a ramp is used to safely stop the frequency converter                                           |                                                                                             |  |  |
|                                         | Factory default: [Delay]                                                                              |                                                                                             |  |  |
|                                         | The following configuration options are available when the type is set to Delay:                      |                                                                                             |  |  |
|                                         |                                                                                                    | This option defines the amount of time that is used by the SS1 delay function to ramp the   |  |  |
|                                         | Delay time                                                                                            | speed down to 0 RPM.                                                                        |  |  |
|                                         | ,                                                                                                    | Range: 0.1-3600 s                                                                           |  |  |
|                                         |                                                                                                    | Factory default: 1 s                                                                        |  |  |
|                                         |                                                                                                    | This option defines the ramp profile setting. The following options are available:          |  |  |
|                                         |                                                                                                    | Linear – a linear ramp is used for the delay                                                |  |  |
|                                         | Ramp profile                                                                                          | • S-Ramp Const. Time – a constant time ramp is used to safely stop the frequency            |  |  |
|                                         |                                                                                                    | converter                                                                                   |  |  |
|                                         |                                                                                                    | Factory default: [Linear]                                                                   |  |  |
|                                         |                                                                                                    | This option defines buffer time that is added to the delay time before activating STO.      |  |  |
| Type: Delay                             | Delta time                                                                                            | Range: 0-99%                                                                                |  |  |
| .,,,,,,,,,,,,,,,,,,,,,,,,,,,,,,,,,,,,,, |                                                                                                    | This option is configurable only when S-Ramp Const. Time is selected as the Ramp profile.   |  |  |
|                                         |                                                                                                    | This option defines the proportion of the total ramp-down time where the deceleration       |  |  |
|                                         | C                                                                                                    | torque increases. The greater the percentage value, the greater the jerk compensation       |  |  |
|                                         | S-ramp ratio start                                                                                    | achieved, and thus the lower the torque jerks in the application.                           |  |  |
|                                         |                                                                                                    | Range: 1-50%                                                                                |  |  |
|                                         |                                                                                                    | Factory default: [50%]                                                                      |  |  |
|                                         |                                                                                                    | This option is configurable only when S-Ramp Const. Time is selected as the Ramp profile.   |  |  |
|                                         |                                                                                                    | This option defines the proportion of the total ramp-down time where the deceleration       |  |  |
|                                         | S-ramp ratio end                                                                                      | torque decreases. The greater the percentage value, the greater the jerk compensation       |  |  |
|                                         | S-ramp ratio end                                                                                      | achieved, and thus the lower the torque jerks in the application.                           |  |  |
|                                         |                                                                                                    | Range: 1-50%                                                                                |  |  |
|                                         |                                                                                                    | Factory default: [50%]                                                                      |  |  |
|                                         | The following configuration options are available when the type is set to Ramp:                       |                                                                                             |  |  |
|                                         | Ramping setup                                                                                         | This option defines the ramping setup used. The following options are available:            |  |  |
|                                         |                                                                                                    | Slope – a sloping ramp is used                                                              |  |  |
|                                         |                                                                                                    | Time – a time ramp is used                                                                  |  |  |
|                                         |                                                                                                    | This option is configurable only when Slope is selected for the Ramping set-up. This option |  |  |
|                                         |                                                                                                    | defines the deceleration rate for the SS1 slope based ramp style.                           |  |  |
|                                         | Deceleration rate                                                                                     | Range: 1-30.000 RPM/s                                                                       |  |  |
|                                         |                                                                                                    | Factory default: [1.500 RPM/s]                                                              |  |  |
| Type: Ramp                              |                                                                                                    | This option is configurable only when Time is selected for the Ramping setup. Itdefines the |  |  |
|                                         | Ramp time                                                                                             | time after which Safe plug-in for MCB 15x will engage the STO.                              |  |  |
|                                         |                                                                                                    | This option defines the tolerance between the calculated speed and the actual speed that    |  |  |
|                                         | Delta V                                                                                               | Safe plug-in for MCB 15x allows.                                                            |  |  |
|                                         |                                                                                                    | Range: 1-10.000 RPM                                                                         |  |  |
|                                         |                                                                                                    | Factory default: [120 RPM]                                                                  |  |  |
|                                         | Zero speed                                                                                            | This option defines the speed at which Safe plug-in for MCB 15x engages STO.                |  |  |
|                                         |                                                                                                    | Range: 1-600 RPM                                                                            |  |  |
|                                         |                                                                                                    | The factory default: [10 RPM]                                                               |  |  |

Table 19.8 Options for SS1-A

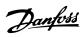

| Option                                  | Description                                                                                           |                                                                                                    |  |  |
|-----------------------------------------|----------------------------------------------------------------------------------------------------|----------------------------------------------------------------------------------------------------|--|--|
|                                         | This option defines the type of the safe stopping configuration. The following options are available: |                                                                                                    |  |  |
|                                         | Delay – a delay is used to safely stop the frequency converter                                        |                                                                                                    |  |  |
| Туре                                    | Ramp– a ramp is used to safely stop the frequency converter                                           |                                                                                                    |  |  |
|                                         | Factory default: [Delay]                                                                              |                                                                                                    |  |  |
|                                         | The following configuration options are available when the type is set to Delay:                      |                                                                                                    |  |  |
|                                         |                                                                                                    | This option defines the amount of time that is used by the SS1 delay function to ramp the speed down to 0 RPM.  Range: 0.1-3600 s                                                                                                    |  |  |
|                                         | Delay time                                                                                            | Factory default: [1 s]                                                                                                    |  |  |
|                                         |                                                                                                    | This option defines the ramp profile setting. The following options are available:  • Linear – a linear ramp is used for the delay                                                                                                    |  |  |
|                                         |                                                                                                    | S-Ramp Const. Time – a constant time ramp is used to safely stop the frequency converter                                                                                                    |  |  |
|                                         | Ramp profile                                                                                          | Factory default: [Linear]                                                                                                    |  |  |
| Type: Delay                             | Delta time                                                                                            | This option defines buffer time that is added to the delay time before activating STO. Range: 0-99%                                                                                                    |  |  |
| ,, ,                                    |                                                                                                    | This option is configurable only when S-Ramp Const Time is selected as the Ramp profile.  This option defines the proportion of the total ramp-down time where the deceleration torque increases. The greater the percentage value, the greater the jerk compensation achieved, and thus the lower the torque jerks in the application.               |  |  |
|                                         | S-ramp ratio start                                                                                    | Range: 1-50% Factory default: [50%]                                                                                                    |  |  |
|                                         |                                                                                                    | This option is configurable only when S-Ramp Const Time is selected as the Ramp profile.  This option defines the proportion of the total ramp-down time where the deceleration torque decreases. The greater the percentage value, the greater the jerk compensation achieved, and thus the lower the torque jerks in the application.  Range: 1-50% |  |  |
|                                         | S-ramp ratio end                                                                                      | Factory default: [50%]                                                                                                    |  |  |
|                                         | The following configuration                                                                           | tion options are available when the type is set to Ramp:  This option defines the ramping setup used. The following options are available:  Slope – a sloping ramp is used                                                                                                    |  |  |
|                                         | Ramping setup                                                                                         | Time – a time ramp is used                                                                                                    |  |  |
|                                         |                                                                                                    | This option is configurable only when Slope is selected for the Ramping setup. This option defines the deceleration rate for the SS1 slope based ramp style.  Range: 1-30.000 RPM/s                                                                                                    |  |  |
| Type: Ramp                              | Deceleration rate                                                                                     | Factory default: [1.500]                                                                                                    |  |  |
| .,,,,,,,,,,,,,,,,,,,,,,,,,,,,,,,,,,,,,, | Ramp time                                                                                             | This option is configurable only when Time is selected for the Ramping setup. It defines the time after which Safe plug-in for MCB 15x engages the STO.                                                                                                    |  |  |
|                                         |                                                                                                    | This option defines the tolerance between the calculated speed and the actual speed that Safe plug-in for MCB 15x allows.  Range: 1-10.000 RPM                                                                                                    |  |  |
|                                         | Delta V                                                                                               | Factory default: [120 RPM]                                                                                                    |  |  |
|                                         |                                                                                                    | This option defines the speed at which Safe plug-in for MCB 15x will engage STO. Range: 1-600 RPM                                                                                                    |  |  |
|                                         | Zero speed                                                                                            | Factory default: [10 RPM]                                                                                                    |  |  |

Table 19.9 Options for SS1-B

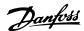

# 19.3.7 Safely Limited Speed

The safely limited speed configuration tab allows setting specific scenarios for safe limited speeds of the frequency converters using designated conditions.

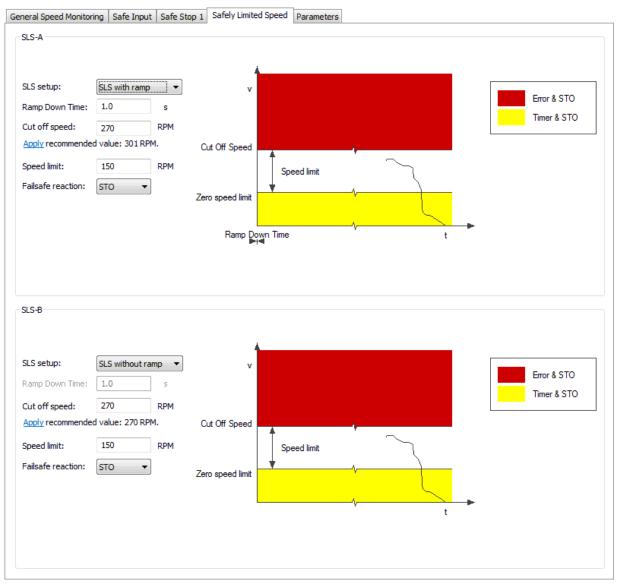

Illustration 19.10 Safely Limited Speed configuration tab.

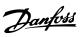

The safely limited speed contains the following separated sections with the following configuration possibilities:

| Option            | Description                                                                                                    |
|-------------------|----------------------------------------------------------------------------------------------------|
| SLS setup         | This option defines the type of the safe limited speed setup. The following options are available:  • SLS without ramp – SLS is used without a ramp  • SLS with ramp – SLS is used with ramp                                        |
| Ramp Down Time    | This option is configurable only when the SLS with ramp is selected in SLS setup. It defines the time ramp down time for start ramp.  Range: 0.1-3.600 s  Factory default: [1 s]                                                    |
| Cut off speed     | This option defines the speed at which the Fail Safe Reaction is activated. This setting should equal the value of the Speed Limit parameter plus tolerance.  Range: 1-10.000 RPM                                                   |
| Speed limit       | This option defines the maximum allowed speed when the SLS function is engaged. This is a speed unit measured in RPM.                                                                                                    |
| Failsafe reaction | This option defines the safety function that is engaged when the maximum speed is exceeded. The following options are available:  • STO – safe torque off is used  • SS1-A – safe stop 1-A is used  • SS1-B – safe stop 1-B is used |

#### Table 19.10 Options for SLS-A

| Option            | Description                                                                                                    |
|-------------------|----------------------------------------------------------------------------------------------------|
|                   | This option defines the type of the safe limited speed setup. The following options are available:              |
| SLS setup         | SLS without ramp – SLS is used without a ramp                                                                   |
|                   | SLS with ramp – SLS is used with ramp                                                                           |
|                   | This option is configurable only when the SLS with ramp is selected in SLS setup. It defines the time ramp      |
| Ramp Down Time    | down time for start ramp.                                                                                       |
| Ramp Down Time    | Range: 0.1-3.600 s                                                                                              |
|                   | Factory default: [1 s]                                                                                          |
|                   | This option defines the speed at which the Fail Safe Reaction is activated. This setting should equal the value |
| Cut off speed     | of the Speed Limit parameter plus tolerance.                                                                    |
|                   | Range: 1-10.000 RPM                                                                                             |
| Coood limit       | This option defines the maximum allowed speed when the SLS function is engaged. This is a speed unit            |
| Speed limit       | measured in RPM.                                                                                                |
|                   | This option defines the safety function that is engaged when the maximum speed is exceeded. The following       |
|                   | options are available:                                                                                          |
| Failsafe reaction | STO – safe torque off is used                                                                                   |
| railsale reaction | • SS1-A – safe stop 1-A is used                                                                                 |
|                   | SS1-B – safe stop 1-B is used                                                                                   |

# Table 19.11 Options for SLS-B

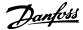

## 19.4 Configuration

The Safe Plug-In can be configured in online mode (PC connected to frequency converter) or in offline mode (no PC connected to frequency converter). In both cases, enter required values in the configuration dialogs to configure the Plug-In.

#### NOTE

Multiple value entry fields in the configuration tabs are accompanied by recommended value settings that appear below the text field.

The recommended values are generated dynamically based on the user input of related and dependent configuration options. Although the user can discard the recommended value suggestions, it is highly recommended to use the recommended values to ensure stable operation.

To apply a recommended value to a field, press the underlined *Apply* link as it appears below the desired field.

#### Offline Configuration

When configuring the MCB 15x Safe Option in an offline project mode, the configuration is stored in the project. After completing the configuration, connect to the PC and write to the frequency converter.

#### NOTE

The LED status icons are not active in offline mode.

#### **Online Configuration**

Changed settings within Safe plug-in for MCB 15x Safe Option are not applied before they are written to the device by pressing *Write to drive* in the upper right hand corner of the plug-in interface. Writing the values to the device always updates the entire device package and not just the changed values.

- 1. Connect the Safe Plug-in for MCB 15x to the frequency converter.
- 2. Press *Write to drive* to apply changed settings in the Safe Plug-in. Writing the values to the

frequency converter always updates the entire device package and not just the changed values.

#### NOTE

If the Safe plug-in for MCB 15x Safe Option interface is closed before the changes have been written to the frequency converter, the changes will be lost.

## 19.4.1 Dependencies

Multiple configurable safety parameters depend on other safety parameter values. The Safe plug-in for MCB 15x Safe Option features notification dialogs that inform the user of the possible consequences. It is then possible to verify the changes and either accept or discard the change.

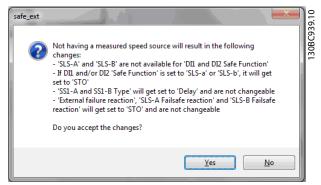

Illustration 19.11 Dependencies Confirmation Dialog.

When accepting the dependency dialog, both the change that caused the dependency dialog and all other configuration items listed in the dependency dialog are applied.

#### 19.4.2 Advanced Configuration Parameters

In the configuration area, the parameters section is a table format value entry for all configuration settings intended for advanced users.

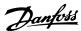

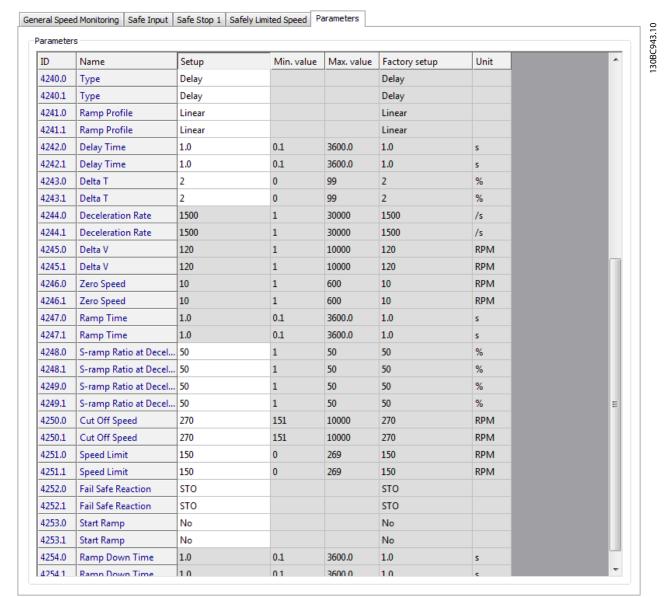

Illustration 19.12 Parameters Configuration Tab

## NOTE

Prepare complete list of all configuration items and their respective values before commissioning.

#### 19.4.3 Parameter Lists

The following is a complete list of all parameters available to the user for configuration via Safe plug-in for MCB 15x.

# **NOTE**

Parameters ending with .0 are used for either SS1-A or SLS-A. The parameters ending with .1 are used for either SS1-b or SLS-B in the groups 42-4 and 42-5.

For group 42-2 .0, refer to DI1 and .1 to DI2.

| Parameter | Description                                                                                   | Factory value       |
|-----------|-----------------------------------------------------------------------------------------------|---------------------|
| 4210      | Measured Speed Source – the source of the speed feedback.                                     | Safe Option         |
| 4211      | Encoder Resolution – the resolution of the encoder connected to the Safe plug-in for MCB 15x. | 1024                |
| 4212      | Encoder Direction – the direction of the encoder.                                             | Clockwise           |
| 4213      | Gear Ratio – the ratio between the motor speed and the encoder speed.                         | 10.000              |
| 4214      | Feedback Type – the feedback type.                                                            | With direction info |
| 4215      | Feedback Filter – the frequency of the feedback filter.                                       | 200.00              |

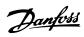

| Parameter        | Description                                                                                                    | Factory value |
|------------------|----------------------------------------------------------------------------------------------------|---------------|
| 4218             | Zero Speed Timer – the timer for the zero speed activation.                                                                                                    | 10            |
| 4220.0           | Safe Function – the safe function selected.                                                                                                    | STO           |
| 1220.1           | Safe Function – the safe function selected.                                                                                                    | STO           |
| 1221.0           | Type – the type of the safe input.                                                                                                    | NCNC          |
| 1221.1           | Type – the type of the safe input.                                                                                                    | NCNC          |
| 1222.0           | Discrepancy Time – the time amount allowed for discrepancy.                                                                                                    | 10            |
| 1222.1           | Discrepancy Time – the time amount allowed for discrepancy.                                                                                                    | 10            |
| 1223.0           | Stable Signal Time – the time amount for a stable signal.                                                                                                    | 10            |
| 1223.1           | Stable Signal Time – the time amount for a stable signal.                                                                                                    | 10            |
| 1224.0           | Restart Behaviour – the behaviour for the restarting of Safe plug-in for MCB 15x, automatic or with                                                                                                    |               |
|                  |                                                                                                    | Manual        |
| 1224.1           | user input.                                                                                                    | Manual        |
| 1230             | External Failure Reaction – the safety function that is executed in case of an external failure.                                                                                                    | STO           |
| 1231             | Reset Source – the source for the reset signal.                                                                                                    | Drive Reset   |
| 1233             | Parameter Set Name – the title for the current Safe plug-in for MCB 15x configuration. The maximum length of the parameter set name is 8 symbols.                                                      |               |
| 240.0            | Type – type of the safe stop function.                                                                                                    | Delay         |
| 240.1            | Type – type of the safe stop function.                                                                                                    | Delay         |
| 1241.0           | Ramp Profile – the ramp profile that is either defined by Safe plug-in for MCB 15x or within the drive itself.                                                                                         | Linear        |
| 1241.1           | Ramp Profile – the ramp profile that is either defined by Safe plug-in for MCB 15x or within the drive itself.                                                                                         | Linear        |
| 1242.0           | Delay Time – the amount of time used by the safe stop function to ramp the speed down to zero                                                                                                    |               |
| 1242.1           | RPM.  Delay Time – the amount of time used by the safe stop function to ramp the speed down to zero                                                                                                    |               |
| 42.42.0          | RPM.                                                                                                    | 1.0           |
| 1243.0           | Delta T – the buffer time that is added to the delay time prior to activating STO.                                                                                                    | 2             |
| 243.1            | Delta T – the buffer time that is added to the delay time prior to activating STO.                                                                                                    | 2             |
| 1244.0           | Deceleration Rate – the deceleration rate for the safe stop slope ramp type.                                                                                                    | 1500          |
| 1244.1           | Deceleration Rate – the deceleration rate for the safe stop slope ramp type.                                                                                                    | 1500          |
| 1245.0           | Delta V – the tolerance between the calculated and actual speeds allowed by Safe plug-in for MCB 15x.                                                                                                  |               |
| 1245.1           | Delta V – the tolerance between the calculated and actual speeds allowed by Safe plug-in for MCB 15x.                                                                                                  | 120           |
| 246.0            | Zero Speed – the zero speed limit that Safe plug-in for MCB 15x will use to engage STO.                                                                                                    | 10            |
| 246.1            | Zero Speed – the zero speed limit that Safe plug-in for MCB 15x will use to engage STO.                                                                                                    | 10            |
| 1247.0           | Ramp Time – the ramp time that Safe plug-in for MCB 15x will use to engage STO.                                                                                                    | 1.0           |
| 1247.1           | Ramp Time – the ramp time that Safe plug-in for MCB 15x will use to engage STO.                                                                                                    | 1.0           |
| 1248.0           | S-ramp Ratio at Deceleration Start – the proportion of the total ramp-down time wherein the deceleration torque increases. The greater the percentage value, the greater the jerk compensation         |               |
|                  | achieved.  S-ramp Ratio at Deceleration Start – the proportion of the total ramp-down time wherein the                                                                                                 | 50            |
| 1248.1           | deceleration torque increases. The greater the percentage value, the greater the jerk compensation achieved.                                                                                           | 50            |
| 1249.0           | S-ramp Ratio at Deceleration End – the proportion of the total ramp-down time wherein the deceleration torque decreases. The greater the percentage value, the greater the jerk compensation achieved. | 50            |
| 4249.1           | S-ramp Ratio at Deceleration End – the proportion of the total ramp-down time wherein the deceleration torque decreases. The greater the percentage value, the greater the jerk compen-                | 1             |
|                  | sation achieved.                                                                                                    | 50            |
| 4250.0           | Cut Off Speed – the speed at which the Failsafe Reaction is engaged.                                                                                                    |               |
| 4250.0<br>4250.1 | Cut Off Speed – the speed at which the Failsafe Reaction is engaged.                                                                                                    |               |
| 1250.1<br>1251.0 | Speed Limit – the maximum speed allowed when the safe limited speed function is engaged.                                                                                                    |               |

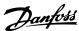

| Parameter | Description                                                                                                    | Factory value |
|-----------|----------------------------------------------------------------------------------------------------|---------------|
| 4251.1    | Speed Limit – the maximum speed allowed when the safe limited speed function is engaged.                                                                                                    |               |
| 4252.0    | Fail Safe Reaction – the safety function that is activated when the speed exceeds the limit set.                                                                                                  | STO           |
| 4252.1    | Fail Safe Reaction – the safety function that is activated when the speed exceeds the limit set.                                                                                                  | STO           |
| 4253.0    | Start Ramp – if the speed at the activation of safe limited speed is greater than the speed limit, the function either ramps down to the speed limit (Yes value) or activates the STO (No value.) | No            |
| 4253.1    | Start Ramp – if the speed at the activation of safe limited speed is greater than the speed limit, the function either ramps down to the speed limit (Yes value) or activates the STO (No value.) | No            |
| 4254.0    | Ramp Down Time – the ramp down time for starting the ramp.                                                                                                    | 1.0           |
| 4254.1    | Ramp Down Time – the ramp down time for starting the ramp.                                                                                                    | 1.0           |

Table 19.12 Parameter List

# 19.5 Commissioning

- 1. Configure a Safe plug-in for MCB 15x.
- 2. Press Write to drive to upload to the frequency converter

The following status window will open:

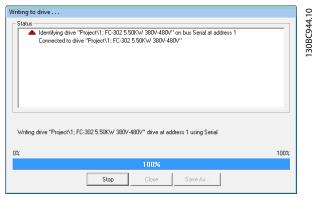

Illustration 19.13 Writing to Drive Progress Window

3. Enter the password, when the *Confirm password* dialog pops up (Default password : 12345678). For more information on changing password, refer to 19.6.3 Change Password

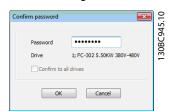

Illustration 19.14 Password Entry Dialog

4. Press *OK* to continue OR press *Cancel* to discard the process and perform a rollback.

# **NOTE**

When writing to a device in blank state, the user is prompted to provide a new password for the device. Have the appropriate default password available at hand.

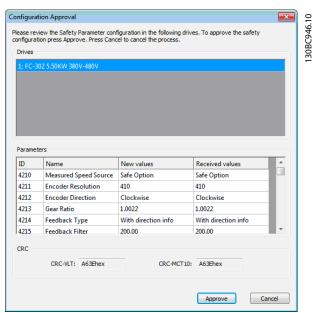

Illustration 19.15 Configuration Approval Dialog and Summary

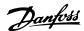

| Drives   | The top section of the summary displays all frequency    |
|----------|----------------------------------------------------------|
|          | converters affected by the write procedure. In case of   |
|          | multiple frequency converters, press the frequency       |
|          | converter titles in the window to update Parameters      |
|          | and CRC below accordingly.                               |
| Paramet  | This section details all the updated parameters that     |
| ers      | were written to the frequency converter.                 |
| ID       | The parameter ID written.                                |
| Name     | The name of the parameter written.                       |
| New      | The value of the parameter that was designated to be     |
| values   | written to the frequency converter. This column must     |
|          | have the same value as Received values. If not, an error |
|          | is displayed.                                            |
| Received | The value that was received from the frequency           |
| values   | converter after the update procedure. This column        |
|          | must have the same value as New values. If not, an       |
|          | error is displayed.                                      |
| CRC      | This section displays the CRC values that were           |
|          | generated from the application side and the              |
|          | frequency converter side. These values must match. If    |
|          | not, an error is displayed.                              |
|          |                                                          |

#### Table 19.13

- When the Configuration approval pops up, review the included summary.
- Press Approve to confirm the changes and close the dialog window, OR press Cancel to discard the process and perform a rollback.

When the configuration has been approved, the commissioning report is generated and displayed.

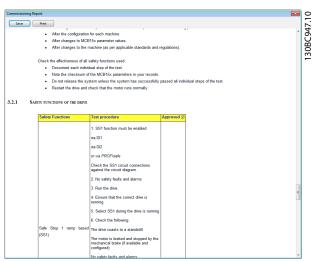

Illustration 19.16 Commission Report Review, Save and Print Dialog

- 7. Press *Save* to save the commission report in Rich Text Format.
- 8. Press *Print* to print the report.

 When the commissioning process is complete, press [Reset] on the frequency converter to reboot.

## 19.5.1 Commission Report

During the commission process, the commission report is generated based on a fixed template within the MCT10 application. The report contains all data written to the frequency converter.

The report is generated during the write to drive procedure and the data are gathered at the moment the report is generated. This report contains the functions that need to be tested, see more details in MCB 15x Safety Option Operating Instructions, MG34W.

The contents and structure of the commissioning report are as follows:

- **General Introduction** general information and details about the report itself.
- Commissioning Configuration details regarding the commissioned setup and parameter configurations.
- Commissioning Test specific testing scenarios for the current set-up. This section also contains CRC check procedure descriptions

#### 19.6 Operation

The following describes how to use the diagnosics function, how to reset and how to change password

#### 19.6.1 Diagnostics

Follow these instructions to access and use Diagnostics function:

- 1. Open the Safe plug-in for MCB 15x plug-in interface in network online mode.
- 2. Press *Administration* in the upper section of the interface. The following window will open:

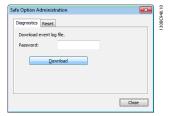

Illustration 19.17 Safe Plug-in for MCB 15x Administration Window

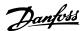

- Enter the Safe plug-in for MCB 15x password configured for the frequency converter.
- 4. Press *Download* to download the Safe plug-in for MCB 15x event log.
- Choose a location to save the log file. The log is presented in simple text file format.

#### 19.6.2 Reset

Follow these instructions to access and use the Reset function:

#### **NOTE**

Resetting the device restores factory settings and erases any customized configuration on the device. To ensure rollback possibility, back up the contents of the device before resetting

- Open the Safe plug-in for MCB 15x plug-in interface in network online mode.
- Press Administration in the upper section of the interface.
- 3. Press the *Reset* tab header to open the Reset tab. The following window will open:

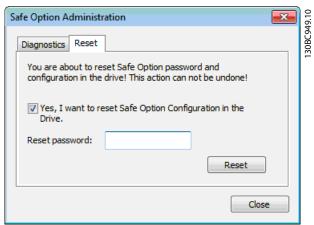

Illustration 19.18 Reset Password

- Select the option Yes, I want to reset Safe plug-in for MCB 15x Configuration for the frequency converter to continue
- 5. Enter the master password configured for the frequency converter to continue.
- 6. Press *Reset* to reset the frequency converter password and configuration.
- 7. Press [Reset] on the frequency converter to reboot.

## 19.6.3 Change Password

When working with the Safe plug-in for MCB 15x plug-in in network online mode, *Change password* is displayed in the information area of the plug-in interface.

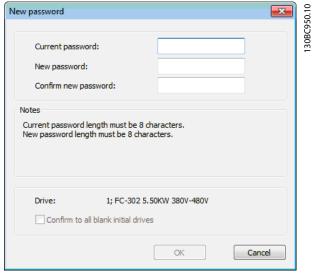

Illustration 19.19 Safe Plug-in for MCB 15x Password Changing Window

Follow these instructions to change the password:

- 1. Press Change password.
- 2. Enter the current password into the *Current* password field.
- Enter the new desired password into the New password field.
- Confirm the new desired password by entering it again into the *Confirm new password* field. The password length must be exactly 8 characters. The password is case sensitive.
- 5. If necessary, select the option *Confirm to all blank initial drives* to apply the new password to all new drives in the network.
- 6. Press Cancel to discard the procedure.

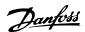

# 20 Customer Specific Initialisation Values - CSIV

Provides the functionality to download files containing Customer Specific Initialization Values, language files and LCP application wizard files to the frequency converter. CSIV files contain parameter sets that can be used to initialise the frequency converter to reduce the time for commissioning. Files can only be flashed via the serial bus RS-485 with the frequency converter serial address configured to 1.

The features available are listed in Table 20.1

|                                         | View Drive<br>Flash File<br>System | Download CSIV<br>Files | Delete CSIV<br>Files | Download<br>Language Files | Delete<br>Language Files | Download<br>application<br>wizard files | Delete<br>application<br>wizard files |
|-----------------------------------------|------------------------------------|------------------------|----------------------|----------------------------|--------------------------|-----------------------------------------|---------------------------------------|
| FC 51                                   | N/A                                | N/A                    | N/A                  | N/A                        | N/A                      | N/A                                     | N/A                                   |
| FC 101                                  | N/A                                | N/A                    | N/A                  | N/A                        | N/A                      | N/A                                     | N/A                                   |
| MCB 102                                 | Yes                                | Yes                    | Yes                  | Yes                        | Yes                      | N/A                                     | N/A                                   |
|                                         | Yes                                | Yes                    | Yes                  | Yes                        | Yes                      | N/A                                     | N/A                                   |
| FC 300                                  | Yes                                | Yes                    | Yes                  | Yes                        | Yes                      | Yes*                                    | Yes*                                  |
| Derived<br>versions of the<br>FC series | Yes                                | Yes                    | Yes                  | Yes                        | Yes                      | N/A                                     | N/A                                   |
| AAF005                                  | Yes                                | Yes                    | Yes                  | Yes                        | Yes                      | N/A                                     | N/A                                   |

Table 20.1

The functionality is available as a plug-in named Drive File System and is accessible both from Network and Project nodes.

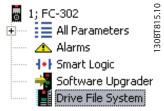

Illustration 20.1

From the Network node it is only possible to view the content in the Drive Flash File System. It requires a change of the frequency converter serial protocol 8-30 Protocol to [1] FC MC. CSIV and language files can only be downloaded from the Project node.

<sup>\*</sup> Only FC 302 from firmware version 6.6x.

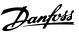

20

# 20.1 Creating CSIV files

New CSIV files can be created by right clicking from the Drive File Manager right pane and choosing *New File->CSIV File*. An empty CSIV file is created and listed in the right

view with the default name starting from 1. Additionally existing CSIV files or language files can be imported to the list choosing *Import File* from the menu.

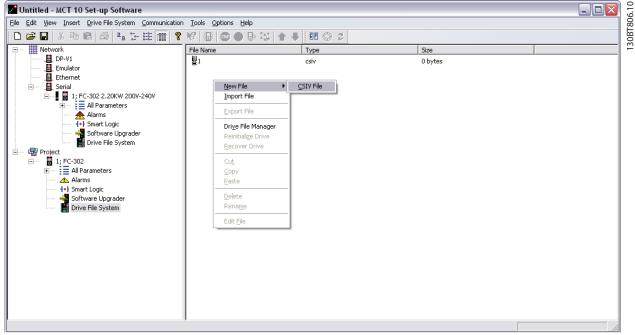

Illustration 20.2

CSIV files containing initialization values can be exported to a file selecting Export File from the menu. Traditionally from the file menu it is possible to *Cut, Copy, Paste, Delete* or *Rename* existing files from the list.

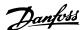

#### 20.2 Configuring CSIV Files

The CSIV file can be configured in an editor double clicking on file from the list or by choosing *Edit File* from the menu.

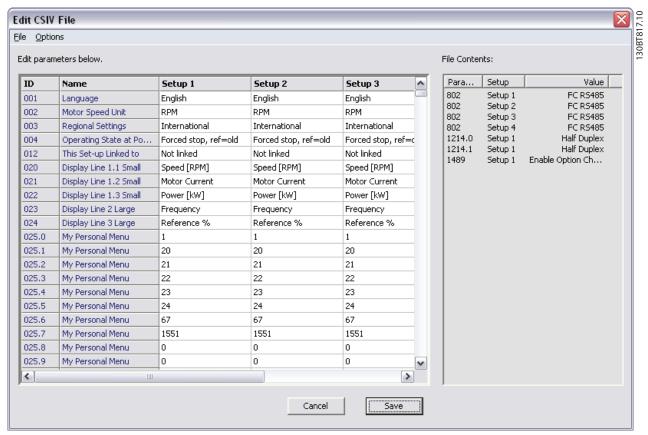

Illustration 20.3

Left view contains the parameter settings imported from the Project. Right view lists the actual CSIV file content.

The CSIV file content is auto generated based on the settings configured in the *File* menu.

Full Change set – builds up the CSIV file content based on the changes made by the user in the project including all the dependant parameters.

Minimal change set - builds up the CSIV file content based on changes made by the user only. Choosing this option the CSIV file will be independently from the frequency converter firmware version, except if one of the user configured parameters is not available.

The CSIV file editor additionally provides the feature to change the parameter settings similar the MCT 10 Set-up Software general parameter handling.

If the CSIV file content is wrong, it is possible to undo the changes made from the Options menu.

Revert parameters to project drive settings – applies the initialisation values to CSIV file contents corresponding to the original project.

Reset to default values - resets all parameters to Factory configuration and erases the CSIV file content.

Press *Save* to save the parameter settings from the File content to the CSIV file.

Press *Cancel* to discard all changes and close the CSIV editor.

As part of the CSIV content, the frequency converter information is also saved to the file. When opening the file in the CSIV editor a validation is made in order to check for compatibility.

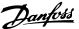

20

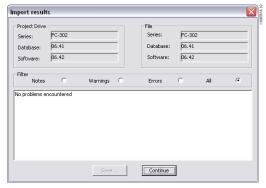

Illustration 20.4

When parameter settings have been saved to the file Open the second time - validation.

# 20.3 Drive File Manager

Files can be downloaded or existing ones erased in the frequency converter from the Drive File Manager available from the menu.

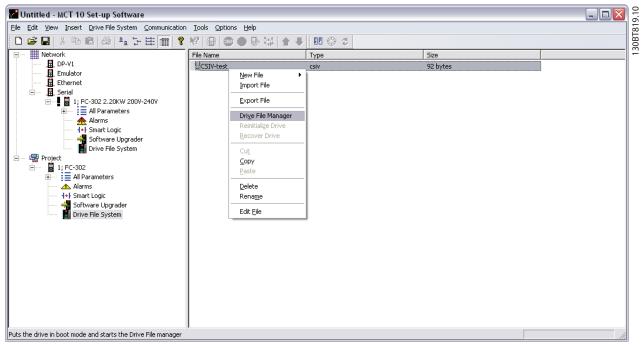

Illustration 20.5

The frequency converter will be set into service mode when opening the Drive File Manager. Please be aware if the connection is lost or the frequency converter is power cycled, the frequency converter will remain in service mode. It can be forced back to normal mode from the Software Upgrader plugin.

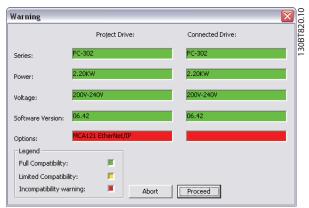

Illustration 20.6

The Drive File Manager is divided in a left pane named Project Drive and a right pane named *Connected Drive*.

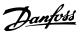

Project Drive – lists the files in the project.

Connected Drive – lists the files present in the frequency converter flash file system.

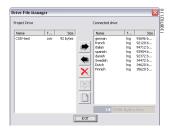

Illustration 20.7

Three buttons are located in the middle of the

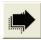

Illustration 20.8

Right arrow transfers the file(s) from the project to the frequency converter Flash File System.

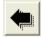

Illustration 20.9

Left pane transfers the file(s) from the frequency converter Flash File System to the project.

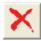

Illustration 20.10

*Exit* button closes the frequency converter File Manager and switches the frequency converter back to normal mode.

21

# 21 Troubleshooting

#### 21.1 Save Error Dialog

When an error dialog appears on the screen MCT 10 Setup Software has a facility for saving to a text file to record the error message for later reference, for example to obtain help from Support. Within the error dialog window, select the option Save As and you will be able to record the error message as a text file with free choice of file name and location.

For example, when scanning the network for frequency converters, an error dialog will appear showing the frequency converters not detected:

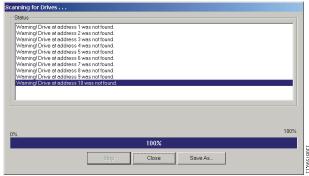

Illustration 21.1

Select Save As.. to store the error log and the following dialog will appear:

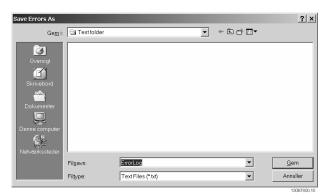

Illustration 21.2

#### 21.2 Common Problems and Solutions

#### 21.2.1 Changes Are Not Saved to PC

Checks that changes made in the Network folder have been copied over to the Project folder, and then saved to a directory on the users hard disk. Changes made in the Network folder are implemented in the field device only, and are not automatically saved to a PC.

# 21.2.2 Error Message Whilst Installing MCT 10 Set-up Software

Message such as "MCT 10 Set-up Software SET UP SOFTWARE ERROR OPENING FC DRIVER" This error may occur if there is a second PC program installed, using the same COM port of the PC. Such a program could be a PLC programming tool, Palm pilot driver or Cellular Phone driver etc. Investigate whether other programs use the same COM port. If this is the case make sure that the other PC tool does not lock or reserve the COM port.

Error message whilst storing parameter settings and reading / writing via Profibus DP-V1 using the function Database readout from the Drive.

# 21.2.3 Error Message Communication Failed

The communications error comes and goes sporadically: This type of communications error typically occurs when cables are inadequately screened, in which case EMC noise can affect the communications. Check that the cables are installed according to the guidelines in the Operating Instructions for the frequency converter.

The communications error is permanent:
This type of communications error is typically due to an error in network configuration. Check that the network configuration is in accordance with the frequency converter Operating Instructions guidelines.

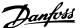

The Communication Failed error message appears in the status bar as shown:

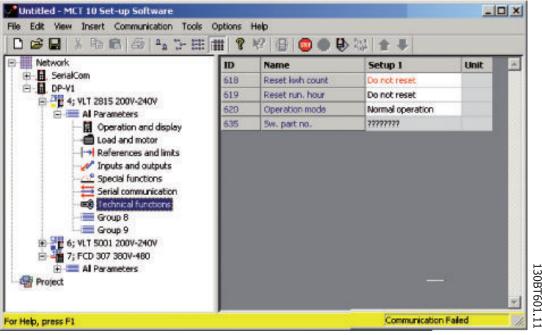

Illustration 21.3

#### 21.2.4 Communication Errors

If an erroneous/illegal action has been attempted, an error highlight will appear in the status bar at the bottom of the MCT 10 Set-up Software window.

When a communications error arises, the status bar at the bottom of the MCT 10 Set-up Software window will be highlighted and display a *Communications Failed* error message, as shown in the following example:

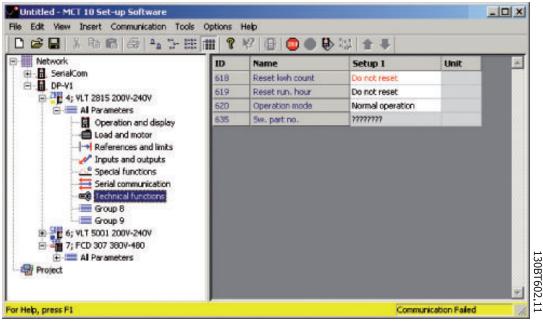

Illustration 21.4

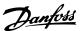

When no communications error has occurred the same window will appear as:

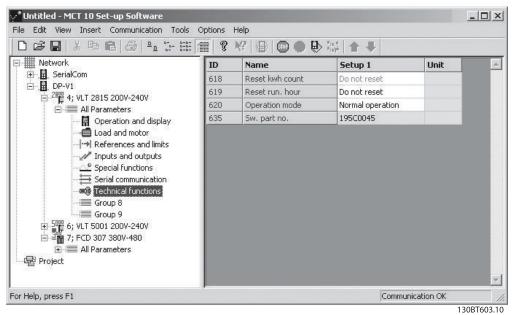

Illustration 21.5

Communications errors typically occur due to inadequate screening of cables, i.e. cable is not installed in accordance with installation instructions.

## 21.3 Safe Plug-In

This section contains common troubleshooting and known error descriptions.

# 21.3.1 Troubleshooting Communication Errors

During commission, the communication between MCT 10 Set-up Software and the frequency converter can fail. The user is notified of this failure via a message.

Confirm the status of the communication devices and the frequency converter as well as the status of the frequency converter to guarantee proper communication.

# 21.3.2 Troubleshooting CRC Errors

CRC errors can occur during the write to drive procedure. Should a CRC error occur, try to write to the frequency converter again.

When the CRC errors persist, verify the integrity of the devices and communication.

#### 21.3.3 Device Error Codes

The following is a complete list of all error codes that can appear within the Safe plug-in for MCB15x plugin and their respective descriptions.

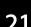

Danfoss

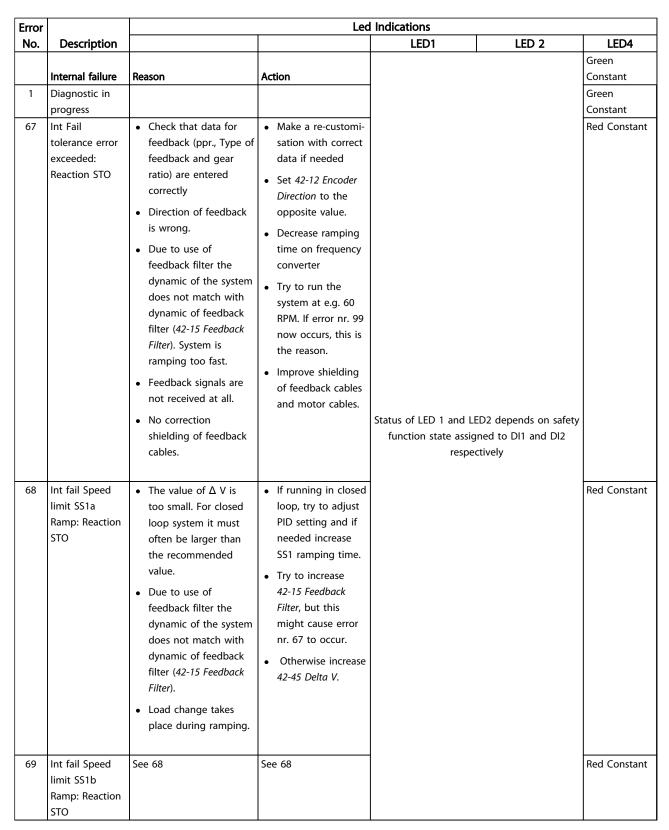

Table 21.1

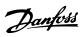

| Error |                                                   | Led Indications                                                                                                    |                                                                                                    |                         |                     |                |
|-------|---------------------------------------------------|----------------------------------------------------------------------------------------------------|----------------------------------------------------------------------------------------------------|-------------------------|---------------------|----------------|
| No.   | Description                                       |                                                                                                    |                                                                                                    | LED1                    | LED 2               | LED4           |
|       | Internal failure                                  | Reason                                                                                                    | Action                                                                                                    |                         |                     | Green Constant |
| 70    | Int fail speed<br>limit SLSa :<br>Reaction STO    | Happens during ramping to SLS limit, see 68. Happens during speed below SLS limit:  If speed is above Cut Off speed at activation point and 42-53 Start Ramp is set to "No", this error occurs.  Noise on the feedback signal (incl. quantisation noise) is larger that expected.  Load change takes place, do as in above point) | Change 42-53 Start Ramp to "Yes" and set 42-54 Ramp Down Time accordingly. Increase 42-50 Cut Off Speed or decrease 42-51 Speed Limit to get a larger tolerance                                                                                                    |                         |                     | Red Constant   |
| 134   | Int fail speed<br>limit SLSa:<br>Reaction SS1a    | See 70                                                                                                    | See 70                                                                                                    |                         |                     | Red Constant   |
| 198   | Int fail speed<br>limit<br>SLSa :Reaction<br>SS1b | See 70                                                                                                    | See 70                                                                                                    | Status of LED 1 and     | LED2 depends on     | Red Constant   |
| 71    | Int fail speed<br>limit SLSb :<br>Reaction STO    | See 70                                                                                                    | See 70                                                                                                    | safety function state a | assigned to DI1 and | Red Constant   |
| 135   | Int fail speed<br>limit<br>SLSb :Reaction<br>SS1a | See 70                                                                                                    | See 70                                                                                                    |                         |                     | Red Constant   |
| 199   | Int fail speed<br>limit<br>SLSb :Reaction<br>SS1b | See 70                                                                                                    | See 70                                                                                                    |                         |                     | Red Constant   |
| 72    | Int Fail<br>Processor<br>Failure: Reaction<br>STO | <ul> <li>The two processos on<br/>MCB 15x have<br/>different safety states.</li> <li>CPU 2 fails</li> </ul>                                                                                                    | First power cycle the frequency converter or restart the MCB 15x by 42-90 Restart Safe Option. Secondly try to make a general reset of the MCB 15x with the "Administration" button (MCB 15x goes back to blank initial state)  If the problem persists, contact Danfoss |                         |                     | Red Constant   |

Table 21.2

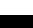

Danfoss

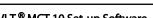

| Error |                                                            | Led Indications                                                                                               |                                                                                                    |                                                          |                     |                   |
|-------|------------------------------------------------------------|----------------------------------------------------------------------------------------------------|----------------------------------------------------------------------------------------------------|----------------------------------------------------------|---------------------|-------------------|
| No.   | Description                                                |                                                                                                    |                                                                                                    | LED1                                                     | LED 2               | LED4              |
|       | Internal failure                                           | Reason                                                                                                    | Action                                                                                                    |                                                          |                     | Green<br>Constant |
| 73    | Int Fail safe<br>output switch1:<br>Reaction STO           | Diagnostic of safe output of CPU 1 fails.                                                                     | First power cycle frequency converter or restart the MCB 15x by 42-90 Restart Safe Option.  If the problem persists, contact Danfoss                            |                                                          |                     | Red Constant      |
| 74    | Int Fail safe<br>output switch2:<br>Reaction STO           | Diagnostic of safe output of CPU 2 fails.                                                                     | <ul> <li>First power cycle frequency converter or restart the option by 42-90 Restart Safe Option.</li> <li>If the problem persists, contact Danfoss</li> </ul> |                                                          |                     | Red Constant      |
| 75    | Int Fail DI2 in<br>PUST: Reaction<br>STO                   | <ul> <li>Safety input<br/>connected to DI2 has<br/>illegal signal level.</li> <li>Sensor is broken</li> </ul> | Check that configuration of DI2     (42-21 Type sub index     [1] is set correctly or the connected sensor is installed according to specification.             | Status of LED 1 and<br>safety function state<br>DI2 resp | assigned to DI1 and | Red Constant      |
| 76    | Int Fail DI1 in<br>PUST: Reaction<br>STO                   | <ul> <li>Safety input<br/>connected to DI1 has<br/>illegal signal level.</li> <li>Sensor is broken</li> </ul> | Check that the configuration of DI1 (42-21 Type sub index [1] is set correctly or the connected sensor is installed according to specification.                 |                                                          |                     | Red Constant      |
| 77    | Int Fail failsafe<br>data CRC<br>mismatch:<br>Reaction STO | The CRC of the MCB 15x does not match the stored CRC value on the frequency converter.                        | Configure the MCB 15x<br>with MCT 10 safe plug-in<br>or by CRC select/LCP<br>copy                                                                               |                                                          |                     | Red Constant      |
| 78    | Int Fail                                                   | The communication between CPU 1 and CPU 2 fails.                                                              | First power cycle frequency converter or restart the MCB 15x by 42-90 Restart Safe Option.  If the problem perists, contact Danfoss                             |                                                          |                     | Red Constant      |
| 79    | Int Fail No SPI<br>comm: Reaction<br>STO                   |                                                                                                    | Contact Danfoss                                                                                                    |                                                          |                     | Red Constant      |

Table 21.3

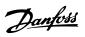

21

| Error |                                                      | Led Indications                                      |                                                                                                    |                       |                                                                                                 |                   |  |
|-------|------------------------------------------------------|------------------------------------------------------|----------------------------------------------------------------------------------------------------|-----------------------|-------------------------------------------------------------------------------------------------|-------------------|--|
| No.   | Description                                          |                                                      |                                                                                                    | LED1                  | LED 2                                                                                           | LED4              |  |
|       | Internal failure                                     | Reason                                               | Action                                                                                                    |                       |                                                                                                 | Green<br>Constant |  |
| 80    | Int Fail No CAN<br>comm: Reaction<br>STO             |                                                      | Contact Danfoss                                                                                                    |                       |                                                                                                 | Red Constant      |  |
| 81    | Int Fail under<br>voltage Vuc1:<br>Reaction STO      | Voltage for CPU 1 is too low.                        | <ul> <li>First power cycle<br/>frequency<br/>converter.</li> <li>If the problem<br/>persists, contact<br/>Danfoss</li> </ul> |                       |                                                                                                 | Red Constant      |  |
| 82    | Int Fail<br>overvoltage<br>Vuc1: Reaction<br>STO     | Voltage for CPU 1 is too<br>high.                    | <ul> <li>First power cycle<br/>frequency<br/>converter.</li> <li>If the problem<br/>persists, contact<br/>Danfoss</li> </ul> |                       |                                                                                                 | Red Constant      |  |
| 83    | Int Fail<br>undervoltage 24<br>V IO: Reaction<br>STO | Voltage for terminal 12 safe output is too low.      | <ul> <li>First power cycle<br/>frequency<br/>converter.</li> <li>If the problem<br/>persists, contact<br/>Danfoss</li> </ul> | Cartan (LED 4 and LE  | us of LED 1 and LED2 depends on safety<br>unction state assigned to DI1 and DI2<br>respectively |                   |  |
| 84    | Int Fail<br>overvoltage 24v<br>IO: Reaction<br>STO   | Voltage for terminal 12 safe output is too high.     | <ul> <li>First power cycle<br/>frequency<br/>converter.</li> <li>If the problem<br/>persists, contact<br/>Danfoss</li> </ul> | function state assigr |                                                                                                 |                   |  |
| 85    | Int Fail<br>undervoltage<br>Vuc2: Reaction<br>STO    | Voltage for CPU 2 (GPIO) is too low.                 | <ul> <li>First power cycle<br/>frequency<br/>converter.</li> <li>If the problem<br/>persists, contact<br/>Danfoss</li> </ul> |                       |                                                                                                 | Red Constant      |  |
| 86    | Int Fail<br>overvoltage<br>Vuc2: Reaction<br>STO     | Voltage for CPU 2 (GPIO) is too high.                | <ul> <li>First power cycle<br/>frequency<br/>converter.</li> <li>If the problem<br/>persists, contact<br/>Danfoss</li> </ul> |                       |                                                                                                 | Red Constant      |  |
| 87    | Int Fail<br>undervoltage<br>int5v: Reaction<br>STO   | Voltage used for other circuits than CPU is too low. | <ul> <li>First power cycle<br/>frequency<br/>converter.</li> <li>If the problem<br/>persists, contact<br/>Danfoss</li> </ul> |                       |                                                                                                 | Red Constant      |  |

Table 21.4

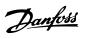

| Error |                                                        | Led Indications                                                                                     |                                                                                                    |                                                                                                    |              |                   |  |
|-------|--------------------------------------------------------|----------------------------------------------------------------------------------------------------|----------------------------------------------------------------------------------------------------|----------------------------------------------------------------------------------------------------|--------------|-------------------|--|
| No.   | Description                                            |                                                                                                    |                                                                                                    | LED1                                                                                                 | LED 2        | LED4              |  |
|       | Internal failure                                       | Reason                                                                                              | Action                                                                                                    |                                                                                                    |              | Green<br>Constant |  |
| 88    | Int Fail<br>overvoltage<br>int5v: Reaction<br>STO      | Voltage used for other circuits than CPU is too high.                                               | <ul> <li>First power cycle<br/>frequency<br/>converter.</li> <li>If the problem<br/>persists, contact<br/>Danfoss</li> </ul>                          |                                                                                                    |              |                   |  |
| 89    | Int Fail Memory<br>Fail S2: Reaction<br>STO            | <ul> <li>Data in EEPROM for<br/>CPU 2 is corrupted.</li> <li>The Flash memory<br/>fails.</li> </ul> | <ul> <li>Try to perform a general reset of the MCB 15x with the "Administration" button.</li> <li>If the problem persists, contact Danfoss</li> </ul> |                                                                                                    |              | Red Constant      |  |
| 90    | Int Fail Memory<br>Fail S1: Reaction<br>STO            | <ul> <li>Data in EEPROM for<br/>CPU 1 is corrupted.</li> <li>The Flash memory<br/>fails.</li> </ul> | Try to perform a<br>general reset of<br>the MCB 15x with<br>the "Adminis-<br>tration" button.                                                         |                                                                                                    |              |                   |  |
|       |                                                        |                                                                                                    | If the problem persists, contact Danfoss                                                                                                    | Status of LED 1 and LED2 depends on safety<br>function state assigned to DI1 and DI2<br>respectively |              |                   |  |
| 91    | Int Fail<br>undervoltage<br>Vuc2 PLL:<br>Reaction STO  | Voltage for CPU2 (PLL) s too low.                                                                   | <ul><li>First power cycle frequency converter.</li><li>If the problem</li></ul>                                                                       |                                                                                                    | Red Constant |                   |  |
|       |                                                        |                                                                                                    | persists, contact<br>Danfoss                                                                                                    |                                                                                                    |              |                   |  |
| 92    | Int Fail<br>overvoltage<br>Vuc2 PLL:<br>Reaction STO   | Voltage for CPU2 (PLL) is too high.                                                                 | <ul> <li>First power cycle<br/>frequency<br/>converter.</li> <li>If the problem<br/>persists, contact<br/>Danfoss</li> </ul>                          |                                                                                                    |              | Red Constant      |  |
| 93    | Int Fail<br>undervoltage<br>Vuc2 Core:<br>Reaction STO | Voltage for CPU2 (Core) s too low.                                                                  | <ul> <li>First power cycle<br/>frequency<br/>converter.</li> <li>If the problem<br/>persists, contact<br/>Danfoss</li> </ul>                          |                                                                                                    |              | Red Constant      |  |
| 94    | Int Fail<br>overvoltage<br>Vuc2 Core:<br>Reaction STO  | Voltage for CPU2 (Core) is too high.                                                                | <ul> <li>First power cycle<br/>frequency<br/>converter.</li> <li>If the problem<br/>persists, contact<br/>Danfoss</li> </ul>                          |                                                                                                    |              | Red Constant      |  |

**Table 21.5** 

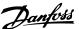

**Error** Led Indications LED 2 LED4 No. Description LED1 Green Internal failure Constant Reason Action Voltage for CPU2 (SDRAM) 95 Int Fail • First power cycle Red Constant undervoltage s too low. frequency Vuc2 SDRAM: converter. Reaction STO If the problem persists, contact Danfoss 96 Int Fail Voltage for CPU2 (SDRAM) • First power cycle Red Constant overvoltage is too high. frequency Vuc2 SDRAM: converter. Reaction STO · If the problem persists, contact Status of LED 1 and LED2 depends on safety **Danfoss** function state assigned to DI1 and DI2 respectively Int Fail MOC Fail • Contact Danfoss Red Constant S1: Reaction STO Int fail invalid Version of customisation Do a new configucustomer file ration with MCT 10 file of MCB 15x stored in version EEPROM does not match safe plug-in which the customisation file supports the SW supported by the SW version of MCB 15x. version of MCB 15x. Int Fail Check to connection is Red The connected feedback Feedback error source does not give any done according to the signal. specification or if the feedback source is broken. 113 Ext Fail DI1: **Red Constant** Red flashing, • Safety input connected Check that configu-Reaction STO to DI1 has illegal ration of DI1 cycle (on 500 signal level. (42-21 Type sub index ms, off 500 [0] is set correctly or ms) • Sensor is broken. the connected sensor is installed according to specification Status depends on 177 Ext Fail See 113 See 113 **Red Constant** safety function state Red flashing, DI1 :Reaction assigned to DI2 cycle (on 500 SS1a ms, off 500 ms) Ext Fail **Red Constant** 241 See 113 See 113 Red flashing, DI1 :Reaction cycle (on 500 SS1b ms, off 500 114 Ext Fail DI2: • Safety input connected Check that configu-Red Constant Red flashing, Status depends on Reaction STO to DI2 has illegal ration of DI2 Safety function state cycle (on 500 assigned to DI1 ms, off 500 signal level. (42-21 Type sub index [1] is set correctly or ms) • Sensor is broken the connected sensor is installed according to specification

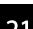

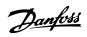

| Error | Description    | Led Indications            |                   |                       |                       |               |  |
|-------|----------------|----------------------------|-------------------|-----------------------|-----------------------|---------------|--|
| No.   |                |                            |                   | LED1                  | LED 2                 | LED4          |  |
| 178   | Ext Fail       | See 114                    | See 114           | Status depends on     | Red Constant          | Red flashing, |  |
|       | DI2 :Reaction  |                            |                   | Safety function state |                       | cycle (on 500 |  |
|       | SS1a           |                            |                   | assigned to DI1       |                       | ms, off 500   |  |
|       |                |                            |                   |                       |                       | ms)           |  |
| 242   | Ext Fail       | See 114                    | See 114           | Status depends on     | Red Constant          | Red flashing, |  |
|       | DI2 :Reaction  |                            |                   | Safety function state |                       | cycle (on 500 |  |
|       | SS1b           |                            |                   | assigned to DI1       |                       | ms, off 500   |  |
|       |                |                            |                   |                       |                       | ms)           |  |
| 115   | Ext Fail Prec  | The frequency converter    | Increase speed to |                       |                       | Red flashing, |  |
|       | Thresh Timer   | has been running below     | above 120 RPM.    |                       |                       | cycle (on 500 |  |
|       | Elapsed :      | 120 RPM for more than      |                   |                       |                       | ms, off 500   |  |
|       | Reaction STO   | the time entered in        |                   |                       |                       | ms)           |  |
|       |                | parameter 42-18 Zero       |                   |                       |                       |               |  |
|       |                | Speed Timer with safe      |                   |                       |                       |               |  |
|       |                | function SLS active.       |                   |                       |                       |               |  |
| 179   | Ext Fail Prec  | See 115                    | See 115           |                       |                       | Red flashing, |  |
|       | Thresh Timer   |                            |                   |                       |                       | cycle (on 500 |  |
|       | Elapsed        |                            |                   |                       |                       | ms, off 500   |  |
|       | :Reaction SS1a |                            |                   |                       |                       | ms)           |  |
| 243   | Ext Fail Prec  | See 115                    | See 115           |                       |                       | Red flashing, |  |
|       | Thresh Timer   |                            |                   |                       |                       | cycle (on 500 |  |
|       | Elapsed        |                            |                   |                       |                       | ms, off 500   |  |
|       | :Reaction SS1b |                            |                   | Status of LED 1 and L | ED2 depends on Safety | ms)           |  |
| 116   | Ext Fail SF    | The frequency converter    | Increase speed to | function state assig  | gned to DI1 and DI2   | Red flashing, |  |
|       | activation     | has been running below     | above 120 RPM.    | respe                 | ectively              | cycle (on 500 |  |
|       | Speed          | 120 RPM for more that 1    |                   |                       |                       | ms, off 500   |  |
|       | Suspension :   | year and a safety function |                   |                       |                       | ms)           |  |
|       | Reaction STO   | that need speed feedback   |                   |                       |                       |               |  |
|       |                | is activated.              |                   |                       |                       |               |  |
| 180   | Ext Fail SF    | See 116                    | See 116           |                       |                       | Red flashing, |  |
|       | activation     |                            |                   |                       |                       | cycle (on 500 |  |
|       | Speed          |                            |                   |                       |                       | ms, off 500   |  |
|       | Suspension:    |                            |                   |                       |                       | ms)           |  |
|       | Reaction SS1a  |                            |                   |                       |                       |               |  |
| 244   | Ext Fail SF    | See 116                    | See 116           |                       |                       | Red flashing, |  |
|       | activation     |                            |                   |                       |                       | cycle (on 500 |  |
|       | Speed          |                            |                   |                       |                       | ms, off 500   |  |
|       | Suspension     |                            |                   |                       |                       | ms)           |  |
|       | :Reaction SS1b |                            |                   |                       |                       |               |  |

Table 21.6

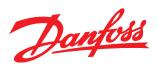

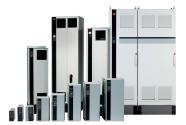

# www.danfoss.com/drives

Danfoss can accept no responsibility for possible errors in catalogues, brochures and other printed material. Danfoss reserves the right to alter its products without notice. This also applies to products already on order provided that such alterations can be made without subsequential changes being necessary in specifications already agreed.

All trademarks in this material are property of the respective companies. Danfoss and the Danfoss logotype are trademarks of Danfoss A/S. All rights reserved.